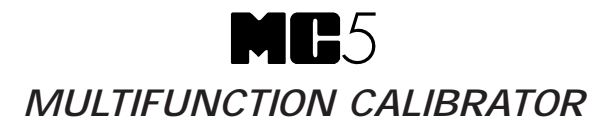

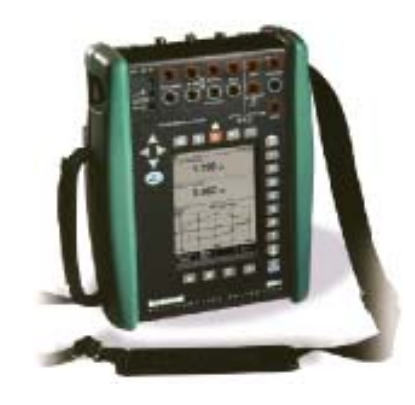

# **Guide d'Utilisation**

Pour la Version du Progiciel Principal 1.90

Cher utilisateur,

Tous les efforts ont été faits pour assurer l'exactitude du contenu de ce manuel. Dans le cas où vous détecteriez, néanmoins, certaines erreurs ou inexactitudes, nous vous serions reconnaissants de bien vouloir nous en faire part, ainsi que de toute suggestion visant à améliorer la qualité du contenu de ce manuel.

Nonobstant ce qui précède, nous déclinons toute responsabilité pour les erreurs éventuelles contenues dans le manuel ainsi que pour leurs conséquences.

Nous nous réservons le droit d'apporter toutes modifications à ce manuel sans préavis.

Si vous souhaitez des données techniques plus détaillées sur le calibrateur MC5 multifonction, veuillez prendre contact avec le constructeur.

**© Copyright 1998, 2001, 2003, 2006 BEAMEX OY AB Ristisuonraitti 10 FIN-68600 Pietarsaari FINLANDE Tél.: +358 - 10 - 5505000 Télécopie: +358 - 10 - 5505404 Courriel: sales@beamex.com Internet: http://www.beamex.com**

8822060 / UCMC5 / 000696

#### **Marques déposées**

QCAL® est une marque déposée de Oy Beamex Ab. HART® est une marque déposée de HART Communication Foundation. Toute utilisation du mot "HART" ci-après implique la marque déposée.

Les autres marques déposées sont détenues par leurs propriétaires respectifs.

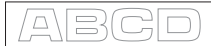

# **Table des matières**

## **Partie A, Généralités**

## **Introduction 2**

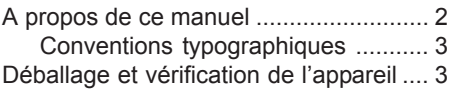

## **Matériel du MC5 4**

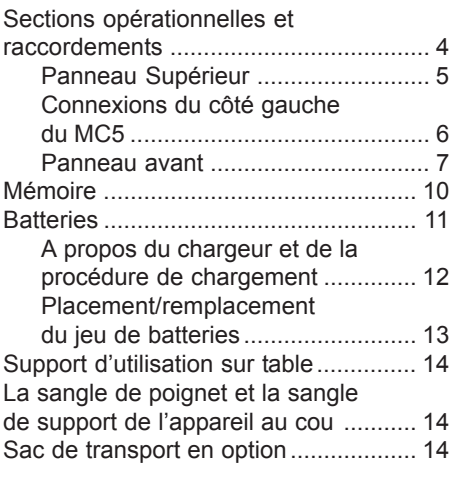

## **Logiciel du MC5 15**

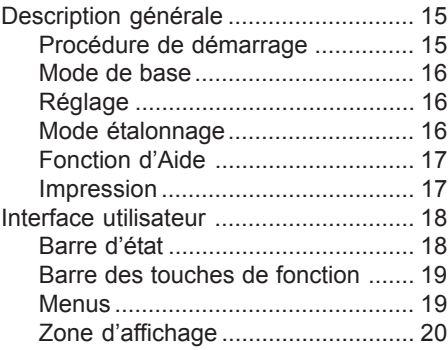

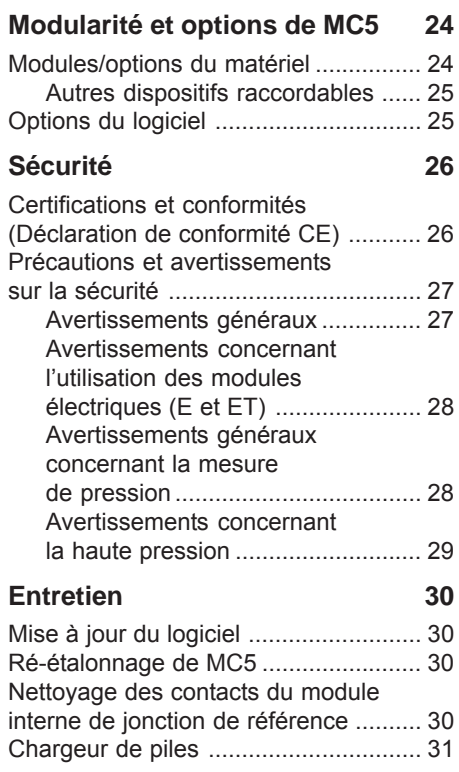

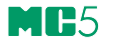

## **Partie B, Démarrage et fonctionnement de base**

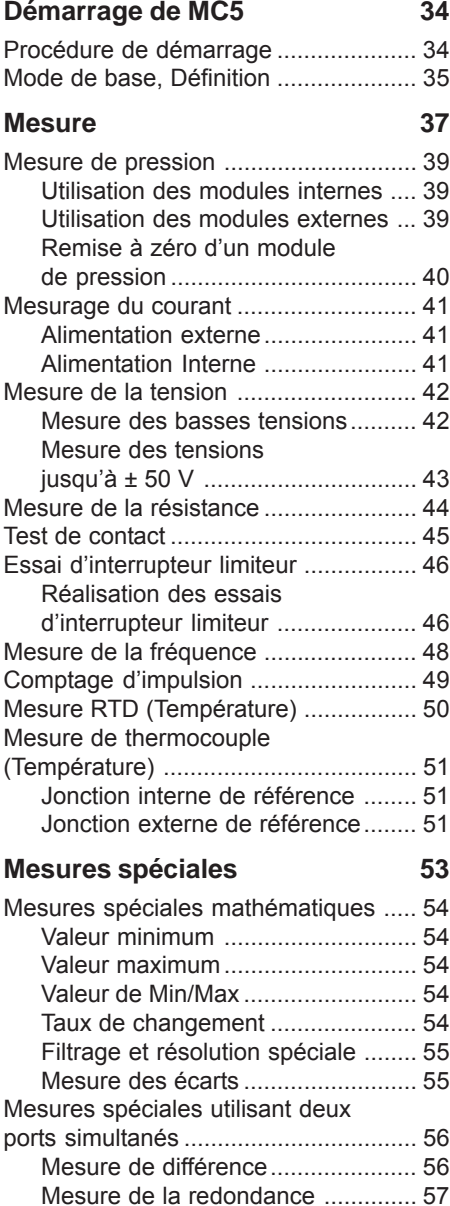

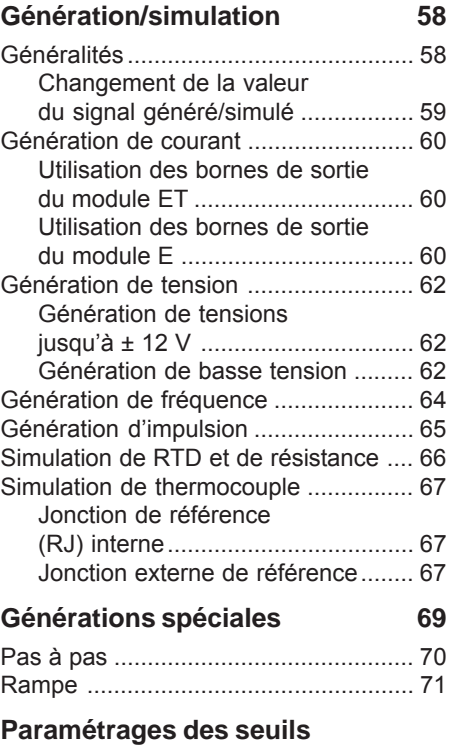

- **d'alarme 73**
	-

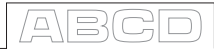

## **Partie C, Fonctionnement et configurations avancés**

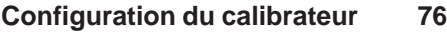

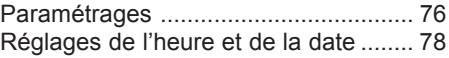

## **Utilitaires avancés 79**

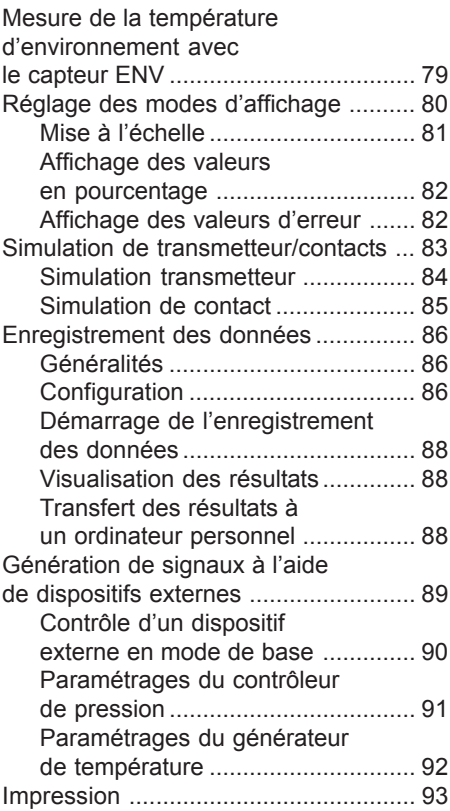

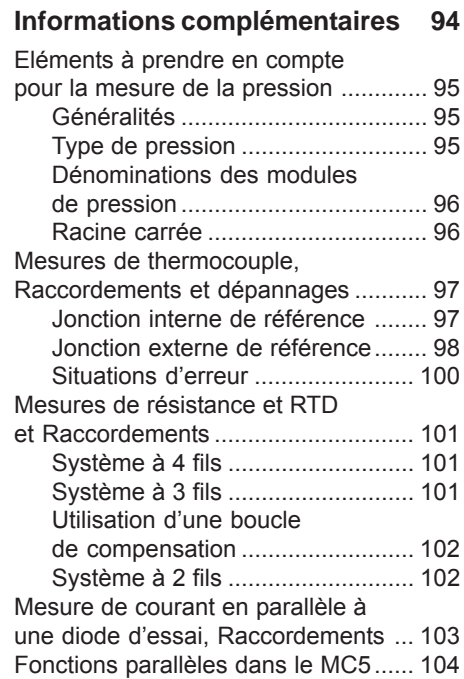

## **Partie D, Étalonnage**

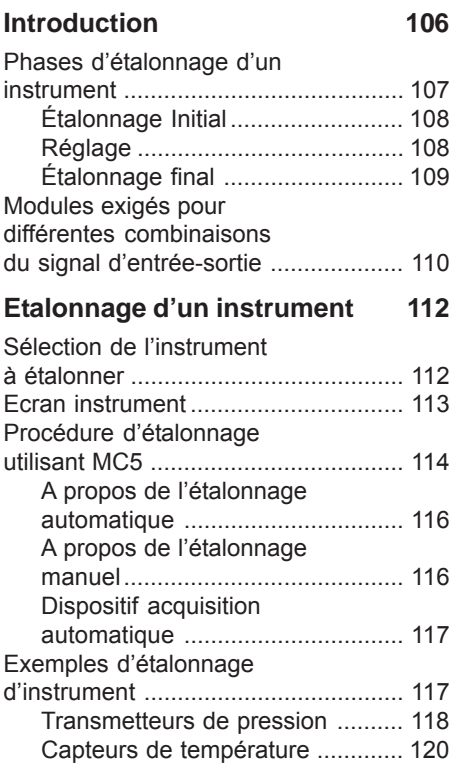

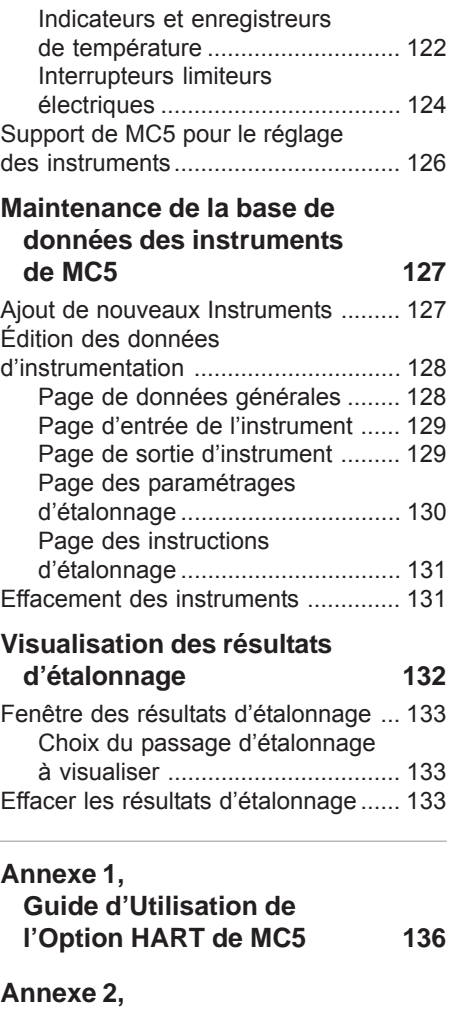

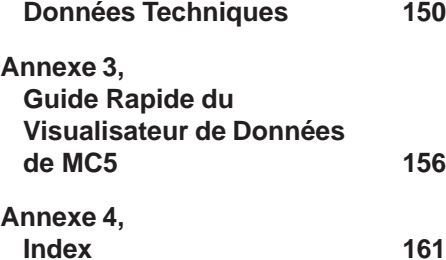

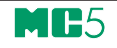

# **Généralités**

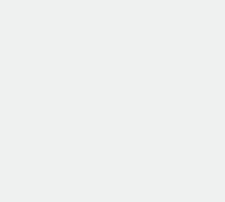

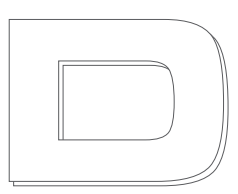

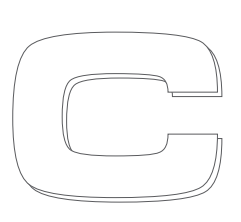

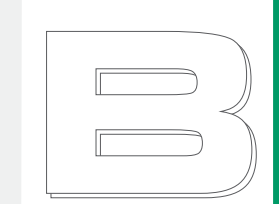

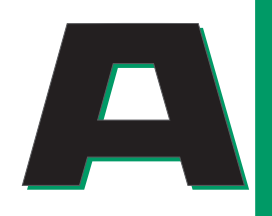

**Les éléments contenus dans la partie A sont les suivants:**

- **Une introduction sur MC5 et les différents sujets abordés dans le présent Guide d'utilisation.**
- **Une description générale du matériel de MC5.**
- **Une description générale du progiciel de MC5.**
- **La modularité et les options de MC5.**
- **Les précautions et les avertissements concernant la sécurité.**
- **Une brève description des opérations d'entretien de MC5.**

beamex

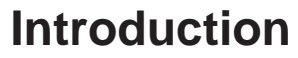

IR 5

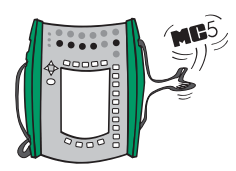

Félicitations pour avoir choisi l'outil d'étalonnage le plus perfectionné.

MC5 est un calibrateur multifunction complet de documentation, qui permet de étalonner les signaux de pression, de température et les signaux électriques et de fréquence. Ce produit fait partie de la gamme des outils d'étalonnage de qualité QCAL de Beamex et peut naturellement communiquer avec le logiciel d'étalonnage disponible QCAL. La modularité de MC5 permet à l'utilisateur de disposer d'un outil personnalisé. En fonction de l'évolution des besoins, de nouvelles fonctionnalités peuvent être obtenues en ajoutant des modules supplémentaires, par exemple, de température et/ou électrique, à un MC5 comportant seulement des modules de pression.

L'outil est très facile à utiliser grâce à l'interface utilisateur logique du MC5. Un large affichage graphique rétro-éclairé permet à l'utilisateur de choisir parmi plusieurs langues et affiche les résultats de façon numérique et graphique.

MC5 exécute automatiquement l'étalonnage des instruments de pression, électriques et de température des procédés. Il est capable de communiquer avec des dispositifs externes tels que les régulateurs de pression. MC5 peut également communiquer avec les instruments HART sur le terrain.

MC5 est un outil qui intègre les perfectionnements les plus avancés en matière d'exactitude, d'adaptabilité et de polyvalence.

## **A propos de ce manuel**

Le guide d'utilisation est divisé en quatre parties: A, B, C et D

- La partie A aborde des sujets d'ordre général et comporte également un chapitre sur la sécurité.
- La partie B décrit l'utilisation de base du MC5 pour la mesure et la production des signaux.
- La partie C traite de son utilisation au niveau de la configuration avec certains utilitaires optionnels du logiciel et apporte des informations supplémentaires sur la mesure de pression, la mesure/simulation T/C et de RTD.
- La partie D se concentre sur l'étalonnage et les sujets annexes à l'étalonnage, tels que le traitement des données de l'instrument.

L'en-tête de chaque page paire affiche le titre de la partie étudiée. L'en-tête de chaque page impaire affiche le sujet principal (Titre de niveau 1).

L'en-tête de chaque page impaire indique également la partie active comme indiqué dans l'image adjacente (avec la partie B active).

Utilisez les indications de ces en-têtes pour trouver rapidement un sujet particulier.

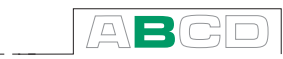

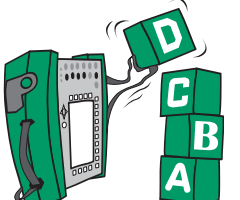

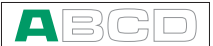

## **Conventions typographiques**

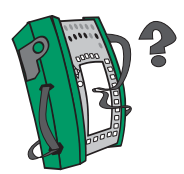

Tous les exemples des textes d'interface utilisateur sont imprimés en utilisant un caractère gras Arial Black 8 points, par exemple: Port choisi: ET: TCi(mea)

Tous les textes des pavés avant (textes fixes sur le boitier de MC5) sont imprimés en utilisant de l'Eurostile 8 points, par exemple: Connecteurs marqués T/C, bas V

Des touches de fonction et de menu sont souvent mentionnées en utilisant le nom principal de la touche en Eurostile 8 points et le texte correspondant (la fonction) affiché sur l'écran en caractère 8 points Arial Black, par exemple:

Touche de fonction D/Menu

## **Déballage et vérification de l'appareil**

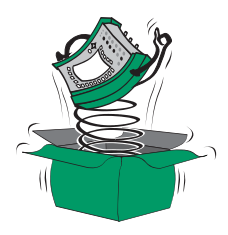

Chaque MC5 est contrôlé soigneusement à l'usine. Il ne doit présenter ni rayures, ni griffures et doit être prêt à fonctionner à la réception. Le destinataire devra, cependant, vérifier au déballage que l'appareil n'a subi aucun dommage durant le transport. Si l'appareil présente des signes évidents de dommage mécanique ou si le contenu de la livraison est incomplet ou si l'appareil ne fonctionne pas selon les spécifications, prévenez le service des achats le plus rapidement possible. Les accessoires standard accompagnant l'appareils sont les suivants:

- Le certificat d'étalonnage
- Le présent Guide d'utilisation
- La carte de garantie
- Le jeu de batteries NiMH
- Le chargeur pour les batteries
- Le câble de communication pour l'ordinateur
- Lorsque des **modules de pression** sont montés à l'intérieur: un ensemble de flexible pression
- Si le **module E** est intégré: Deux cordons et pinces d'essai
- Si le **module F** est intégré: Quatre cordons d'essai supplémentaires et deux pinces

Pour une description des options matérielles et logicielles disponibles, voir la partie sur la **Modularité et options de MC5** à la page 24.

Si vous devez renvoyer l'instrument à l'usine pour une raison quelconque, utilisez l'emballage initial autant que possible et joignez une note décrivant en détail les raisons du retour.

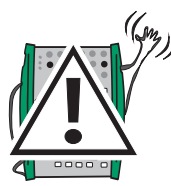

#### **Avertissement:**

**Le tuyau accessoire en polyuréthane fourni avec le calibrateur est calibré à la pression maximum de 20 bars à 21°C (290 psi à 70°F). L'utilisation d'une pression plus élevée peut être dangereuse.**

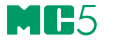

# **Matériel du MC5**

Caractéristiques générales:

- Boîtier classe IP65 résistant à l'eau/poussière (EN60529) Jeu de batteries IP30.
- Protecteurs contre les chocs intégrés
- Une sangle de poignet et une sangle de support au cou fournies
- Un support d'utilisation calibrateur sur table
- Température d'utilisation: -10... +50 °C (14... 122 °F). +10... +40 °C (50... 104 °F) pour le chargement des batteries.
- Température de stockage: -20... +60 °C (-4... 140 °F). Note: Les étiquettes autocollantes et les batteries peuvent subir des dommages lorsqu'ils sont stockés sans être utilisés pendant de longues périodes dans des conditions extrêmes.
- Taux d'humidité: 0... 80 %RH

Des caractéristiques plus complètes sont données dans l'annexe 2.

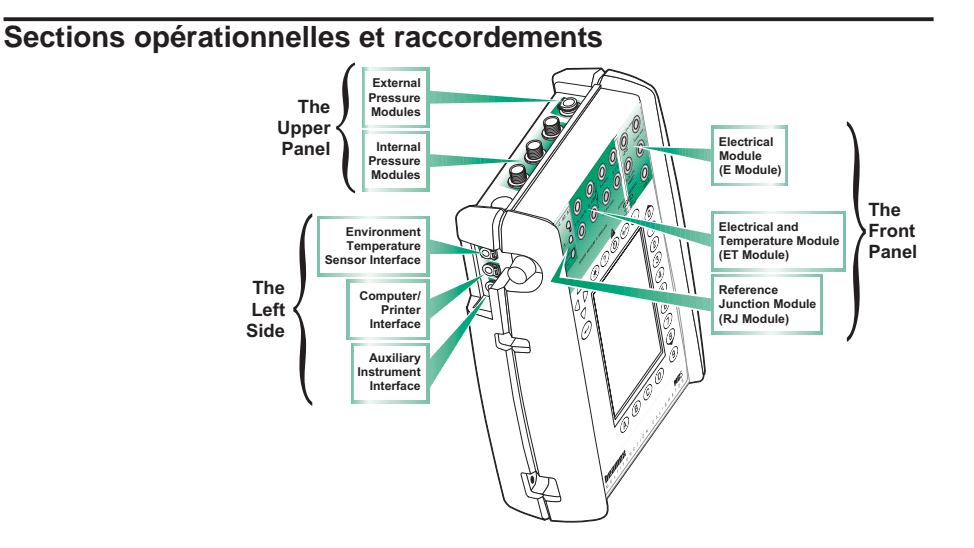

Toutes les sections et les raccordements sont présentées en détail sur les pages suivantes.

Note.

Veuillez bien toujours garder à l'esprit que les images présentés dans ce manuel , comme l'image ci-dessus, sont seulement des exemples de configuration des modules. La configuration réelle de votre MC5 peut être différente de celle présentée sur l'image.

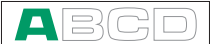

## **Panneau Supérieur**

Le panneau supérieur comporte 5 emplacements pour les modules/connexions suivants:

#### **Modules de pression externes**

MC5 a une connexion pour les modules externes de pression (EXT). Le connecteur est situé du côté droit du panneau supérieur et est marqué **PX1** à l'aide d'un autocollant sur le panneau supérieure.

#### **Modules de pression internes**

Un nombre total de trois modules internes de pression peut être installé dans MC5. Un de ces modules peut être un module barométrique interne. Bien que le module barométrique occupe l'espace d'un module interne de pression, il ne nécessite pas de connecteur dans le panneau supérieur et ainsi l'espace réservé pour le connecteur peut être utilisé, par exemple pour un connecteur d'un module de pression externe.

Les connecteurs pour les modules de pression internes commencent à partir du deuxième connecteur du côté gauche. Le module barométrique potentiel est toujours implanté en deuxième position à partir de la droite et mesure la pression barométrique par un raccordement sur le panneau arrière du MC5. Normalement, rien n'est raccordé au connecteur du module barométrique de pression.

Les modules de pression internes sont identifiés par P1... P3. Le module barométrique n'est pas signalé par une abréviation, mais son nom entier est écrit sur le module.

Le fluide recommandé pour la pression dans tous les modules de pression est de l'air propre. Des liquides non-corrosifs peuvent être utilisés accessoirement dans des modules ayant une plage de mesure de 20 bars/300 psi ou plus. Éviter de renverser des liquides sur le MC5 lors du branchement/débranchement des tuyaux de pression sur les modules de pression.

Pour éviter d'endommager le calibrateur, brancher les tuyaux de mesure de la pression seulement à la main (couple maximal de 5 Nm, approximativement 3,6 livres- pied). Si l'utilisation d'outils s'avère nécessaire pour bien serrer le raccord (généralement sur les modules de pression avec une plage de pression supérieur à 20 bars), serrer avec une clé fixée sur la partie hexagonale du corps du connecteur.

La protection contre les surpressions dans les modules internes de pression assure un échappement à l'arrière du calibrateur. Travaillez avec prudence lors de l'utilisation des modules de pression. Voir également les chapitres sur la **Sécurité** à la page 26 et les **Précautions et avertissements sur la sécurité** à la page 27.

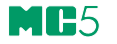

## **Connexions du côté gauche du MC5**

Le côté gauche du MC5 (vue de face) comporte trois connexions comme indiqué ci-dessous:

#### **Interface de température ambiante**

Cette connexion est réservée à un capteur optionnel de mesure de la température. Ce capteur est destiné seulement à la mesure de la température ambiante. Il ne doit pas être utilisé comme capteur de référence pour étalonner des instruments de température.

#### **Interface ordinateur/imprimante**

La connexion COMP/PRT peut être utilisée pour se connecter au port série d'un PC. On peut avoir un logiciel d'étalonnage chargé sur le PC pour communiquer avec MC5 ou, par exemple un logiciel qui lit des résultats d'enregistrement des données dans MC5 et les transfère à un PC.

Le même connecteur peut être utilisé quand MC5 est connecté à une imprimante portative facultative. L'imprimante peut être utilisée pour l'impression des écrans d'interface utilisateur (par exemple résultats d'étalonnage).

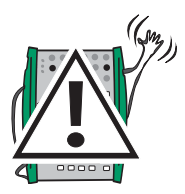

#### **Avertissement!**

**Utiliser seulement les câbles fournis par Beamex pour connecter le MC5 à un PC ou à une imprimante.**

#### **Interface d'instrument auxiliaire**

La connexion AUX est utilisée pour connecter la pression des régulateurs de pression, des Bains et fours, etc. au MC5.

L'utilisation des instruments auxiliaires est décrite dans la partie C de ce manuel.

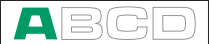

## **Panneau avant**

Le panneau avant comporte plusieurs sections. Certaines d'entre elles sont repérées avec une légende sur l'illustration des sections et des raccordements opérationnels et d'autres non (par exemple, affichage et clavier). Les sections avec une légende sont abordées en premier dans les paragraphes suivants.

#### **Module électrique (module E)**

Le module E permet de mesurer les grandeurs suivantes: **tension, courant** et **fréquence.** Il peut également être utilisé pour compter des **impulsions** ou détecter l'état **d'un contact.** Il permet également de **générer un courant** et d'alimenter un instrument avec une alimentation électrique de 24 V CC.

Le module E inclut également un modem optionnel HART, permettant de communiquer avec un instrument HART. Quand le matériel HART est uti-

lisé en même temps que l'alimentation électrique du MC5, une résistance interne de 270 ohms requise pour la communication HART est automatiquement incluse.

On trouvera des informations complémentaires sur les instruments d'étalonnage HART dans l'annexe 1.

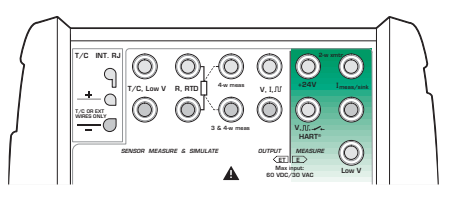

#### **Module électrique et de température (module ET)**

Le module ET est particulièrement conçu pour l'étalonnage des instruments de mesure de la température. Néanmoins, son utilisation n'est pas limitée aux instruments de température puisqu'il peut également générer une **tension, un courant, une fréquence** et **des impulsions.** 

Capacités de mesure:

- Mesures de basse tension et mesures de T/C, en utilisant soit la jonction interne de référence ou les connexions basse tension.
- Mesures de résistance et de RTD.

Capacités de génération/simulation:

- Simulation T/C à l'aide de la jonction interne de référence ou des connexions de basse tension.
- Simulation de résistance et RTD.
- Génération de tension, de courant, de fréquence et d'impulsion

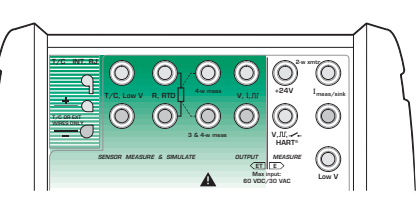

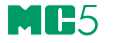

#### **Module de jonction de référence**

La jonction interne de référence pour la mesure/simulation T/C est une partie facultative ajoutée au module ET. Elle a été conçue particulièrement pour le MC5 et donc plus adaptée pour la compensation de la jonction de référence lors d'étalonnage des thermocouples ou des instruments connectés à un thermocouple.

Le module de jonction de référence est adapté à toutes les prises standards et fils nus de T/C. Desserrer la vis de fixation du côté gauche à l'avant du MC5, avant de raccorder les fils/prises au mo-

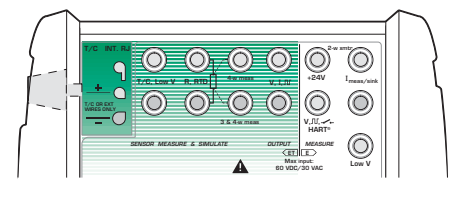

dule de jonction de référence. Veiller à respecter la polarité indiquée sur le module de jonction de référence. Ne pas oublier de resserrer la vis de fixation une fois les fils/prises raccordés. Le serrage manuel est suffisant. Ne pas retirer les fils/prises sans avoir au préalable desserrer la vis de fixation. Autrement, vous risqueriez d'endommager la surface de contact des connexions.

La mesure et la simulation de T/C peuvent également être faites sans la jonction de référence interne, en utilisant les bornes basse tension du module ET. Dans ce cas, la jonction de référence doit être faite en dehors du MC5 et les paramétrages corrects de la jonction de référence ainsi que la température de la jonction de référence doivent être indiqués au MC5.

La partie B de ce manuel décrit en détail le type de paramétrages disponibles pour la jonction de référence.

#### **Affichage**

Le MC5 possède un affichage à réflexion rétro-éclairé. La résolution de l'affichage est de 240 x 320 pixels.

Pour régler rapidement l'angle de contraste/visualisation de l'affichage:

- Appuyer et maintenir enfoncé le bouton de réglage de la luminosité **.**
- Utiliser les touches flèche haut  $\wedge$  et flèche bas  $\heartsuit$  de déplacement du curseur pour modifier l'angle de contraste/visualisation.

Pour régler rapidement la luminosité du rétro-éclairage:

- Appuyer et maintenir enfoncé le bouton de réglage de la luminosité  $\circledR$ .
- Utiliser les touches gauche  $\triangle$  1et droite  $\triangleright$  de déplacement du curseur pour modifier la luminosité du rétro-éclairage.

Les changements des paramètres sont automatiquement sauvegardés comme paramétrages par défaut.

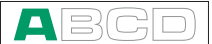

#### **Clavier**

Les touches du clavier du MC5 sont regroupées selon leur fonction, comme indiqué ci-dessous:

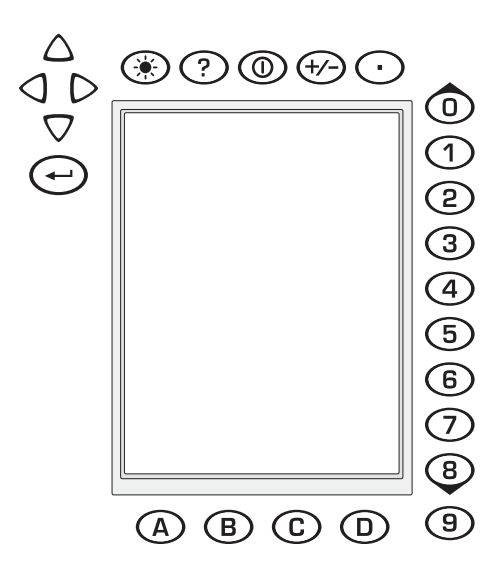

#### **Les touches du curseur et la touche Entrée**

Les touches de curseur et la touche Entrée sont situées près du coin supérieur gauche de l'affichage. Les touches du curseur sont utilisées pour déplacer le curseur sur l'écran. Elles ont également plusieurs fonctions spéciales dans certaines situations, par exemple pour ajuster l'angle de contraste/visualisation de l'affichage. La touche Entrée valide la saisie des valeurs.

#### **Touches situées au-dessus de l'affichage**

La touche de lumière permet d'activer ou de désactiver le rétro-éclairage de l'affichage. Elle est également utilisée pour régler l'angle de contraste/ visualisation et la luminosité de l'affichage (voir le chapitre **Affichage** à la page 8 et pour imprimer des copies d'écran (voir le chapitre **Impression** à la page 17).

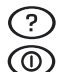

 $\odot$ 

La touche d'Aide permet d'afficher l'aide sensible à la casse.

La touche Marche/Arrêt permet de mettre le MC5 en marche ou arrêt. Appuyer sur la touche Marche/Arrêt pendant environ une demie seconde pour mettre en route. Cette fonction temporisée empêche la commutation «Marche/Arrêt» accidentelle du MC5.

Les touches +/- permettent de changer le signe de la valeur numérique saisie. Note. La touche +/- s'applique seulement aux champs numériques.

La touche décimale permet d'ajouter la virgule des décimales à la valeur numérique en cours d'édition.

#### **Les touches de fonction**

Les touches de fonction sont situées en dessous de l'affichage. L'effet de ົດ  $\mathbf{B}$ D chaque touche de fonction change selon la situation. La ligne inférieure de l'affichage indique la signification courante de la touche de fonction.

#### **Les touches numériques**

Les touches numériques ne sont pas utilisées seulement pour saisir des nombres:

- Les touches de 1 à 7 sont utilisées comme touches de sélection du menu.
- Les touches de 0 et 8 sont employées pour faire défiler plusieurs pages des options du menu. Elles peuvent également être utilisées pour parcourir les options dans une liste déroutante.
- La touche 9 peut être utilisée pour accepter une sélection ou pour clore une saisie de données. La fonctionnalité de la touche 9 est presque semblable à celle de la touche Entrée, sauf dans un seul cas: Lorsque l'on entre des chiffres, la touche 9 produit le numéro 9. Pour valider la saisie d'un chiffre, vous devez alors utiliser la touche Entrée ou utiliser la touche de fonction D/**OK** si elle existe.

## **Mémoire**

Le MC5 possède un système dynamique d'allocation de mémoire. Le système fait qu'il n'y a de zone mémoire particulière réservée, par exemple, aux données de l'instrument. Toute la mémoire libre peut être utilisée pour les éléments exigeant davantage de mémoire. Ainsi, il n'y a aucune limite définie pour le nombre d'instruments que MC5 peut garder en mémoire. Tout dépend de la taille de la mémoire qui est assignée aux autres données.

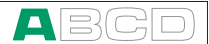

## **Batteries**

MC5 supporte à la fois l'utilisation de batteries rechargeables et de batteries alcalines. Pour les piles alcalines, vous avez besoin d'une cartouche de piles sèches. MC5 détecte automatiquement le type de pile utilisé.

Les caractéristiques des piles alcalines à utiliser sont:

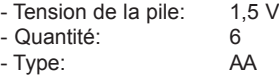

Le chargeur pour les batteries rechargeables fonctionne dans les environnements suivants:

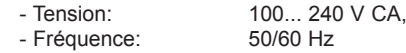

L'électronique pour le chargement est dans le jeu de batteries. Par conséquent les batteries peuvent être chargées avec le jeu des batteries déconnecté de l'unité de base du MC5. Si vous avez deux ensembles de batteries rechargeables, vous pouvez charger le jeu de batteries débranché et en même temps utiliser le deuxième jeu de batteries connecté au MC5.

La durée d'autonomie de fonctionnement maximum possible sans rechargement dépend de la configuration d'utilisation et des réglages de luminosité de l'affichage. En outre, le courant de sortie produit et l'utilisation de l'alimentation du transmetteur 24 V peuvent affecter le temps de fonctionnement maximum. Même avec une charge maximum en permanence, les batteries rechargeables standard devraient durer 6 heures. Une bonne durée d'autonomie moyenne est de 10 heures.

Lorsque les piles alcalines sont utilisées, la durée maximum d'utilisation dépend aussi de la qualité des batteries. La durée d'autonomie moyenne est approximativement de 4 heures.

Le coin supérieur gauche de l'afficheur du MC5 présente l'image d'une pile. Plus l'image est blanche, plus la batterie est déchargée et nécessite un rechargement (ou un remplacement dans le cas des batteries alcalines).

Notes.

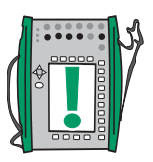

Piles chargées: Piles déchargées:

.......**.** 

La mémoire de MC5 et l'horloge/calendrier internes utilisent une faible puissance, lorsque le calibrateur est coupé. Veiller à vérifier régulièrement la capacité des piles lorsque le MC5 n'est pas en service.

Ne pas laisser le MC5 trop longtemps sans un jeu de piles inséré dans l'appareil (alcalines ou rechargeables). Les paramétrages du MC5 peuvent disparaître lorsqu'il est hors tension pendant une période prolongée.

## **A propos du chargeur et de la procédure de chargement**

Le chargeur se raccorde sur le connecteur de chargement en bas du MC5. L'électronique de chargement vous informera du déroulement de la procédure de charge grâce au témoin d'indication de la charge.

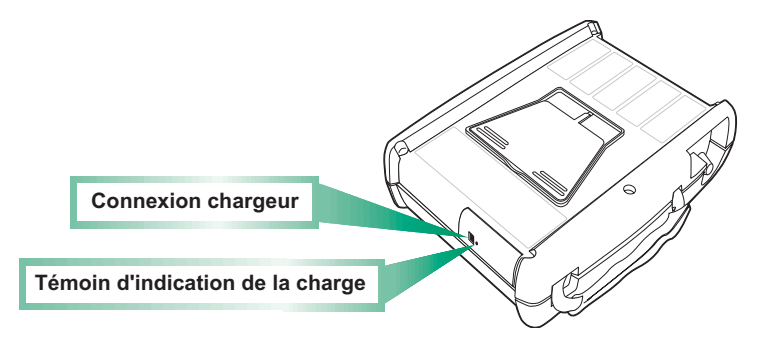

Lors du raccordement du chargeur, l'électronique de chargement vérifie tout d'abord le niveau de charge des batteries. À ce stade, aucune lumière n'est visible sur le témoin.

Quand le témoin d'indication de la charge devient **rouge,** cela signifie qu'un rechargement commence (lumière rouge clignotante) ou qu'il est en cours (lumière rouge fixe). Le MC5 peut être utilisé dans la phase de rechargement. Les batteries vides sont entièrement rechargées environ en 2½ heures.

Lorsque la lumière du témoin de charge passe au **vert**, cela signifie que les batteries sont chargées. À ce stade, l'électronique de chargement fournit une tension de support qui empêche les batteries de se décharger

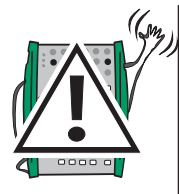

## **Avertissement!**

**UTILISER SEULEMENT LE CHARGEUR FOURNI AVEC LE CALIBRATEUR.**

**Le chargeur peut fonctionner sur des tensions de 100 à 240 V CA.**

**Le chargeur ne doit être utilisé qu'en intérieur, avec une température ne dépassant pas 40 °C (104 °F).**

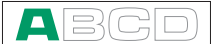

## **Placement/remplacement du jeu de batteries**

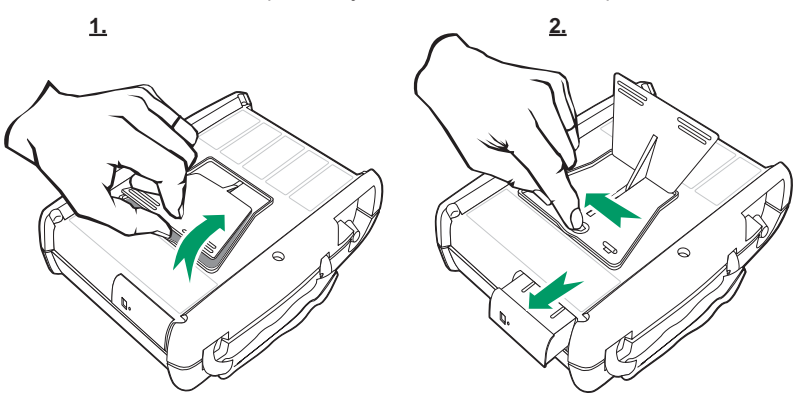

Pour retirer ou remplacer le jeu de batteries, suivre la procédure suivante:

- 1. Retourner le MC5 à l'envers (affichage tourné vers la table) et soulever le support.
- 2. Tirer le levier caché sous le support. Le jeu de batteries sortira alors de son logement et vous pourrez le retirer.

Pour remplacer le jeu de batteries, poussez-le simplement à sa place. Quand vous entendrez un déclic, le jeu de batteries sera alors fixé à sa place.

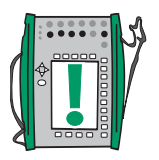

Note.

Bien que l'unité de base soit classée IP65 pour la protection, le jeu de batteries ne l'est pas. Le jeu de batteries a des trous permettant de laisser s'échapper les gaz et la chaleur produite. Éviter de projeter des liquides sur le jeu de batteries.

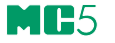

## **Support d'utilisation sur table**

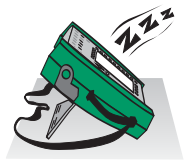

Ce support vous permet d'incliner l'appareil et d'avoir un bon angle de vision sur l'affichage du MC5 lorsque celui-ci est posé sur une table. Tirer le support derrière le MC5 et poser l'appareil sur la table comme indiqué sur l'illustration.

## **La sangle de poignet et la sangle de support de l'appareil au cou**

MC5 a une sangle de poignet permettant de tenir l'appareil dans la main. La sangle de support au cou vous permet de vous déplacer avec l'appareil dans une zone d'étalonnage: Incliner le MC5 selon un angle vous permettant de lire facilement l'affichage en travaillant. La sangle vous permet également de suspendre l'appareil à une tige de soupape pour que l'affichage soit au même niveau que vos yeux. Vous pouvez alors travailler à mains libres sur les raccordements, etc.

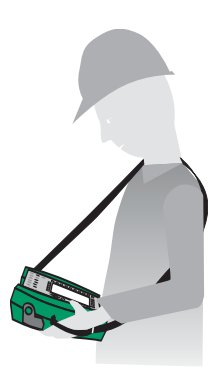

## **Sac de transport en option**

Le sac souple du MC5 est pratique pour se déplacer d'un endroit à un autre. Il peut servir également pour transporter des accessoires, tels que:

- Tuyaux d'essai, fils et pinces d'essai
- Modules externes de pression
- Pompe à pression
- Capteurs de température
- Chargeur avec son câble
- Guide d'utilisation (le présent manuel)

Le sac de transport est prévu pour un usage dans un environnement industriel normal.

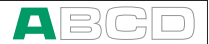

# **Logiciel du MC5**

Le logiciel du MC5 est sauvegardé dans la mémoire FLASH. Par conséquent, il est relativement facile de mettre à jour le logiciel lors de la publication d'une mise à jour avec de nouvelles fonctionnalités. Voir **Mise à jour du logiciel** à la page 30 pour avoir plus d'informations sur la mise à jour du logiciel de votre MC5.

## **Description générale**

L'illustration suivante décrit brièvement les fonctions du logiciel. Toutes les fonctions principales sont signalées par une bordure noire. Chaque fonction principale remplit plusieurs tâches qui sont inscrites dans les cadres noirs sans bordure.

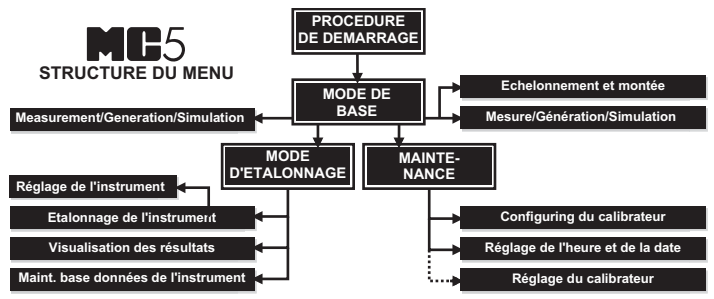

Les chapitres suivants décrivent brièvement chacune de ces fonctions.

#### **Procédure de démarrage**

A chaque démarrage de MC5, la procédure de démarrage contrôle la fonctionnalité du dispositif en exécutant un autotest. Si l'autotest réussit, un certain nombre de données de base du calibrateur sont affichées.

Ensuite, MC5 se met automatiquement en mode de base. Vous trouverez dans la Partie B de ce manuel une description plus détaillée de la procédure de démarrage.

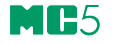

## **Mode de base**

En mode de base, vous pouvez mesurer et générer/simuler des signaux. Deux fenêtres configurables séparées sont disponibles. Le mode de base est souvent utilisé pour tester les raccordements avant de commencer la procédure réelle d'étalonnage d'un instrument.

Les outils rampe et palier permettent de générer/simuler des signaux évoluant dans le temps.

Toutes les fonctions principales du mode de base sont décrites en partie B de ce manuel.

La partie C décrit des fonctions du niveau plus élevé de l'état de base et apporte des informations supplémentaires.

## **Réglage**

Cette fonction principale traite des paramétrages de configuration du calibrateur.

Il est également possible d'ajuster le MC5 (nécessite l'utilisation d'un mot de passe).

Tous les sujets de niveau maintenance sont traités dans la partie C de ce manuel.

## **Mode étalonnage**

La fonction principale du MC5 est d'étalonner des instruments. Par conséquent, une attention toute particulière a été apportée à cette fonction lors de la conception du calibrateur. MC5 peut être utilisé comme calibrateur autonome c.-à-d. que toutes les données de l'instrument et les données historiques d'étalonnage sont sauvegardées dans la propre mémoire de MC5. Sur option, MC5 peut communiquer également avec le logiciel d'étalonnage.

MC5 supporte l'utilisation de textes d'instructions. Ces textes aident le technicien à exécuter l'étalonnage aussi facilement que possible. Vous pouvez écrire trois genres de textes d'instructions: **Guide de démarrage, Guide de réglage et Guide de fin.** Des notes d'étalonnage peuvent également être entrées après la procédure d'étalonnage.

La partie D de ce manuel contient d'autres informations sur l'étalonnage.

#### **Résultats de l'étalonnage**

MC5 permet de visualiser les résultats de l'étalonnage sous forme de représentation graphique aussi bien que sous forme numérique (avec impression sur l'imprimante en option). Le transfert des résultats vers le logiciel d'étalonnage QCAL® permet de visualiser les résultats dans l'environnement d'un PC.

Pour plus d'informations sur les résultats d'étalonnage, se reporter à la partie D de ce manuel.

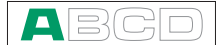

## **Fonction d'Aide**

La fonction d'aide ne figure pas dans la structure du menu parce que ce n'est pas une fonction séparée, mais un utilitaire disponible dans presque toutes les situations. Si vous avez besoin d'aide, appuyez simplement sur la touche  $(?)$ . Une fenêtre d'aide contextuelle s'affichera.

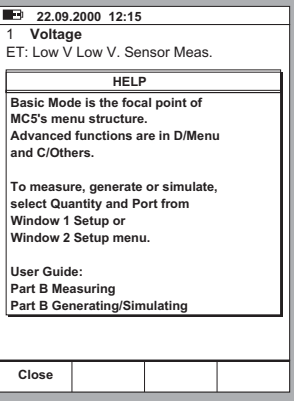

## **Impression**

Vous pouvez imprimer des copies d'écran de toutes les situations de MC5 en appuyant sur la touche  $\circledast$  et la touche  $\bullet$  simultanément.

Pour plus d'informations au sujet des impressions, se reporter à la partie C de ce manuel.

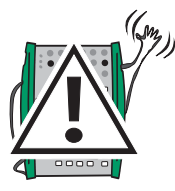

## **Avertissement!**

**Utiliser seulement l'imprimante disponible sur option. L'utilisation d'autres imprimantes peut endommager l'imprimante ou le MC5 ou même les deux.**

## **Interface utilisateur**

Les éléments principaux de la fenêtre de l'utilisateur sont présentés sur le schéma ci-dessous:

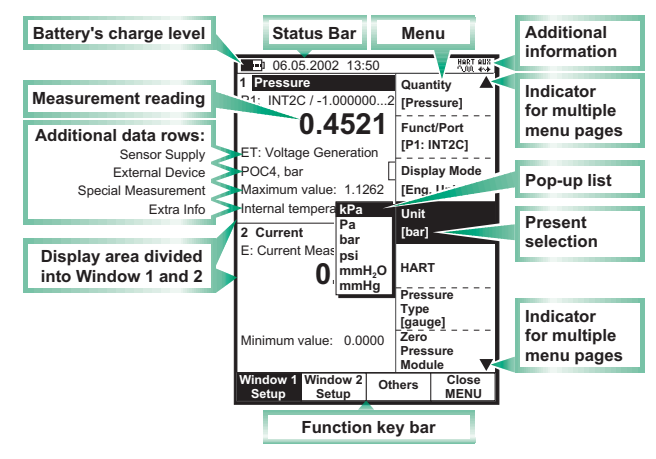

Tous les éléments possibles ne sont pas inclus sur ce schéma, mais les principaux sont décrits dans les chapitres suivants.

## **Barre d'état**

La barre d'état à la partie supérieure de l'écran reste visible à tout moment. Elle Example of Statu est divisée en quatre sections principales.

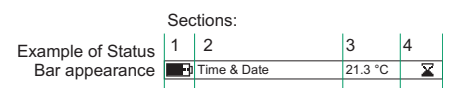

La première section (à l'extrême gauche) affiche le niveau de charge de la pile. Le symbole de pile est remplacé par un symbole de prise  $(-\Box)$  dans le cas où vous utilisez le chargeur de batterie aussi bien que la cartouche de piles sèches en option. Dans ce cas, le chargeur de batterie agit en tant que coupeur de pile. La deuxième section affiche l'heure et la date. La troisième section affiche la température mesurée avec le capteur d'environnement optionnel, si ce capteur est connecté à MC5.

La quatrième section (la plus à droite) affiche des informations supplémentaires sous forme de symboles, tels que:

- Un sablier lorsque MC5 travaille sur une tâche qui prend du temps.
- Un point d'interrogation lorsqu'une erreur s'est produite.
- Un symbole signalant une communication avec un dispositif externe, par exemple un instrument de HART ou un contrôleur ( $\frac{max}{max}$ ).

A noter que la quatrième section est vide durant la majeure partie du temps. Les symboles sont visibles seulement lorsque cela est nécessaire.

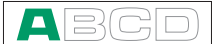

## **Barre des touches de fonction**

Les touches de fonction au bas de l'affichage sont visibles en permanence. La signification des touches de fonction change selon la situation. Un texte en grisé pour la touche de fonction signifie que celle-ci est désactivée pour le moment.

> **MENU Autres** MEN  **FENETRE 1 FENETRE Paramétrage Paramétrage Autre**

## **Menus**

La touche de fonction pour ouvrir le menu est toujours D/ Menu. La même touche est utilisée pour fermer le menu. Si un menu n'est pas nécessaire pour le suiet en cours. la quatrième touche de fonction peut être utilisée à un autre usage.

Si le menu ouvert a plusieurs pages, l'élément le plus en haut et/ou le plus bas du menu comporte un triangle haut/bas. Dans ce cas, utili-

ser les touches  $\bigcirc$  et  $\circledcirc$ 

pour parcourir les pages disponibles du menu. Une option de menu peut être sélectionnée par les touches numériques  $\Omega$  à  $\Omega$ . La sélection d'une option du menu entraîne le déroulement des événements suivants:

- 1. Le menu se ferme automatiquement, par exemple lorsque l'on choisit l'option RAZ module pression sur l'image ci-dessus.
- 2. Une liste déroulante s'ouvre pour choisir une des options disponibles. La sélection actuelle est affichée à l'intérieur des parenthèses dans le

menu. Utiliser les touches  $\triangle$  et  $\triangledown$  ou les touches  $\bigodot$  et  $\circledcirc$  pour dérouler la liste déroulante. Pour choisir une option dans la liste déroulante, utiliser la touche  $\bigodot$  ou la touche  $\bigcirc$ . Pour fermer le menu déroulant sans choisir d'autre élément, appuyer sur la touche  $\triangleright$  ou sur la touche de fonction  $D$ /**Fermer.** 

- 3. Un autre menu avec de nouvelles options se substitue au menu précédent. Parfois les touches de fonction peuvent également ouvrir un autre menu. Dans l'image précédente, le menu de paramétrage Fenêtre 1 est ouvert. Dans ce cas, la touche de fonction B/Paramétrage Fenêtre 2 et la touche de fonction C/Autres peuvent être utilisées pour ouvrir d'autres menus.
- 4. Une nouvelle fenêtre s'ouvre, par exemple, pour visualiser des informations supplémentaires ou pour configurer la tâche sélectionnée.

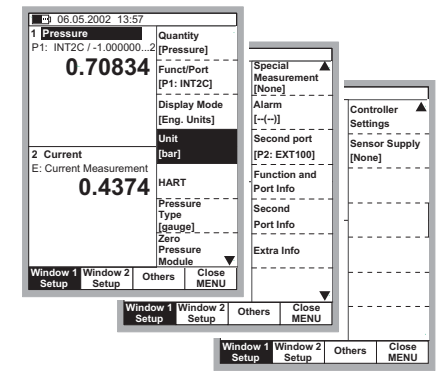

## **Zone d'affichage**

La disposition de la zone d'affichage change selon les besoins de la tâche/

des paramètres actifs. Les images suivantes donnent une vue d'ensemble des éléments typiques contenus dans les différentes dispositions de la zone de visualisation.

#### **Mesure/Génération de base:**

La zone d'affichage est divisée en deux fenêtres avec des textes d'information et des valeurs numériques de mesure/ génération.

Un cadre entourant une valeur numérique indique que la zone est éditable. C'est, par exemple, un champ de génération pour entrer des valeurs de génération. Si plusieurs zones éditables sont visibles, vous pouvez choisir la zone active avec les touches du curseur ou la touche de fonction B/Champ.

#### **Étalonnage:**

La zone de visualisation est divisée en trois fenêtres pendant un étalonnage.

La première fenêtre affiche des données relatives aux signaux d'entrée des instruments. La deuxième fenêtre concerne des données correspondantes associées au signal de sortie.

La troisième fenêtre affiche le graphique d'erreur. Le graphique d'erreur est également vu dans les données de résultat de l'étalonnage.

#### **Fenêtre de configuration:**

Il y a de nombreuses fenêtres de configuration dans MC5. L'image ci-contre est la fenêtre de configuration pour les paramétrages de Montée.

Toutes les fenêtres de configuration ont ceci en commun qu'elles réservent la zone complète de visualisation aux champs de configuration.

Utiliser les touches de curseur pour vous déplacer entre les zones.

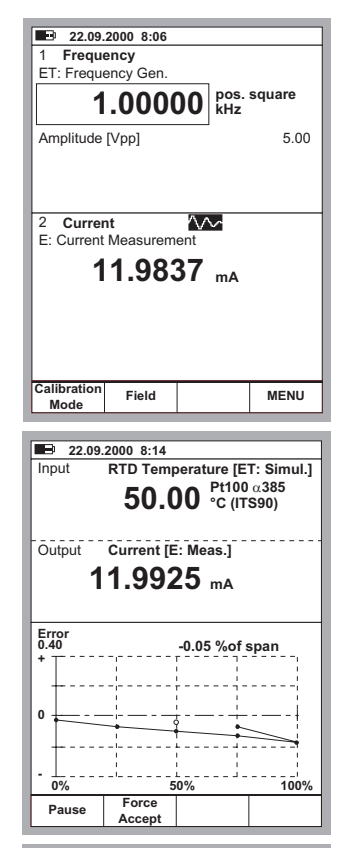

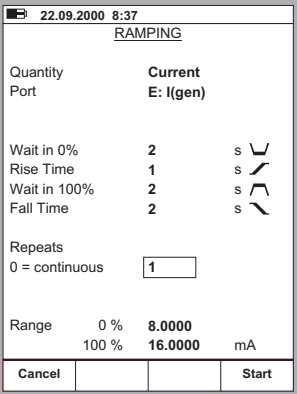

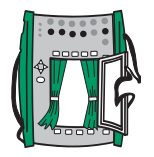

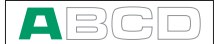

#### **Tableaux:**

Les tableaux sont utilisés, par exemple, lorsque les données de visualisation d'étalonnage sont en format numérique. Les tableaux réservent la zone complète d'affichage. Les tableaux sont souvent plus grands que l'écran. Dans ce cas, de petites lignes sont rajoutées au cadre du tableau et indiquent que d'autres informations peuvent être visualisées, en en utilisant les touches de déplacement du curseur.

Les touches  $\wedge$  et  $\nabla$  permettent de faire défiler les lignes de la liste une à la fois. Les touches  $\bigcirc$  et  $\circledcirc$  permettent de faire défiler les pages une à la fois (selon le cas).

#### Conseil.

Si le tableau a plus de colonnes que l'écran peut en afficher, utiliser les touches numériques pour passer rapidement à la colonne correspondante.

#### **Fenêtre d'aide:**

La fenêtre d'aide est une fenêtre spéciale. Elle affiche le texte d'aide que l'utilisateur a appelé par la touche  $(?)$ .

#### **Eléments de la zone d'affichage utilisés pour éditer les données**

Quatre champs/éléments différents sont utilisés pour éditer des données dans la zone d'affichage. Utiliser la touche de fonction B/Champ pour vous déplacer entre les zones éditables en mode de base. Dans les fenêtres de configuration, utiliser les touches de curseur.

#### **Champs numériques**

On peut commencer à éditer une zone numérique de deux façons:

- 1. Appuyer sur une touche numérique, ⊕ ou  $\bigcap$ . L'ancienne valeur est alors remplacée par la nouvelle valeur.
- 2. Appuyer sur la touche  $\bigodot$  ou la touche de fonction  $C/E$  diter disponible dans certaines fenêtres de configuration. Vous pouvez alors éditer l'ancienne valeur. De nouveaux chiffres apparaissent à la fin de l'ancienne valeur.

Vous pouvez accepter la nouvelle valeur en appuyant sur la touche  $\bigodot$  ou l'annuler en utilisant la touche de fonction A/Annuler.

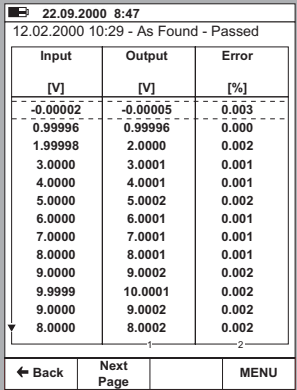

#### $\overline{}$ **12 5 22.09.2000.12:15**

**Voltage** ET: Low V Low V. Sensor Meas

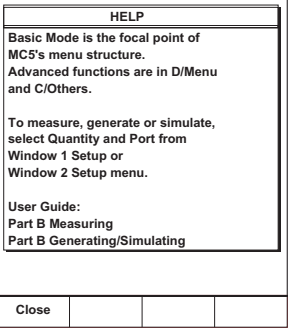

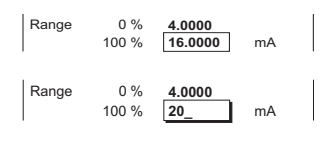

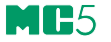

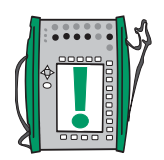

#### Notes.

Vous ne pouvez pas ajouter de chiffres si la longueur du nombre est à sa limite maximum. Utiliser la touche de fonction  $C/\blacklozenge$ Supprimer pour retirer d'abord les chiffres à supprimer et entrer ensuite les nouveaux chiffres.

La fonction double des touches:  $\hat{p}$ ,  $\hat{v}$  et  $\hat{v}$  n'est pas disponible dans un champ numérique. Les touches représentent alors seulement des nombres.

#### **Champs de texte**

Pour éditer un champ de texte, appuyer sur l'une des touches numériques ou sur la touche de fonction C/Editer disponible dans certaines fenêtres de configuration. Le menu avec les caractères disponibles s'ouvrira alors pour la sélection.

Utiliser les touches numériques (1 à 7) pour choisir le caractère. Utiliser les touches du curseur pour déplacer le curseur dans les champs de texte.

Choisir le caractère avec la touche (9). Utiliser la touche de fonction C/←Supprimer pour retirer les caractères non désirés.

Si le caractère que vous voulez utiliser n'est pas dans la liste des caractères disponibles, essayez la touche  $\bigcirc$  ou

pour voir les autres choix possibles.

Vous pouvez accepter le nouveau texte avec la touche de fonction D/Accepter. Pour refuser (annuler) le texte édité, utiliser la touche de fonction A/Annuler.

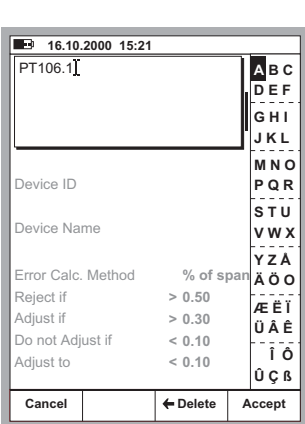

**Position ID PT106.1** 

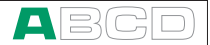

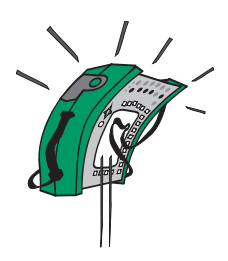

#### **Listes déroulantes**

Les listes déroulantes sont utilisées quand il y a une quantité limitée de valeurs pré-établies. Vous devez alors choisir une des options disponibles. La liste des options disponibles est affichée, soit en dessous ou au-dessus du champ de liste déroulante.

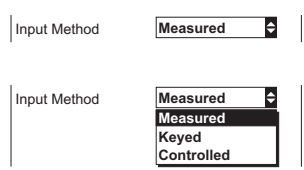

Une liste déroulante s'ouvre quand vous appuyez sur la touche  $\bigodot$  ou sur l'une des touches numériques ou sur la touche C/Editer disponible dans certaines fenêtres de configuration. Les petites flèches dans le coin droit supérieur /ou inférieur de la fenêtre indiquent que la liste est plus longue que la partie visible.

Utiliser soit les touches du curseur  $\wedge$  et  $\heartsuit$  ou  $\bigcirc$  et  $\circledast$  pour faire défiler les options disponibles. Choisir une des options avec la touche  $\bigodot$  ou  $\textcircled{\tiny{9}}$ .

#### **Listes de sélection**

Les listes de sélection sont utilisées quand vous devez choisir entre plusieurs options. Les listes de sélection sont souvent nombreuses et, de ce fait, occupent presque toute la fenêtre.

Les listes de sélection peuvent être plus longues que sur la partie visible à l'écran. Quand le curseur (la ligne avec le texte inversé en blanc sur fonds noir) est en bas de l'écran et que vous appuyez sur la touche  $\nabla$ , d'autres options apparaissent dans la liste.

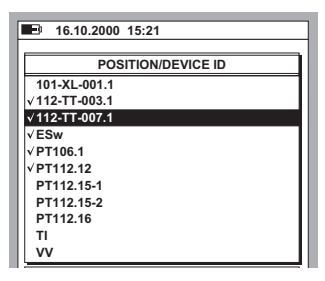

Les touches  $\wedge$  et  $\nabla$  permettent de faire défiler la liste, une ligne à la fois. Les touches  $\bigcirc$  et  $\circledcirc$  font défiler la liste, une page à la fois (selon les cas). Choisir une des options avec la touche de fonction C/Sélectionner ou la touche  $\bigodot$  ou la touche  $\bigcirc$ .

# **Modularité et options de MC5**

MC5 comporte plusieurs modules optionnels pour le matériel et le logiciel, qui permettent de disposer d'un calibrateur avec des capacités adaptées aux exigences du moment. Lorsque les besoins changent, d'autres modules peuvent être ajoutés à votre MC5 et vous aurez ainsi un outil toujours adapté à toutes les demandes.

## **Modules/options du matériel**

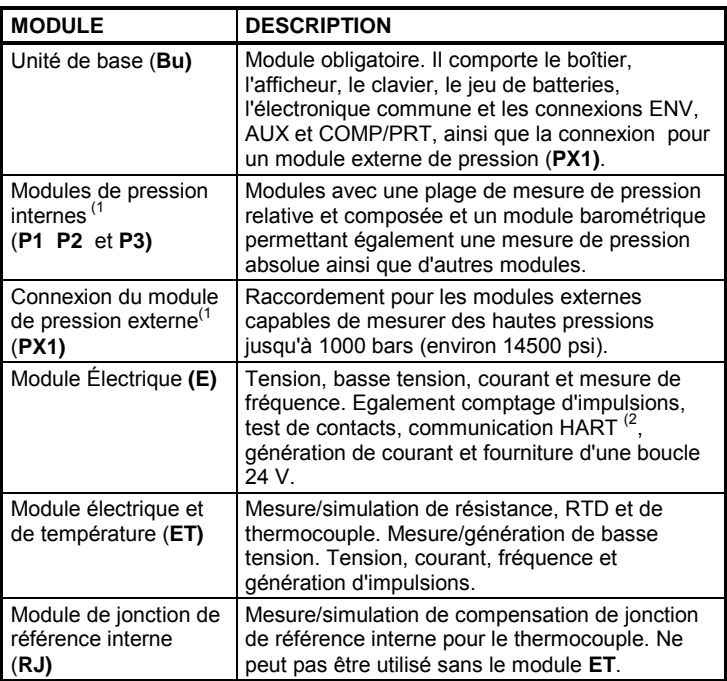

Tous les MC5 sont construits autour de l'unité de base (BU) qui est obligatoire. Tous les autres modules sont optionnels, mais un module au moins, parmi les modules du matériel en option, doit être utilisé pour mesurer/ générer/simuler un signal.

- $1)$  II y a certaines limites au nombre total de modules/connexions raccordés. Voir le chapitre **Panneau Supérieur** à la page 5 pour obtenir davantage d'informations sur ce sujet.
- 2) La communication avec le matériel HART du module E nécessite d'installer l'option du logiciel correspondant.

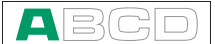

## **Autres dispositifs raccordables**

Un nombre croissant de dispositifs peuvent être raccordés à MC5. La liste suivante indique les dispositifs raccordables qui sont, soit déjà raccordables ou qui le deviendront bientôt en fonction des mises à jour du logiciel (liste valable à la date où ce manuel a été imprimé):

- Modules externes de pression (EXT)
- Capteur de température ambiante (ENV)
- Imprimante portative à batteries (COMP/PRT)
- Régulateurs de pression, POC4, Druck DPI510 et Druck DPI515 (AUX) Bains et fours de température, Isotech, TekKnow et Ametek/Jofra (AUX).

On trouvera dans la partie C de ce manuel, des informations complémentaires sur l'imprimante portative à batteries, les régulateurs de pression et bains et fours de température.

## **Options du logiciel**

Le logiciel standard livré avec MC5 peut effectuer toutes les tâches normales de mesure, génération/simulation et étalonnage. Les outils optionnels apportent des possibilités supplémentaires qui renforcent les fonctionnalités de MC5.

Le logiciel comporte les options suivantes qui sont déjà disponibles ou qui le deviendront dans un proche avenir dans le cadre des mises à jour du logiciel (liste valable à la date où ce manuel a été imprimé):

- Capteurs spéciaux de température
- Communication avec le logiciel QCAL®
- Pilotes pour les dispositifs externes connectés à l'interface AUX.
- Communication HART (nécessite le module E)
- Capture de données multi-voies

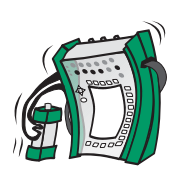

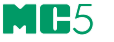

# **Sécurité**

Le boîtier de MC5 est protégé contre l'eau et la poussière (indice IP65). Mais le jeu de batteries a des trous pour permettre une ventilation appropriée et les transferts thermiques. Prendre des précautions en cas de travail en milieu humide pour éviter les projections de liquide.

Les matériaux utilisés pour le boîtier du MC5 résistent à des conditions industrielles normales. MC5 résiste aux chocs grâce à des protecteurs.

Les modules internes de pression ayant un intervalle de mesure de 6 bars (90 psi) ou moins sont protégés contre les surpressions. Si la pression de mesure d'un module de pression dépasse la pression maximum admissible du module, une soupape de sécurité évacue la surpression par un trou situé à l'arrière du boîtier.

## **Certifications et conformités (Déclaration de conformité CE)**

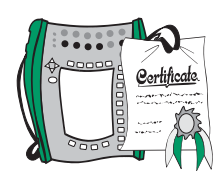

MC5 est conforme à la Directive européenne sur la CEM N° 89/336/CEE, comme le démontre sa conformité aux normes harmonisées suivantes:

EN 50081-1 Émission, EN 50081-1

EN 61000-3-2 Courants harmoniques, EN 61000-3-3 Fluctuations de tension,

et à la Directive Basse tension N° 73/23/CEE, comme l'atteste sa conformité à la norme harmonisée suivante:

EN 60950 Basse Tension.

## **Précautions et avertissements sur la sécurité**

Le calibrateur MC5 est un outil d'étalonnage de précision qui doit être utilisé seulement par des personnes qualifiées. L'utilisation de MC5 implique la manipulation d'instruments de mesure de la pression, de la température et/ ou d'instruments électriques. Assurez-vous de bien connaître le maniement de ces instruments et les précautions de sécurité à observer pour le branchement/débranchement des tuyaux de pression et des pinces pour les fils d'essais électriques.

 $\blacksquare$ l $\Xi$ lo

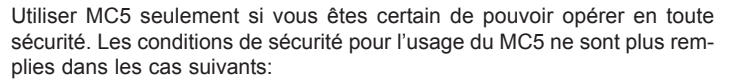

- Lorsque le boîtier du MC5 est endommagé
- Lorsque le MC5 ne fonctionne pas comme prévu
- Lorsque le MC5 a été remisé dans des conditions défavorables pendant une longue période
- Lorsqu'il a subi des dommages sérieux pendant le transport

Il est parfois nécessaire d'utiliser un émetteur récepteur de radio portatif lorsque l'on travaille avec le calibrateur. Pour empêcher des erreurs d'étalonnage provoquées par les interférences des fréquences radio, maintenir la radio éloignée (à au moins 1 mètre) du calibrateur et du circuit à étalonner lors des émissions.

## **Avertissements généraux**

**Utiliser seulement les câbles fournis par Beamex pour raccorder le MC5 à un PC ou à une imprimante.**

**Utiliser le chargeur de pile du MC5 seulement en intérieur dans un milieu non- dangereux et seulement avec des calibrateurs Beamex.**

**Utiliser seulement l'imprimante qui est prévue en option. L'utilisation d'une autre imprimante peut endommager l'imprimante ou le MC5 ou même les deux.**

**Le MC5 utilise des piles alcalines ou un jeu de batteries rechargeables, qui sont considérées comme des déchets à risque. En cas de remplacement, éliminez ces matériaux en respectant les règlement locaux applicables pour la protection de l'environnement.**

**Éviter de mettre les batteries en court-circuit. Le courant du courtcircuit peut occasionner des brûlures, endommager l'appareil ou même provoquer un feu. Prière de noter que les batteries de rechange sont livrées en état de charge.**

**Les batteries rechargeables peuvent rejeter une faible quantité de gaz pendant leur rechargement. Le mélange de gaz rejeté peut être hautement explosif, bien que, normalement, il se répande rapidement dans l'atmosphère. Pour éviter les risques, utiliser seulement le chargeur fourni et ne jamais procéder au rechargement dans une enceinte fermée étanche au gaz.**

**Le chargeur doit être utilisé seulement en intérieur et la température ambiante ne doit jamais dépasser 40 °C (104 °F).**

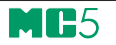

## **Avertissements concernant l'utilisation des modules électriques (E et ET)**

**Les bornes de mesure et de génération du MC5 sont protégés contre les surtensions et les surintensités autant qu'il soit possible sans affecter l'exactitude de mesure. Les circuits sont conçus pour pouvoir connecter une source de tension de 50 V CC/2 A entre tous les terminaux sans endommager l'appareil. Cependant, une longue exposition à cette puissance peut affecter l'exactitude de mesure.**

**Bien qu'il y ait une isolation galvanique entre les modules ET et E du MC5, celle-ci n'a qu'un but fonctionnel. La limite maximum des 50 V s'applique également entre ces modules.**

**La tension maximum de sortie des terminaux de MC5 se situe en-dessous de 30 V. Cependant, si vous raccordez en même temps les tensions des sections ET et E ou bien si vous raccordez des tensions externes à MC5, la tension qui en résulte peut être suffisamment élevée et devenir dangereuse.**

## **Avertissements généraux concernant la mesure de pression**

**Le tuyau de polyuréthane fourni en accessoire avec un MC5 accompagné des modules de pression est défini pour une pression maximum de 20 bars à 21°C (290 psi à 70°F). L'utilisation d'une pression plus élevée peut être dangereuse.**

**Pour éviter d'endommager le calibrateur, serrer à la main seulement les tuyaux de mesure de pression lors du branchement (couple maximum de serrage de 5 Nm). Si l'utilisation d'outils s'avère nécessaire pour bien serrer le raccord (généralement sur les modules de pression avec un intervalle de pression supérieur à 20 bars), serrer avec une clé fixée sur la partie hexagonale du corps du connecteur.**

**Dépressuriser toujours le système avant d'ouvrir ou de brancher des raccords ou des connecteurs de pression. Utiliser des soupapes adaptées pour l'évacuation du système. S'assurer que tous les raccordements sont faits correctement et que le tuyau et les connecteurs sont intacts.**

**Utiliser toujours le milieu de pression indiqué sur l'étiquette autocollante du module. L'utilisation de milieux inadaptés peut endommager le module de pression. L'autocollant du module interne est placé à l'arrière du MC5. Les modules externes ont une étiquette autocollante posée sur le module lui-même.**

**Ne jamais dépasser la pression maximum d'un module de pression, interne ou externe. La pression maximum du module de pression est indiquée sur l'étiquette autocollante du module. La pression maximum des modules externes est également mentionnée dans le mode d'emploi livré avec chaque module externe.**

**Ne jamais brancher un tuyau à la main ou mettre vos mains sur un jet de gaz s'échappant d'une fuite. Une bulle de gaz pénétrant dans la circulation sanguine peut entraîner la mort.**

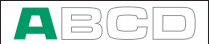

## **Avertissements concernant la haute pression**

**La haute pression est toujours dangereuse. Seul un personnel qualifié et expérimenté, connaissant bien les liquides, l'air ou l'azote à haute pression, doit être autorisé à travailler avec le module. Lire attentivement les présentes instructions et les règles de sécurité locales pour les opérations à haute pression avant de mettre en service le calibrateur.**

**Pour les opérations avec les gaz, le système ne doit contenir aucun liquide, en particulier si vous ne connaissez pas la réaction des gaz lorsqu'ils sont sous pression. L'utilisation d'air ou d'azote propre est recommandée comme milieu de pression gazeux. Avec des modules dans la gamme de pression de 60 bars (30000 psi) ou plus, l'utilisation de milieux de pression liquides est préférable.**

**Avec l'azote, réduire au minimum le rejet dans l'atmosphère et assurer une ventilation suffisante. Fermer la vanne de la bouteille d'azote, lorsque le système n'est pas en service. L'augmentation de la teneur en azote dans l'air ambiant peut entraîner des évanouissements et la mort sans signe précurseur. Lire soigneusement les instructions de sécurité concernant l'usage de l'azote et s'assurer que les autres personnes travaillant dans le même lieu sont informées du danger.**

**L'utilisation d'un milieu de pression liquide est recommandée avec des modules de mesure de pression dans une gamme de pression plus élevée. Utiliser de l'eau ou une huile hydraulique adaptée. Vérifier que le liquide utilisé n'est pas agressif pour les matériaux employés dans le capteur ou la tuyauterie. En cas d'utilisation de liquide, réduire au minimum la quantité d'air dans le système. Ainsi, vous pouvez réduire au minimum la quantité de liquide s'échappant en cas de fuite.**

**Ne pas utiliser la même tuyauterie pour différents liquides ou gaz.**

**Vérifier les règlement locaux concernant la conception et l'utilisation des récipients sous pression. La réglementation impose normalement des contraintes sur la conception et l'utilisation des systèmes dans lesquels le produit et le volume sous pression dépassent certaines limites. Le volume de ce système dépend de l'instrument auquel il est raccordé.**

**Le gaz à haute pression est dangereux parce qu'il peut entraîner la rupture du conteneur, provoquant des éclats qui peuvent occasionner des blessures. En outre, les petites fuites de gaz peuvent être dangereuses parce que la vitesse élevée du jet de gaz qui s'échappe de la fuite est telle que le gaz peut pénétrer à travers la peau et les bulles de gaz passer dans le sang, en entraînant la mort. Le jet de gaz s'échappant de la fuite est encore plus pénétrant lorsqu'un liquide est mélangé au gaz.**

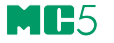

# **Entretien**

Seul, un personnel de service qualifié doit effectuer des opérations d'entretien de haut niveau sur le MC5. **Ne jamais ouvrir le boîtier, sans avoir reçu d'instructions explicites de la part de Beamex ou d'un représentant local pour le service.**

Néanmoins, certaines opérations simples peuvent être effectuées par chaque utilisateur du MC5.

## **Mise à jour du logiciel**

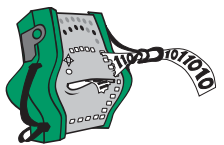

Pour découvrir les nouvelles mise à jour du progiciel, les utilisateurs peuvent se connecter sur le site Web de Beamex (http://www.beamex.com). Se rendre à la page Web consacrée à MC5 et vérifier la liste des versions et des téléchargements de progiciels.

Pour cela, vous avez besoin d'un PC et du câble de communication pour raccorder le MC5 à l'un des portes série de votre PC.

Veiller à sauvegarder toutes les données des instruments sur MC5, en utilisant, par exemple, un logiciel de gestion d'étalonnage. Vérifier en outre les notes publiées éventuelles qui peuvent accompagner la publication de la mise à jour.

## **Ré-étalonnage de MC5**

MC5 peut être ré-étalonné seulement par des laboratoires approuvés par Beamex. Prendre contact avec Beamex ou le représentant local pour vous renseigner sur le ré-étalonnage. Référez-vous aux adresses données sur les premières pages de ce manuel.

## **Nettoyage des contacts du module interne de jonction de référence**

Les contacts du bloc interne de jonction de référence doivent être nettoyés de temps à autre. La périodicité du nettoyage dépend de l'environnement dans lequel MC5 est utilisé.

Ouvrir avec précaution le couvercle du bloc interne de jonction de référence en utilisant un tournevis comme clé. Les contacts sont maintenant visibles. Retirer toutes les impuretés et remettre le couvercle en place. Le couvercle est bien en place lorsque entendez un déclic.
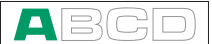

## **Chargeur de piles**

Aucun entretien n'est prévu sur le chargeur. Lorsqu'il est hors d'usage, procéder à son élimination en respectant les règlements applicables sur l'élimination des déchets.

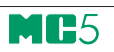

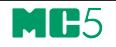

# **Démarrage et fonctionnement de base**

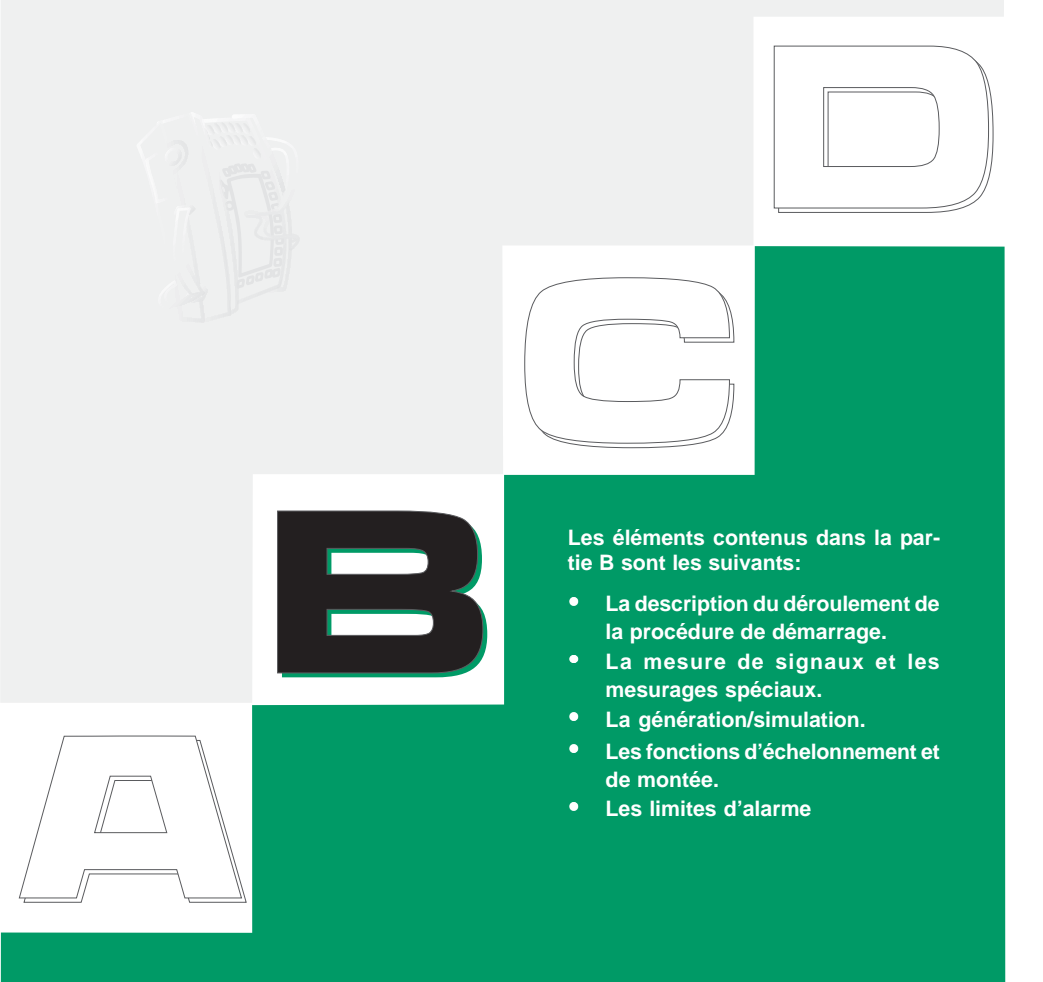

## heamex

## **Démarrage de MC5**

## **Procédure de démarrage**

Lors du démarrage du MC5, une image de démarrage apparaît sur l'écran. Après un autotest, des informations de base sur le calibrateur actif apparaissent dans la partie inférieure de l'écran. Si vous désirez maintenir ces informations à l'écran plus longtemps, appuyer sur la touche de fonction D/**Attendre**. Les informations sur le calibrateur seront alors maintenues jusqu'à ce que vous appuyiez sur la touche de fonction D/Continuer.

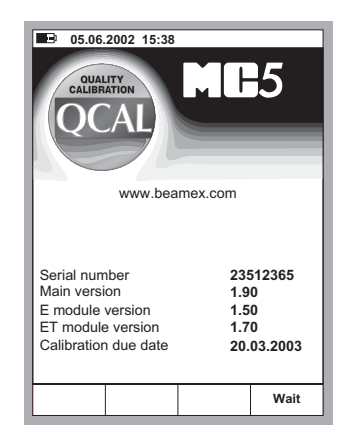

Si le numéro de version d'un module n'apparaît pas, le module n'est pas présent sur le MC5 actif.

La date d'échéance de l'étalonnage indiquée dans la fenêtre de démarrage est la date d'échéance au plus tôt de l'étalonnage pour tous les modules connectés. Si le calibrateur nécessite un ré-étalonnage, le MC5-IS s'arrêtera sur la fenêtre d'informations et le texte «Etalonner prochainement» apparaîtra au-dessous de la ligne d'échéance de l'étalonnage.

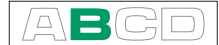

## **Mode de base, Définition**

Chaque fois que le MC5 est mis en marche, la procédure de démarrage se termine en mettant l'appareil en mode de base.

Toutes les mesures et les générations associées au non-étalonnage sont effectuées sur le mode de base. Brièvement: en mode de base, le MC5 fonctionne comme un multimètre de haute qualité. En retournant aux opérations de niveau plus élevé du MC5 (étalonnage, visualisation des résultats de l'étalonnage, configurations du calibrateur et de l'utilisateur), vous retournez toujours au mode de base.

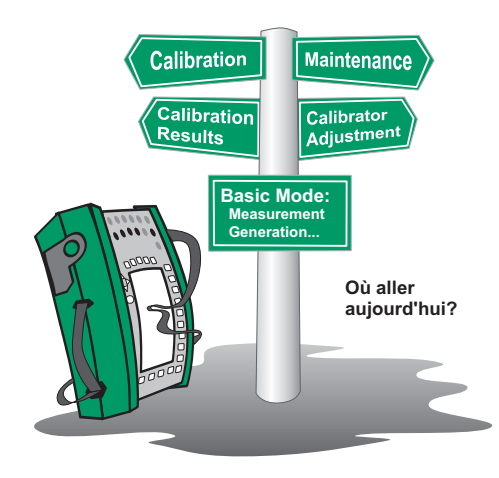

En mode de base, les deux fenêtres prévues de la mesure/génération/simulation ont des paramétrages par défaut basés, soit sur des paramétrages faits en usine ou des paramétrages définis lors d'une utilisation précédente du MC5.

La première fois que l'utilisateur appuie sur la touche  $D/M$ enu, le menu Paramétrage de la Fenêtre 1 est disponible. Les autres menus possibles peuvent être sélectionnés par les touches de fonction: B/Paramétrage de la fenêtre 2 et C/Autres. La dernière touche de fonction ouvre un menu avec quelques fonctions spéciales et permet également de passer à des opérations de niveau plus élevé.

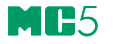

Exemple d'un écran de mode de base avec mesure de pression configurée dans la Fenêtre 1 et la mesure en cours configurée dans la Fenêtre 2:

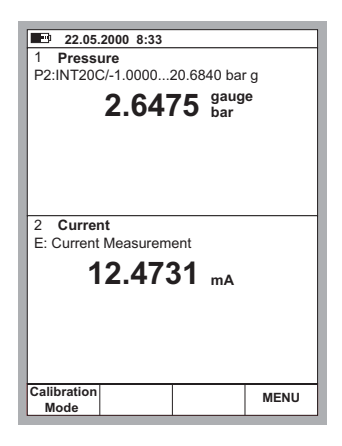

#### **Les opérations possibles en mode de base**

- Signaux de mesure (\*
- Génération de signaux (\*
- Simulation de signaux (\*
- Démarrage de mesurages spéciaux (valeurs de min/max., etc.)
- Effectuer un essai de contact
- Définir des limites d'alarme
- Utiliser la fonction de montée
- Utiliser la fonction d'échelonnement

\*) Les options disponibles dépendent des modules installés.

#### **Et ensuite...**

La **Mesure** en page 37 La **Génération/simulation** en page 58 Les **Mesures spéciales** page 53 Les **Paramétrages des seuils d'alarme** page 73 Les **Générations spéciales** page 69.

## $\Box$

## **Mesure**

Toutes les mesures en mode de base exigent que vous sélectionniez d'abord le **fenêtre** à utiliser (Commandes: Démarrer par D/Menu et continuer soit avec A/Paramétrage de la Fenêtre 1 ou B/Paramétrage de la Fenêtre 2. Chaque mesure a ses propres paramétrages uniques 1/Grandeur et 2/Fonction/Port dans le menu de sa fenêtre. Les autres paramétrages de menu de fenêtre, par exemple unité de mesurage, approfondissent les caractéristiques de mesure.

Pour présenter les mesures, le premier paragraphe du manuel indique le module (ou les modules) exigés pour la mesure. En raison de la modularité de MC5, l'appareil que vous avez peut ou non comporter le module nécessaire. Si le module n'est pas intégré à votre MC5, les paramétrages de 1/Grandeur et 2/Fonction/Port requis pour le mesurage ne sont pas proposés comme choix dans les listes en mode fenêtre.

Chaque mesure a également au moins une image avec un cercle autour de certaines bornes de MC5, comme celle présentée ci-dessous.

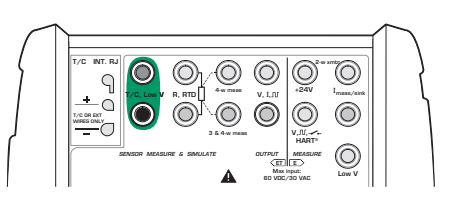

Le cercle indique les bornes actives pour chaque paramétrage de 1/Grandeur et 2/Fonction/Port dans le menu de fenêtre.

Si l'image a plus de deux bornes entourées, alors la partie plus claire est d'une certaine façon facultative. Sur l'image suivante, la borne HART est facultative pendant la mesure en cours.

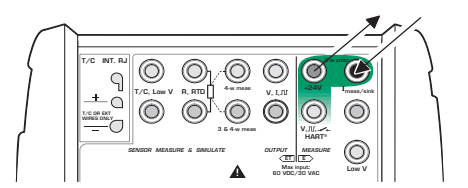

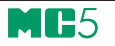

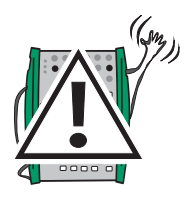

## **Avertissement!**

**Ne pas brancher de tension supérieure à 50 V (maximum 2 A) sur aucune des bornes.**

 $\Box$ 

## **Mesure de pression**

Voir le chapitre **Eléments à prendre en compte pour la mesure de la pression** page 95 pour avoir des informations détaillées sur le mesurage de la pression et les modules internes et externes de pression.

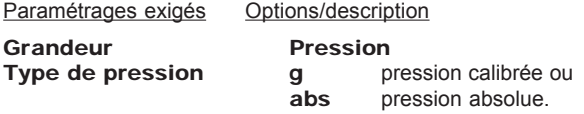

Les types de pression disponibles peuvent être restreints en raison de l'orifice de pression / du module de pression sélectionnés. Pour plus d'informations au sujet des types de pression, voir le chapitre **Type de pression** en page 95.

#### **Utilisation des modules internes**

Sélectionner un port de module de pression interne avec un intervalle approprié de mesurage et avec une capacité de mesurage du type de pression exigé:

Port P1: INTxxxx. P2: INTyyyy ou  $P3: INT2222$ 

#### **Utilisation des modules externes**

Sélectionner un port de module externe de pression avec un module de pression connecté et un intervalle approprié de mesurage, ainsi qu'une capacité à mesurer le type de pression requis, par exemple:

Port PX1: EXTxxxx

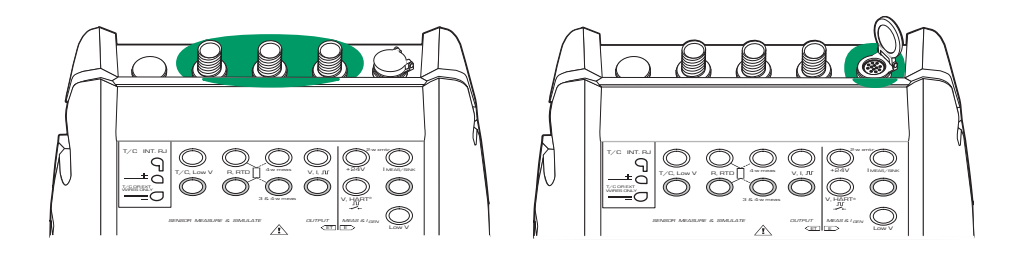

#### **Branchement et débranchement des modules externes de pression**

Un module externe de pression peut être branché et débranché à tout moment. Si un module débranché était utilisé pour une mesure active, le MC5 changerait automatiquement le mesurage vers un module de pression interne approprié. Le MC5 émet également un «signal sonore» pour vous informer du fait que le module de pression externe utilisé pour la mesure de pression a été débranché.

#### **Configuration d'une tension ou d'un courant d'alimentation au capteur de pression**

Pour configurer le capteur d'alimentation de la pression, ouvrir le menu correspondant de paramétrage de la fenêtre (sélectionner

D/Menu A/ Paramétrage de la Fenêtre 1 ou B/Paramétrage de la fenêtre 2.

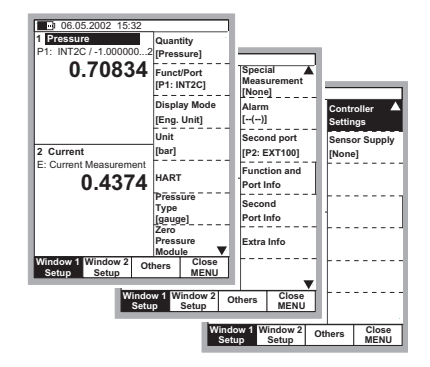

Continuer jusqu'au troisième sous-menu en appuyant deux fois sur la touche

numérique <sup>(3)</sup>.

L'image affichée à coté indique tous les sous-menus disponibles lorsque la valeur sélectionnée est Pression.

Sélectionner 2/Alimentation capteur et choisir soit alimentation de courant ou de tension. Un champ d'entrée de la valeur de l'alimentation Tension/Courant apparaît dans la fenêtre de mesure de pression.

#### **Remise à zéro d'un module de pression**

Si le module de pression sélectionné n'affiche pas la pression zéro d'étalonnage lorsque la pression appliquée est zéro, le module doit être remis à zéro.

Ouvrir le menu correspondant de paramétrage de la fenêtre (D/Menu, A/Paramétrage Fenêtre 1 ou B/ Paramétrage Fenêtre 2 et sélectionner l'option 7/Module zéro pression. Si un module de pression secondaire est actif dans la fenêtre sélectionnée, un menu en mode fenêtre apparaîtra pour choisir soit de mettre à zéro le module primaire ou le module secondaire de pression.

#### **NOTE!**

**La remise à zéro d'un module de pression est particulièrement importante quand la position du MC5 en état de marche est changée ou que son emplacement est modifié dans le sens vertical. Les deux facteurs mentionnés peuvent affecter sensiblement les modules de mesure de pression. Le mesurage de la pression en dessous de 100 mbar (environ 40 iwc) doit être fait avec un MC5 solidement fixé (par exemple posé sur une table).**

#### **La suite...**

MM<sup>25</sup>

**Mesures spéciales** page 53 **Paramétrages des seuils d'alarme** page 73 **Générations spéciales** page 69 **Étalonnage** voir la partie D.

 $\Box$ 

## **Mesurage du courant**

Les bornes de mesurage du courant sont situées dans le module E.

Paramétrages exigés Options/description

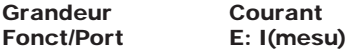

### **Alimentation externe**

Quand le circuit de mesurage comprend une alimentation électrique externe, utiliser les bornes indiquées sur l'image ci-dessous.

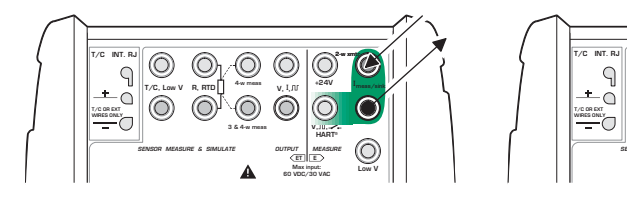

#### **Alimentation Interne**

Quand vous voulez utiliser la borne 24 V du MC5 pour alimenter le circuit de mesurage, utiliser les bornes indiquées sur l'image ci-dessous.

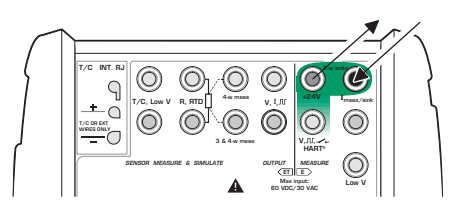

Sur la base des bornes en service, le MC5 agira automatiquement, soit comme une unité de mesure de courant pure ou comme une unité de mesure de courant qui alimente en même temps la boucle.

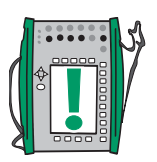

Notes.

Vérifier la polarité de vos raccordements. Les flèches sur les images précédentes décrivent la circulation correcte du courant.

Si vous utilisez un transmetteur avec une fonctionnalité HART, faire également un branchement à la borne HART du MC5. Pour obtenir des informations plus détaillées concernant les raccordements HART, voir l'annexe 1, chapitre **Raccordement du MC5 avec un instrument HART** page 139. On trouvera des informations sur le mesurage du courant en parallèle avec une diode d'essai en partie C, chapitre **Mesurage du courant en parallèle avec une diode d'essai, Raccordements** page 103.

**La suite...**

**Génération de courant** page 60 **Mesures spéciales** page 53 **Paramétrages des seuils d'alarme** page 73 **Étalonnage,** voir la partie D.

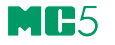

### **Mesure de la tension**

Le module E a des bornes pour le mesure de la basse tension dans la plage ± 1 V et des bornes de mesure de la tension dans la plage ± 50 V. Le module ET a également des bornes de mesurage de basse tension avec plage de ± 500 mV. Les bornes du module sont également utilisées pour le mesurage / la simulation de thermocouples utilisant une jonction externe de référence.

Paramétrages exigés Options/description Grandeur Tension<br>
Fonct/Port Et: Bas\ Et: BasV(mesu) E: BasV(mesu) ou E: V(mesu)

#### **Mesure des basses tensions**

Sélectionner l'une ou l'autre Fonction/port ET: BasV(mesu) ou E: BasV(mesu) et choisir une unité appropriée. Les images suivantes affichent les bornes actives pour les deux ports disponibles.

ET: BasV(mesu)  $\pm 500$  mV:

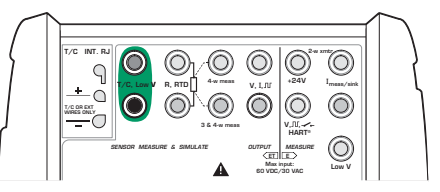

E: BasV(mesu),  $\pm$  1 V:

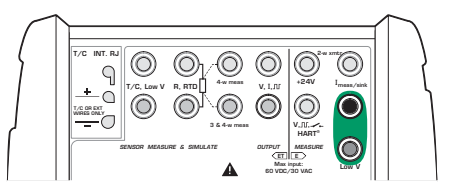

MC5 affiche la basse tension mesurée dans la fenêtre sélectionnée.

#### Conseil!

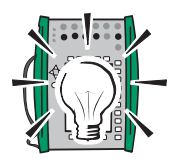

La mesure de basse tension peut être utilisée pour la mesure des thermocouples non standard. La température mesurée sera donnée en millivolts et vous aurez besoin d'une table pour convertir la valeur mesurée en millivolts en une valeur correspondante de température. Dans ce cas, utiliser des câbles de prolongation en cuivre pour raccorder le thermocouple non standard aux bornes du MC5.

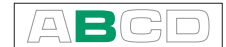

## **Mesure des tensions jusqu'à ± 50 V**

Sélectionner Fonction/port E: V(mesu) et choisir une unité correspondante.

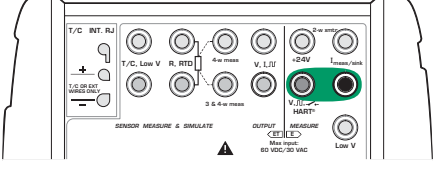

MC5 affiche la tension mesurée dans la fenêtre sélectionnée.

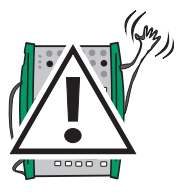

**Avertissement!**

**Ne pas brancher de tensions supérieures à 50 V sur aucune des bornes du MC5.**

#### **La suite...**

**Génération de tension** page 62 **Mesure de thermocouple (Température)** page 51 **Mesures spéciales** page 53 **Paramétrages des seuils d'alarme** page 73 **Étalonnage** voir la partie D.

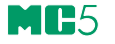

### **Mesure de la résistance**

Les bornes de mesure de la résistance sont situées dans le module ET.

Paramétrages exigés Options/description

Grandeur Résistance Fonct/Port ET: R(mesu)

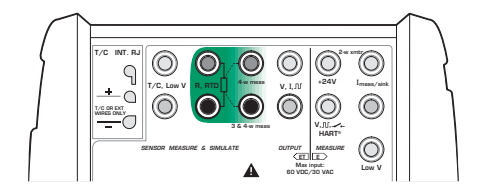

L'image suivante illustre les bornes actives: Les deux bornes à l'extrême gauche sont utilisées dans les systèmes à 2 fils. Le MC5 vérifie automatiquement le raccordement et affiche le système de câblage trouvé (à 2 fils, 3 fils ou 4 fils) dans la fenêtre de mesure. Pour plus d'information concernant les options de câblage, voir **Mesures de résistance et RTD et Raccordements** paginer 101

#### Note.

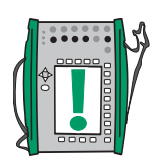

Si la valeur de la résistance mesurée est infinie ou très élevée (> 4000 ohms), le texte «**+SUP**« est indiqué dans la fenêtre de mesurage. Ceci signifie que le circuit est rompu ou que le raccordement est mauvais. Un mauvais raccordement peut également provoquer une lecture incorrecte, généralement trop bas. Au besoin, utiliser la mesure d'ohm à 2 fils pour vérifier le câblage avant le raccordement final.

**La suite...**

**Simulation de RTD et de résistance** page 66 **Mesure RTD (Température)** page 50 **Mesures spéciales** page 53 **Paramétrages des seuils d'alarme** page 73 **Étalonnage** voir la partie D.

 $\Box$ 

## **Test de contact**

Les bornes de test de contact sont situées dans le module E.

Paramétrages exigés Options/description

Grandeur Commutateur Fonct/Port **EE: Commutateur** (sélectionné automatiquement quand le paramétrage correspondant de la Grandeur est activé).

Vérifier en outre le paramétrage du Son. L'option de Changement signifie que le MC5 fait bip-bip chaque fois que le contact change d'état. Quand les options Ouvert ou Fermé sont utilisées, le son est mis sur marche sans **interruption** si le contact est respectivement **Ouvert** ou **Fermé**.

Le contact ne doit pas avoir de potentiel externe. Si cela n'est pas possible, utiliser la tension CC dans l'intervalle de -10 V à + 30 V. Le MC5 indique les tensions situées approximativement audessus de + 1,5 V comme Ouvert et les tensions approximativement en dessous de + 1,5 V comme contact Fermé.

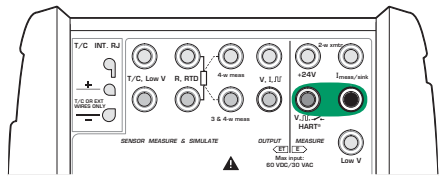

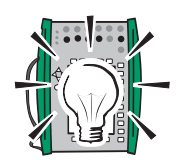

Conseil!

Le test de contact peut également être utilisée pour la détection de signal binaire.

**Et ensuite...**

**Essai d'interrupteur limiteur** page 46 **Étalonnage** voir la partie D.

## **Essai d'interrupteur limiteur**

Un essai d'interrupteur limiteur affiche le point d'ouverture et de fermeture d'un interrupteur limiteur. Le MC5 supporte les essais d'interrupteur limiteur pour tout type d'interrupteur limiteur dès lors que le MC5 peut mesurer ou générer/simuler le signal d'entrée du commutateur et peut également détecter l'état du commutateur.

**Notes** 

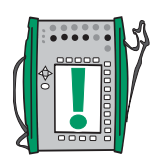

Cet essai d'interrupteur limiteur est une version restreinte par rapport à celle qui est disponible dans le mode d'étalonnage. Cet essai vous donne des approximations des derniers points d'ouverture et de fermeture et également de l'état actuel du commutateur. L'essai d'interrupteur limiteur en mode d'étalonnage offre des résultats plus précis et en plus, des données statistiques des essais répétés de commutateur. On trouvera d'autres informations sur l'essai d'interrupteur limiteur dans le mode d'étalonnage de la partie D de ce manuel.

En mode de base, le MC5 ne supporte pas les essais d'interrupteur limiteur pour la simulation de la résistance ou d'un capteur de RTD. L'essai d'interrupteur limiteur dans le mode d'étalonnage supporte également l'entrée d'une résistance et d'un capteur de RTD.

### **Réalisation des essais d'interrupteur limiteur**

Configurer, par exemple la Fenêtre 1, soit pour mesurer ou pour générer/simuler un signal d'entrée de commutateur (touches de fonction D/Menu et A/Paramétrage de la Fenêtre 1 en mode de base) et la Fenêtre 2 pour la détection d'état de commutateur (touches de fonction D/Menu et B/Paramétrage de la Fenêtre 2 en mode de base). L'affectation du numéro de fenêtre à une fonction n'a pas d'importance aussi longtemps que le signal d'entrée du commutateur et l'état du commutateur sont disponibles pour le MC5.

Modifier lentement le signal d'entrée du commutateur et observer comment les données «Ouvert @» et les données «Fermé @» sont mises à jour en fonction du changement d'état du commutateur.

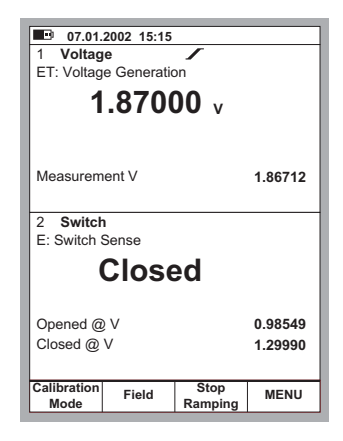

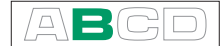

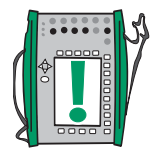

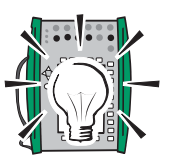

Note.

L'exactitude des valeurs de «Ouvert @» et «Fermé @» dépend considérablement de la rapidité de changement du signal d'entrée du commutateur.

Conseil.

Si vous utilisez le MC5 pour générer/simuler le signal d'entrée du commutateur, vous pouvez utiliser la fonction de montée pour créer des signaux d'entrée variant durant l'essai du commutateur.

**Pour avoir plus d'informations sur le mesurage d'un signal d'entrée de commutateur...**

**Mesure de pression** page 39 **Utilisation des modules externes** page 39 **Mesure de la tension** page 42 **Mesurage du courant** page 41 **Mesure de thermocouple (Température)** page 51 **Mesure RTD (Température)** page 50

**Pour avoir plus d'informations sur la génération d'un signal d'entrée de commutateur...**

**Génération de tension** page 62 **Génération de courant** page 60 **Simulation de thermocouple** page 67 **Montée** page 71

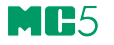

## **Mesure de la fréquence**

Les bornes de mesurage de la fréquence sont situées dans le module E.

Paramétrages exigés Options/description

Grandeur Fréq. Fonct/Port E: f(mesu)

Vérifier en outre le paramétrage de l'Unité.

Le MC5 compare le potentiel externe à une tension réglable de référence (Seuil de déclenchement; intervalle: -1 ... +15 V) dans la mesure de fréquence.

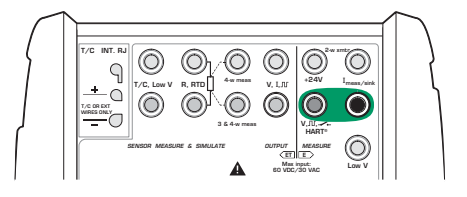

**La suite...**

**Détection de l'état d'un commutateur** page 45 **Comptage d'impulsion** page 49 **Génération de fréquence** page 64 **Étalonnage** voir la partie D.

 $\Box$ R

## **Comptage d'impulsion**

Les bornes de comptage d'impulsion sont situées dans le module E.

Paramétrages exigés Options/description

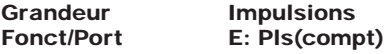

Vérifier en outre le paramétrage de Seuil. Décl.

Le MC5 compare le potentiel externe avec une tension réglable de référence (Seuil de déclenchement intervalle: -1... +15 V) pour le comptage d'impulsion.

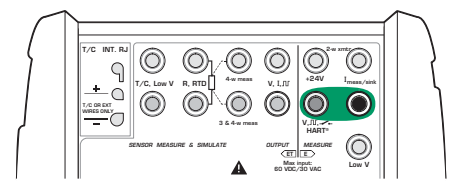

Le compteur peut être vidé (remis à zéro) en sélectionnant D/Menu 6/Vider compteur.

**La suite...**

**Mesure de la fréquence** page 48 **Détection de l'état du commutateur** page 45 **Génération d'impulsio** page 65 **Étalonnage** voir la partie D.

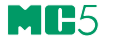

## **Mesure RTD (Température)**

Des bornes de mesurage RTD sont situées dans Le module ET.

Paramétrages exigés Options/description Grandeur RTD-Temp. Fonct/Port Et: RTD(mesu) Type de capteur Capteurs disponibles de RTD

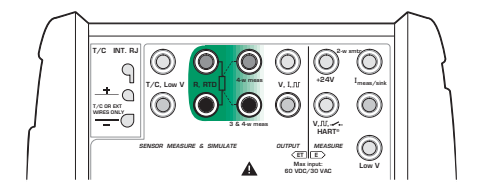

L'image suivante affiche les bornes en service: Les deux bornes à l'extrême gauche sont utilisées dans les systèmes à 2 fils. Le MC5 vérifie automatiquement la connexion et affiche le système de câblage trouvé (à 2 fils, 3 fils ou 4 fils) dans la fenêtre de mesurage. Pour plus d'informations concernant les options de câblage, voir **Mesures de résistance et RTD et Raccordements** paginer 101

Note.

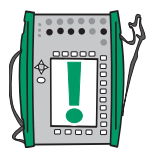

Si la valeur de la résistance mesurée est infinie ou très élevée (> 4000 ohms), le texte «**+SUP** «est indiqué dans la fenêtre de mesurage. Ceci signifie que le circuit est rompu ou que le raccordement est mauvais. Un mauvais raccordement peut également provoquer une lecture incorrecte, généralement trop bas. Au besoin, utiliser la mesure d'ohm à 2 fils pour vérifier le câblage avant le raccordement final.

#### **La suite...**

**Simulation de RTD et de résistance** page 66 **Mesure de thermocouple (Température)** page 51 **Mesure de la résistance** page 44 **Mesures spéciales** page 53 **Paramétrages des seuils d'alarme** page 73 **Étalonnage** voir la partie D.

## **Mesure de thermocouple (Température)**

Des bornes de mesurage de thermocouple sont situées dans le module ET.

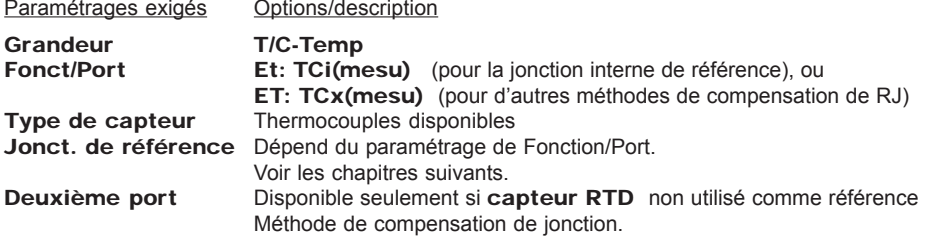

#### **Jonction interne de référence**

Le module interne de jonction de référence de MC5 est un module optionnel. Pour utiliser la jonction interne de référence, sélectionner Fonction/Port ET: TCi(mesu). La méthode de compensation de jonction de référence interne est automatiquement sélectionnée.

#### **Jonction externe de référence**

Pour utiliser une jonction externe de référence, sélectionner Fonction/Port ET: TCx(mesu) et choisir une des méthodes disponibles de compensation de jonction de référence: Entré 0°C ou capteurs de RTD disponibles.

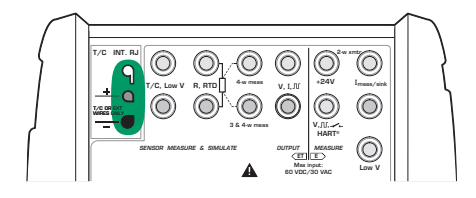

Voir le chapitre **Jonction de référence interne** page 97.

Pour plus d'informations se reporter au chapitre sur la **Jonction de référence externe**, page 98.

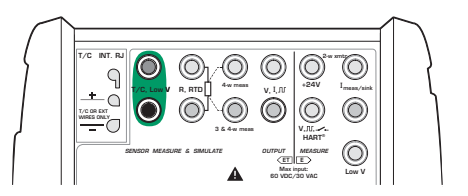

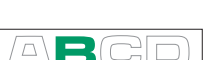

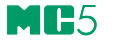

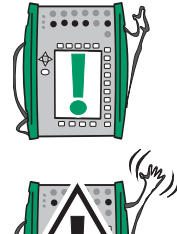

 $000000$ 

Note.

Le MC5 possède un ensemble complet de types prédéfinis de capteur. D'autres types supplémentaires sont disponibles en option.

#### **Avertissement!**

**Si vous raccordez un capteur de RTD aux connecteurs R et RTD d'un module ET, il n'y aura aucune isolation galvanique entre le thermocouple et la capteur de RTD.**

#### **La suite...**

**Simulation de thermocouple** page 67 **Mesure RTD (Température)** page 50 **Mesure de la tension** page 42 **Mesures spéciales** page 53 **Paramétrages des seuils d'alarme** page 73 **Étalonnage** voir la partie D.

Des problèmes avec le mesurage de thermovoltage? Voir **Cas d'erreur** page 100.

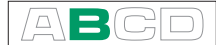

## **Mesures spéciales**

Les mesures spéciales sont des utilitaires supplémentaires qui peuvent être activés pour réaliser une fonction spéciale à côté des mesures normales.

Les mesures spéciales peuvent être activées seulement une à la fois pour chaque Fenêtre/grandeur. Le déclenchement d'une autre mesure spéciale désactive la mesure spéciale précédente dans la même fenêtre (ou la mesure spéciale précédente utilisant la même grandeur de mesure).

Toutes les mesures spéciales démarrent de la même façon:

- Sélectionner D/Menu suivi de A/Paramétrage de la Fenêtre 1 ou de B/Paramétrage de la Fenêtre 2 si nécessaire.
- La commande de paramétrage de mesure spéciale étant située dans le sous-menu du paramétrage de la fenêtre, sélectionner soit la touche numérique  $\circled{8}$  ou la touche du curseur  $\circled{7}$  pour ouvrir le sousmenu.
- Sélectionner alors 1/Mesures spéciales et type de mesure spécial dans la liste en mode fenêtre fournie (ou désactiver un mesure spéciale en sélectionnant l'option «Aucun»).

Certaines des mesures spéciales n'exigent aucune information supplémentaire. Elles démarrent immédiatement après avoir été activées. **La Mesure du taux de changement, le Filtrage et la résolution spéciale et la Mesure de la redondance et des écarts** nécessitent, par contre, d'entrer des informations supplémentaires. Par conséquent, si vous les activez, vous devrez entrer les informations supplémentaires pour pouvoir démarrer le mesurage.

#### Notes.

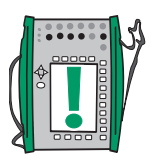

Les mesures spéciales sont seulement disponibles dans le mode de base.

Si vous changez l'un quelconque des paramétrages principaux du mesurage (grandeur, Fonct/Port), la mesure spéciale définie sera désactivée.

Pour remettre à zéro / redémarrer un mesure spéciale sans changer aucun des paramétrages principaux de mesure, effectuer les mêmes commandes de menu que vous avez utilisées pour démarrer la mesure spéciale.

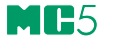

## **Mesures spéciales mathématiques**

Des mesures spéciales mathématiques peuvent être ajoutés à toutes les mesures.

#### **Valeur minimum**

Démarrer la mesure de valeur minimum en sélectionnant:

D/Menu et B/Paramétrage de la Fenêtre 2 si nécessaire,  $\circledcirc$  ou  $\circledcirc$ , 1/Mesures spéciales Valeur Minimum

#### **Valeur maximum**

Démarrer la mesure de valeur maximum en sélectionnant:

D/Menu et B/Paramétrage de la Fenêtre 2 si nécessaire,  $\circledcirc$  ou  $\circledcirc$ .

1/ Mesures spéciales Valeur maximum

#### **Valeur de Min/Max**

Démarrer la mesure de valeur minimum/maximum en sélectionnant:

D/Menu et B/Paramétrage de la Fenêtre 2 si nécessaire,

 $\circledcirc$  ou  $\circledcirc$ ,

1/ Mesures spéciales Valeurs de Min/Max

#### **Taux de changement**

Démarrer la mesure du taux de changement en sélectionnant:

D/**Menu** et B/Paramétrage de la Fenêtre 2 si nécessaire

 $\circledR$  ou  $\circledR$ .

1/Mesures spéciales Taux de changement...

Avant le démarrage de la mesure spéciale, le MC5 demande l'unité du taux de changement qui peut être sélectionnée dans les options suivantes: **1/s**, **1/min** et **1/h**.

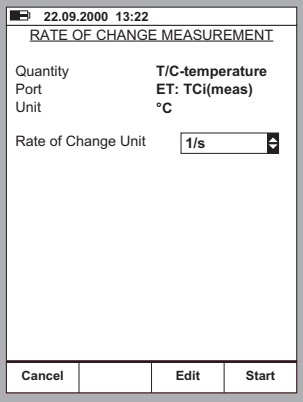

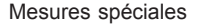

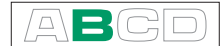

## **Filtrage et résolution spéciale**

Démarrer le filtrage et la résolution spéciale en sélectionnant:

D/Menu et B/Paramétrage de la Fenêtre 2 si nécessaire,  $\circledR$  ou  $\circledR$ . 1/Mesures spéciales Filtre et résolution...

Sélectionner le paramétrage de la constante de temps et le nombre de décimales pouvant être négligées dans la résolution de la valeur réelle de mesure courante. Le filtre est un filtre numérique de 1er ordre.

Aucun signifie respectivement «Aucun filtrage supplémentaire» et «Utiliser la résolution propre des modules».

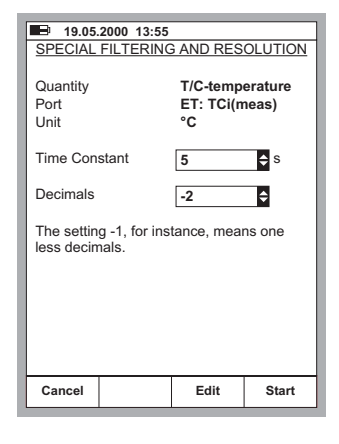

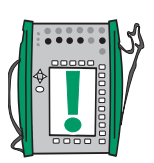

Note.

Vous ne pouvez pas «réduire» la résolution à moins d'un chiffre significatif.

#### **Mesure des écarts**

Dans la mesure des écarts, la lecture du port principal est comparée à une valeur de référence. La valeur de référence est soustraite de la lecture du port principal.

Démarrer la mesure de l'écart en sélectionnant:

D/Menu et B/Paramétrage de la Fenêtre 2, si nécessaire,  $\circledcirc$  ou  $\circledcirc$ ,

1/ Mesures spéciales, Mesu Écart...

Vous pouvez entrer la valeur de référence quand vous démarrez le mode spécial de mesure.

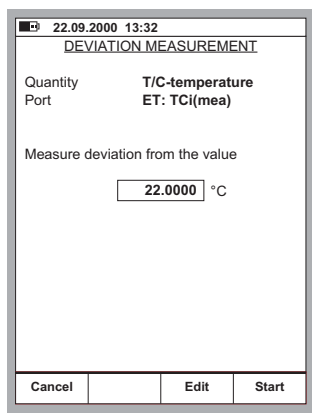

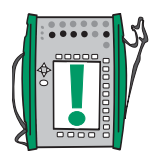

#### Note.

Se rappeler que, lorsque la lecture de l'écart indiquée est petite comparée à la valeur réelle, une part significative de la valeur de l'écart peut être due à une erreur de mesure. Voir les spécifications pour les erreurs de mesure au niveau réel de mesure.

## **Mesures spéciales utilisant deux ports simultanés**

Les mesures spéciales suivants s'appliquent seulement quand deux ports sont utilisés simultanément dans la même fenêtre. Le paramétrage du Deuxième port dans le menu du paramétrage de la fenêtre vous permet de sélectionner un autre port pour la même fenêtre. Le paramétrage du Deuxième port est activé en fonction de la grandeur sélectionnée et des modules disponibles.

#### **Mesure de différence**

Pour les mesures de différence, la différence entre la lecture du port principal et celle du deuxième port est calculée. La lecture du deuxième port est soustraite de la lecture du port principal.

Démarrer la mesure de différence en sélectionnant:

D/Menu et B/Paramétrage de la Fenêtre 2 si nécessaire,  $\circledcirc$  ou  $\circledcirc$ , 1/Mesure spéciale Différence de Mesu...

Notes.

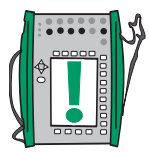

La mesure de différence n'est pas disponible comme option dans la liste des mesures spéciales, sauf si deux ports de mesure sont activés dans la même fenêtre.

Aucune fenêtre de paramétrage n'apparaît, mais la différence calculée est indiquée dans la ligne de mesure spécial.

La valeur de mesure du deuxième port peut être assignée à la ligne Sup Info au bas de la fenêtre.

**Se rappeler que, lorsque la lecture de l'écart indiquée est petite comparée à la valeur réelle, une part significative de la valeur de l'écart peut être du à une erreur de mesure. Voir les spécifications pour les erreurs de mesurage au niveau réel de mesure.**

**Si les intervalles de mesure des ports sélectionnés sont différents, s'assurer que vous ne dépassez pas l'intervalle de mesure de l'un ou l'autre port.**

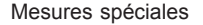

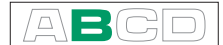

#### **Mesure de la redondance**

Dans le mesure de la redondance, les mesures du port principal et du deuxième port sont comparées. Si l'écart entre elles est supérieur à la valeur limite entrée, MC5 émet une alarme sonore. Démarrer la mesure de redondance en sélectionnant:

D/Menu et B/Paramétrage de la Fenêtre 2, si nécessaire,  $\circledcirc$  ou  $\circledcirc$ , 1/Mesure spéciale Mesu Redondance...

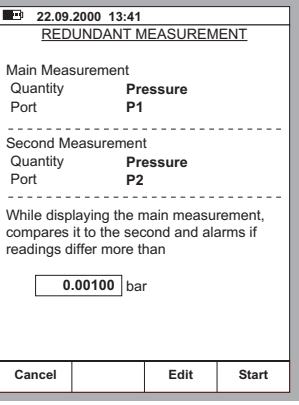

Vous pouvez entrer l'écart permissible entre les deux mesures quand vous démarrez le mode spécial de mesure.

Notes.

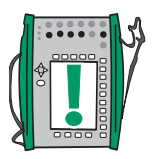

La mesure de redondance n'est pas disponible en option dans la liste des mesures spéciales, sauf si deux ports de mesure sont utilisés dans la même fenêtre.

La valeur de mesure du deuxième port est indiquée sur la ligne de mesure spéciale. Vous pouvez faire afficher la valeur permise de l'écart sur la ligne d'information supplémentaire Sup Info au bas de la fenêtre.

**Lorsque vous paramétrez la différence permise, tenez compte de l'exactitude des mesures.**

**Si les intervalles de mesure des ports sélectionnés sont différents, s'assurer que vous ne dépassez pas l'intervalle de mesure de l'un ou l'autre port.**

## **Génération/simulation**

## **Généralités**

Ce chapitre et ses sous-chapitres décrivent seulement comment générer / simuler des signaux en utilisant les modules propres de MC5. La partie C aborde l'utilisation des dispositifs externes reliés à l'interface auxiliaire.

Le MC5 est capable d'exécuter les opérations suivantes de génération/ simulation pour:

- La génération de tension
- La génération de courant
- La génération d'impulsion
- La génération de thermocouple
- La simulation RTD et de résistance

La génération/simulation en mode de base exigent de sélectionner tout d'abord la Fenêtre à utiliser (Commandes: Démarrer avec D/Menu et continuer avec A/Paramétrage de la Fenêtre 1 ou B/Paramétrage de la Fenêtre 2. Chaque génération/simulation a ses propres paramétrages uniques de 1/Grandeur et de 2/Fonct/Port dans le menu de fenêtre. Les autres paramétrages du menu de la fenêtre (unité de génération/simulation, etc.) approfondissent les caractéristiques de génération/simulation.

La présentation de chaque génération/simulation commence par un paragraphe de présentation définissant les modules qui comprennent les bornes exigées pour la génération/simulation (la plupart des signaux générés/ simulés sont produits avec le module ET, mais la génération en cours peut également être faite avec le module E). En raison de la modularité de MC5, vous n'avez pas forcément sur votre appareil le module nécessaire disponible. Si le module n'est pas intégré dans votre MC5, les paramétrages de 1/ Grandeur et de 2/Fonct/Port nécessaires pour la génération/simulation ne sont pas disponibles en option sur les listes en mode fenêtre.

Chaque génération/simulation a également au moins une image avec un cercle autour de certaines bornes du MC5, comme celui ci-dessous.

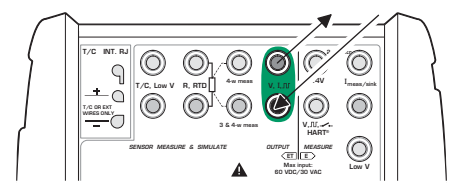

Le cercle indique les bornes actives pour chaque paramétrage de 1/Grandeur et 2/Fonction/Port dans le menu de fenêtre.

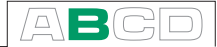

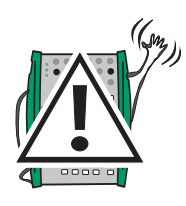

#### **Avertissement!**

**Lors de la sélection d'une fonction de génération/simulation, le MC5 commence toujours par une sortie zéro (pas en simulation de résistance). Ceci est fait pour empêcher des dommages éventuels à l'instrument lorsqu'il est connecté.**

**Faire attention lorsque l'on augmente le signal généré/simulé. Si un instrument raccordé au MC5 ne peut pas résister au signal généré, il peut être sérieusement endommagé.**

### **Changement de la valeur du signal généré/simulé**

Déplacer l'indicateur de champ sur l'affichage jusqu'à ce qu'il entoure la valeur du signal généré/simulé (utiliser la touche de fonction de B/Champ ou les touches du curseur).

Entrer la nouvelle valeur en utilisant les touches numériques. Vous pouvez annuler l'édition en appuyant sur la touche de fonction A/Annuler. La touche de fonction C/
Esupprimer permet d'effacer le chiffre situé à l'extrême droite.

Accepter la nouvelle valeur en appuyant sur la touche  $\bigodot$  ou la touche de fonction  $D/\mathbf{OK}$ 

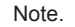

La fonction double des touches:  $\bigcirc$ ,  $\bigcirc$  et  $\bigcirc$  n'est pas disponible dans un champ de génération. Les touches, dans ce cas, sont seulement des touches numériques.

#### **Réglage fin du signal généré/simulé**

Appuyer l'une ou l'autre des flèches gauche ou droite  $(Q \text{ ou } Q)$  pour démarrer le réglage fin du champ numérique sélectionné. Ensuite le digit surligné peut

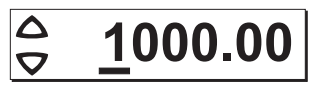

être réglé finement. Si nécessaire appuyer de nouveau la flèche gauche ou droite pour sélectionner un autre digit à régler.. Pour changer la valeur du digit sélectionné, utiliser les flèches haut et bas  $(\triangle \nabla)$ . Le changement prend effet immédiatement.

Pour arréter le réglage fin, appuyer soit la touche  $\bigoplus$  ou la touche de fonction D/Close. La touche de fonction C/Edit met fin au réglage fin et permet d'entrer une valeur numérique en utilisant les touches numériques.

Notes.

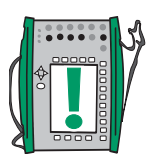

Vous ne pouvez pas dépasser les limites minimum et maximum de la valeur avec l'utilitaire de réglage fin.

Le réglage fin utilise les mêmes propriétés de résolution définies pour la valeur générée/simulée.

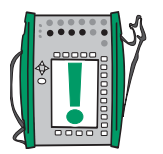

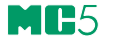

### **Génération de courant**

Le MC5 peut générer du courant à la fois avec le module E et le module ET. De plus, le module E peut être utilisé à la fois dans le mode source et le mode récepteur.

Paramétrages exigés Options/description Grandeur Courant<br>
Fonct/Port Et: I(gen Et: I(gen) ou E: I(control)

## **Utilisation des bornes de sortie du module ET**

Pour générer du courant depuis les bornes de sortie du module ET, sélectionner l'option Fonct/Port ET: I(gen). L'image suivante affiche les bornes actives:

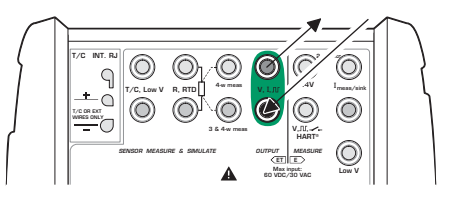

Notes.

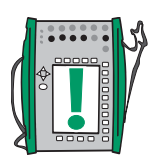

Si vous utilisez simultanément les bornes de sortie du module ET et certaines bornes de mesure du module ET, il n'y a aucune isolation galvanique entre le circuit de mesure et la génération de courant.

La tension entre les connecteurs de sortie du module ET est limitée à ± 15 volts. Il n'y a aucune possibilité de réception dans Le module ET.

#### **Utilisation des bornes de sortie du module E**

Lorsque vous générez du courant depuis les bornes de sortie du module E, vous pouvez utiliser soit l'alimentation 24V interne du MC5 (mode source) ou utiliser une alimentation externe et laisser MC5 contrôler le courant (mode récepteur).

Bornes actives en mode source (ci-dessous):

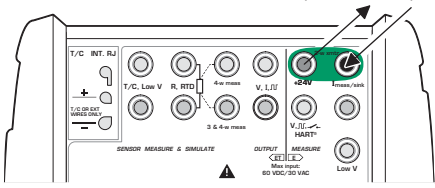

Bornes actives en mode récepteur (ci-dessous):

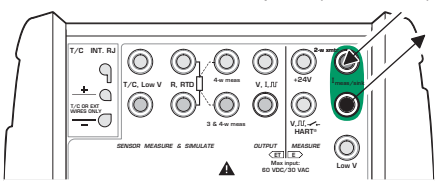

Sur la base des bornes activées, le MC5 sélectionnera automatiquement le mode source ou récepteur.

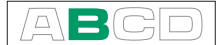

Note.

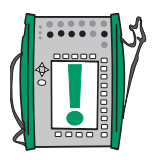

Le courant de sortie du module E est un signal analogique "pur" sans aucun signal HART inclus.

Notes s'appliquant à la fois à aux deux ports ET: I(gen) et E: I(control):

Vérifier la polarité de vos raccordements. Les flèches dans les images précédentes décrivent la circulation correcte du courant.

Si la résistance de boucle du circuit externe est trop élevée ou infinie, le message "**O.CHARGE**" est indiqué jusqu'à ce que la charge soit acceptable.

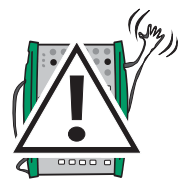

#### **Avertissement!**

**S'assurer que vous ne dépassez pas le courant maximum permissible pour l'instrument à l'essai.**

**Si vous ouvrez la boucle de génération de mA, MC5 essaye de maintenir le courant en augmentant la tension de sortie. Si vous refermez alors la boucle, le courant est tout d'abord trop haut, mais retourne rapidement au niveau correct. Dans le cas où ce courant pourrait endommager les composants de la boucle, faire en sorte que la boucle ne s'ouvre pas ou la protéger contre les surintensités. Pour la même raison, entrer toujours une sortie de 0 mA avant de raccorder la boucle.**

**La suite...**

**Mesurage du courant** page 41 **Générations spéciales** page 69 **Étalonnage** voir la partie D.

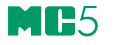

## **Génération de tension**

Le module ET comporte des bornes pour la génération de tension dans la plage de  $\pm$  12 V et des bornes pour la simulation de capteur de basse tension avec une plage de ± 500 mV. Les bornes de basse tension sont également utilisées pour le mesure/simulation de thermocouples utilisant une jonction externe de référence.

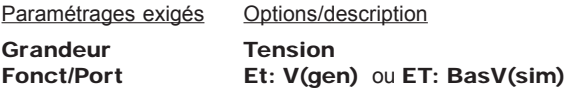

#### **Génération de tensions jusqu'à ± 12 V**

Sélectionner Fonction/port Et: V(gen) et choisir une unité adaptée.

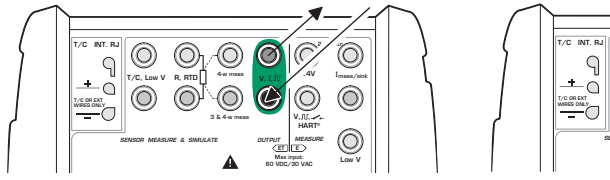

Le MC5 affichera à la fois la valeur du paramétrage et la valeur mesurée en interne pour la tension générée dans la fenêtre sélectionnée. Le courant maximal de sortie dépend du niveau de tension comme suit: il est de 10 mA si la tension est dans la plage de ± 10 V ou 3 mA si la tension est en dehors de ± 10 V.

#### **Génération de basse tension**

Sélectionner Fonction/port Et: BasV(sim) et choisir une unité adaptée. Le courant maximal de sortie est de 5 mA.

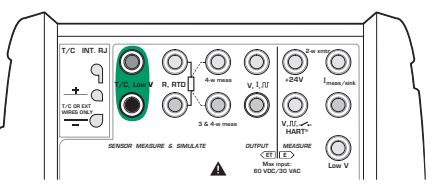

MC5 affiche la valeur du paramétrage et la valeur intérieurement mesurée pour la tension générée dans la fenêtre sélectionnée.

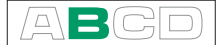

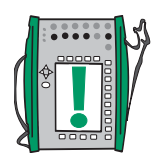

Note.

Si la résistance du circuit externe dans la génération de tension est très basse (court circuit évident), le message «**O.CHARGE** «est indiqué jusqu'à ce que la charge soit acceptable.

#### Conseil!

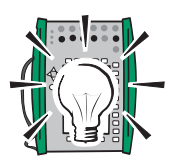

La génération de basse tension peut être utilisée en calibrant des instruments avec une entrée de millivolts. Vous pouvez l'utiliser également pour simuler des thermocouples spéciaux non définis dans MC5. Si vous simulez un thermocouple en mode millivolt, vous devez convertir manuellement à partir de la température en millivolts.

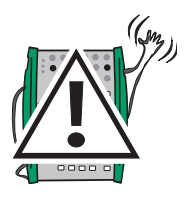

#### **Avertissement:**

**Si vous court-circuitez la sortie de tension, MC5 essaye de maintenir la tension en augmentant le courant de sortie. Si vous supprimez alors le court-circuit, le courant est tout d'abord trop haut, mais retourne rapidement au niveau correct. Dans le cas où cette crête de courant pourrait endommager les composants du circuit, faire en sorte que le circuit ne soit pas mis en court circuit ou le protéger contre les surintensités. Pour la même raison, entrer toujours une sortie de 0 mA avant de raccorder le circuit.**

**La suite...**

**Mesure de la tension** page 42 **Simulation de thermocouple** page 52 **Générations spéciales** page 69 **Étalonnage** voir la partie D.

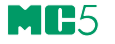

## **Génération de fréquence**

Les bornes de génération de fréquence sont situées dans le module ET.

Paramétrages exigés Options/description

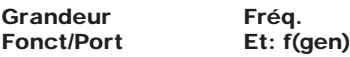

Vérifier en outre les paramétrages d'Unité et de Forme d'onde.

Le MC5 génère une onde sinusoïdale ou des signaux carrés d'une amplitude et d'une fréquence données. L'onde sinusoïdale peut seulement être générée au-dessus de 40 Hz. Pour la génération de signaux carrés, la sortie de niveau CC peut être fixée symétrique ou positive.

La plage de paramétrage de l'amplitude (Vpp) est: 0,01 à 12 V.

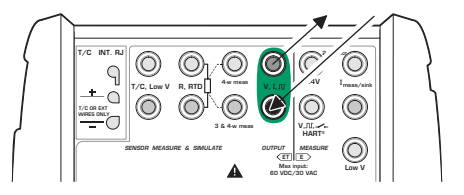

**La suite...**

**Génération d'impulsio** page 65 **Mesure de la fréquence** page 48 **Générations spéciales** page 69 **Étalonnage** voir la partie D.

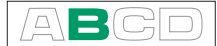

## **Génération d'impulsion**

Les bornes de génération d'impulsion sont situées dans le module ET. La génération d'impulsion est semblable à la sortie de signaux carrés de fréquence mais elle génère un comptage prédéfini de toutes les impulsions positives ou symétriques. . .

Paramétrages exigés Options/description Grandeur Impulsions<br>
Fonct/Port Et: Pls(gen) Et: Pls(gen)

Vérifier en outre le paramétrage de polarité.

Entrer la quantité d'impulsions que MC5 devrait générer dans la fenêtre de génération d'impulsion. Entrer également **l'amplitude** et **la fréquence** à utiliser.

La génération d'impulsion démarre juste après que la quantité d'impulsions ait été entrée.

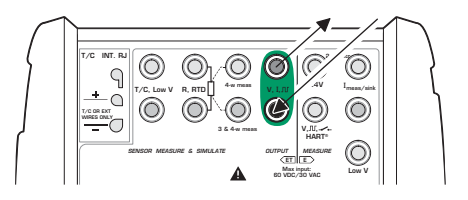

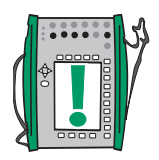

Note.

Si vous changez la fréquence après le démarrage de la génération d'impulsion, la fréquence est réglée pendant le cycle courant, mais la fréquence n'est pas correcte avant le cycle suivant.

**La suite...**

**Génération de fréquence** page 64 **Comptage d'impulsion** page 49 **Générations spéciales** page 69

## **Simulation de RTD et de résistance**

Le MC5 simule le RTD ou la résistance que l'instrument à l'essai doit mesurer. L'instrument à l'essai génère le courant pour la mesure de la résistance. Le MC5 contrôle la tension sur ses bornes pour que la résistance (rapport tension / courant) corresponde à la température ou à la résistance simulée. MC5 peut simuler une résistance entre 1 à 4000 ohms .

Les bornes de simulation de RTD et de résistance sont situés dans le module ET.

Paramétrages exigés Options/description

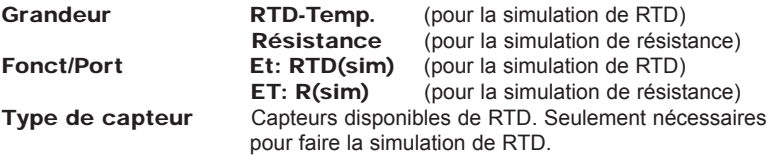

La valeur correcte de résistance est située entre les bornes de simulation de résistance du calibrateur. Le choix d'un raccordement à 2, 3 ou 4 fils dépend de l'instrument récepteur. Dans tous les cas de câblage, utiliser seulement les deux bornes à l'extrême gauche R, RTD. Relier le troisième et le quatrième fil possible en fonction des exigences de l'instrument raccordé. mais utiliser seulement les deux bornes à l'extrême gauche R, RTD.

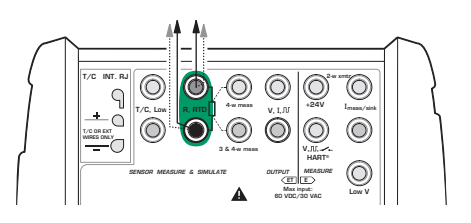

#### Notes.

Dans la simulation de RTD et résistance, MC5 contrôle le courant de mesure de la résistance. Si le courant est trop haut, il ne peut pas simuler la bonne valeur de résistance. Dans ce cas, il affiche un message «**H.COUR**». Si le courant de mesure est trop bas et peut affecter la précision de la mesure, le message «**B.COUR**» est affiché.

Le bon fonctionnement de l'électronique de simulation exige que le courant fourni par l'instrument à l'essai ne change pas trop rapidement. Le résultat de simulation n'est pas précis lorsque l'instrument à l'essai utilise du courant CA. Si l'instrument à l'essai utilise un courant de mesure pulsé, il devra attendre quelques milli secondes avant de démarrer la mesure et après avoir réglé le courant.

#### **La suite...**

**Mesure de thermocouple (Température)** page 51 **Mesure RTD (Température)** page 50 **Mesure de la résistance** page 44 **Générations spéciales** page 69 **Étalonnage** voir la partie D.
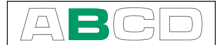

## **Simulation de thermocouple**

Le MC5 peut simuler un thermocouple à des températures données. Cette propriété s'appelle la simulation de thermocouple. Elle permet la vérification et l'étalonnage des indicateurs de la température, des enregistreurs, des transmetteurs et de tout autre équipement associé à la mesure de température à l'aide d'une sonde de thermocouple. . .

Dans la simulation de thermocouple, le thermocouple réel est débranché de l'instrument à l'essai et remplacé par le MC5. MC5 joue ainsi le rôle d'un thermocouple pour l'instrument à l'essai.

Les bornes de simulation de thermocouple sont situées dans le module ET.

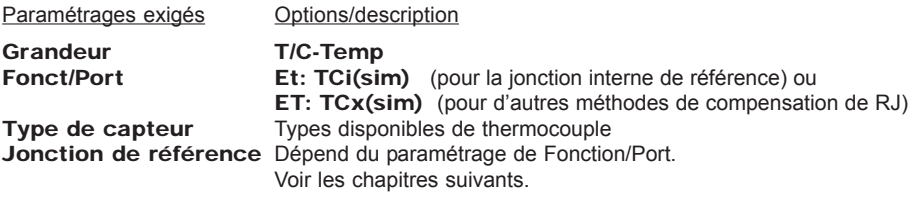

## **Jonction de référence (RJ) interne**

Le module interne de jonction de référence de MC5 est un module optionnel. Pour utiliser la jonction de référence interne, sélectionner Fonction/Port ET: TCi(sim). La méthode de compensation de jonction de référence interne est automatiquement sélectionnée.

## **Jonction externe de référence**

Pour utiliser une jonction externe de référence, sélectionner Fonction/Port ET: TCx(sim) et choisir l'une des méthodes disponibles de compensation de jonction de référence: Entrée 0°C ou Capteurs RTD disponibles

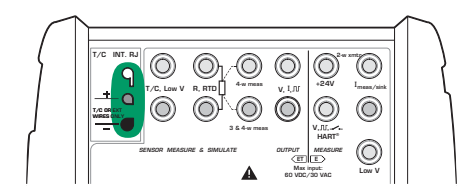

On trouvera d'autres informations dans le chapitre **Jonction de référence interne** à la page  $Q7$ 

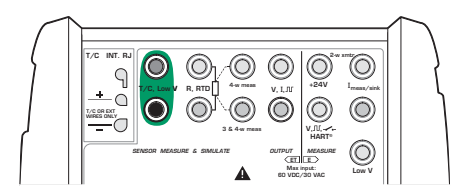

On trouvera d'autres informations dans le chapitre **Jonction de référence externe** page 98.

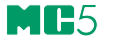

#### Notes.

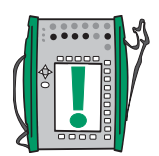

Si la résistance du circuit externe dans la simulation de thermocouple est très basse (court circuit évident), le message «**O.CHARGE**» est affiché jusqu'à ce que la charge soit acceptable.

Vérifier que l'instrument à l'essai est réglé pour le même type de thermocouple que celui sélectionné dans le MC5. Si le type n'est pas parmi les types disponibles, vous devrez simuler en mode de millivolt et convertir en millivolts à partir de la température manuellement. On trouvera d'autres informations concernant la génération de millivolt dans le chapitre sur la **Génération de tension** en page 62.

**Les indicateurs et les enregistreurs de température à thermocouple bobiné** sont calibrés avec la résistance de boucle connue, généralement dix ou vingt ohms. La résistance exigée des conducteurs est habituellement marquée sur le dispositif. Pour l'étalonnage d'un tel dispositif, régler la résistance de boucle sur la valeur nominale avec une résistance supplémentaire.

Utiliser la mesure de résistance à 2 fils du MC5 pour régler la résistance en boucle des dispositifs bobinés. Mettre en court-circuit le dispositif de mesure pendant la durée de la mesure de la résistance, pour éviter d'endommager le dispositif. On trouvera d'autres informations sur la mesure de la résistance dans le chapitre **Mesure de la résistance**à la page 44

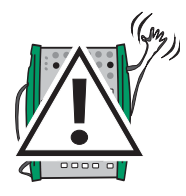

#### **Avertissement!**

**Si vous court-circuitez la sortie de simulation de thermocouple, MC5 essaye de maintenir la tension en augmentant le courant de sortie. Si vous rétablissez de nouveau la sortie, le courant est tout d'abord trop haut, mais retourne rapidement au niveau correct. Dans le cas où cette crête de courant pourrait endommager les composants du circuit, faire en sorte que le circuit ne soit pas mis en court circuit ou le protéger contre les surintensités. Pour la même raison, entrer toujours une sortie de 0° C avant de raccorder le circuit.**

**Si vous reliez une capteur RTD aux connecteurs R, RTD du module ET, il n'y a aucune isolation galvanique entre le thermocouple et le capteur de RTD.**

### **La suite...**

**Mesure de thermocouple (Température)** page 51 **Simulation de RTD et de résistance** page 66 **Générations spéciales** page 69 **Étalonnage** voir la partie D.

Des problèmes avec la simulation de thermovoltage? Voir **Cas d'erreur** en page 100.

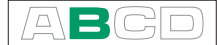

## **Générations spéciales**

Le changement manuel des signaux générés constitue parfois une limitation. C'est pourquoi le MC5 comporte des utilitaires standard **de pas à pas** et **de rampe** pour créer automatiquement des signaux de sortie alternatifs (générations spéciales).

Pour pouvoir démarrer la définition d'une génération spéciale, un champ de génération / simulation correspondant doit être activé dans la fenêtre du mode de base. Si la génération / simulation n'est pas démarrée, sélectionner D/Menu et soit B/Paramétrage de la Fenêtre 1 ou B/Paramétrage de la Fenêtre 2 pour configurer une génération / simulation. On trouvera d'autres informations concernant la configuration d'une génération / simulation dans le chapitre **Génération/simulation** en page 58 et dans ses sous-chapitres.

Notes.

On ne peut avoir qu'une seule génération spéciale activée au même moment.

Les générations spéciales sont disponibles seulement en mode de base.

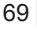

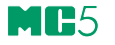

## **Pas à pas**

Ouvrir le menu de paramétrage de fenêtre de la grandeur générée / simulée à configurer pour une fonction d'échelonnement (D/Menu et A/Paramétrage de la Fenêtre 1 ou B/Paramétrage de la Fenêtre 2. Choisir 3/Pas, Echelonnement et 1/Pas dans le menu suivant.

Configurer les paramétrages de pas à pas selon vos besoins. Les images suivantes présentent des exemples de configuration pas à pas (dents de scie). Le graphique au-dessous des fenêtres de configuration présente le résultat des paramétrages.

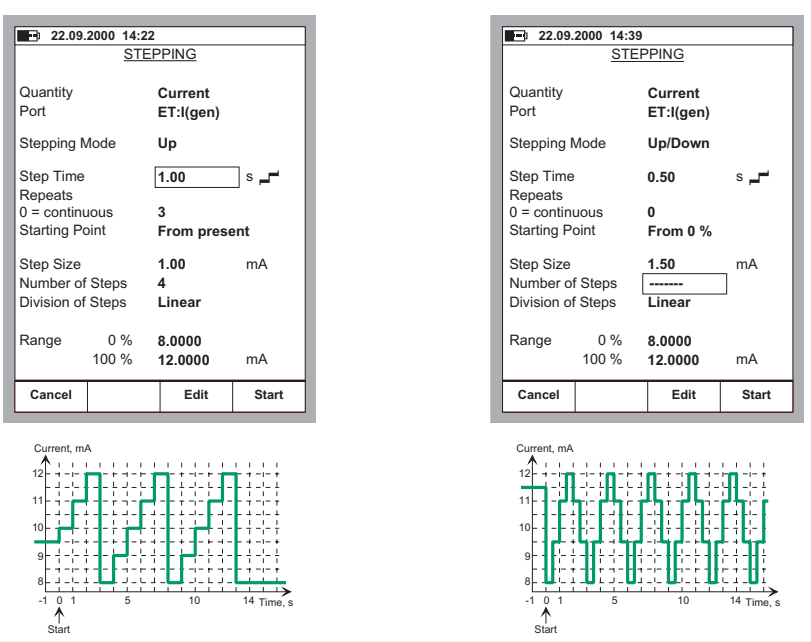

Noter qu'en raison du paramétrage du **Point** de départ, la première répétition du signal sur l'exemple de gauche est limitée à un petit pas de démarrage et seulement deux pas complets. En règle générale: si les paramétrages d'échelonnement limitent la première répétition à une fraction seulement d'une répétition complète, cette répétition est néanmoins toujours calculée comme une répétition.

Vous pouvez entrer, soit la Grandeur du pas ou le Nombre de pas. Comme ces valeurs dépendent l'une de l'autre, la valeur de chaque champ est toujours calculée, quels que soient les changements que vous faites. En outre, vous ne pouvez entrer que des nombres entiers comme valeur du Nombre de pas. Si vous entrez une valeur de Grandeur qui entraîne une valeur du Nombre de pas qui ne soit pas un nombre entier, le MC5 affiche une ligne en pointillé à la place de la valeur pour le Nombre de pas. Cela indique que la grandeur du pas ayant atteint la limite de 100 % de l'intervalle est plus petite que la grandeur définie du pas. Voir l'exemple de droite.

Pour stopper l'échelonnement, appuyer sur la touche de fonction C/Stopper Echelonnement. Cette fonction s'applique à la fois à un échelonnement continu (Champ de Répétition réglé à zéro) et à un échelonnement avec une quantité de répétitions prédéterminée (valeur maximale 65535).

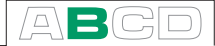

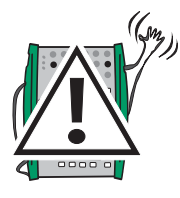

## **Avertissement!**

**Les paramétres de plage ne doivent pas dépasser les limites de la plage d'entrée de l'instrument raccordé. Le MC5 détermine les limites des valeurs de paramétrage en fonction de la grandeur et du port sélectionnés, et non pas de l'instrument raccordé.**

## **Rampe**

Ouvrir le menu de paramétrage de fenêtre de la grandeur générée / simulée à configurer pour une fonction d'échelonnement (D/Menu et A/Paramétrage de la Fenêtre 1 ou B/Paramétrage de la Fenêtre 2. Choisir 3/Pas, Rampe et 2/ Rampe dans le menu suivant.

Configurer les paramétrages de montée selon vos besoins. Les images suivantes présentent des exemples de configuration de montée. Le graphique au-dessous des fenêtres de configuration présente le résultat des paramétrages.

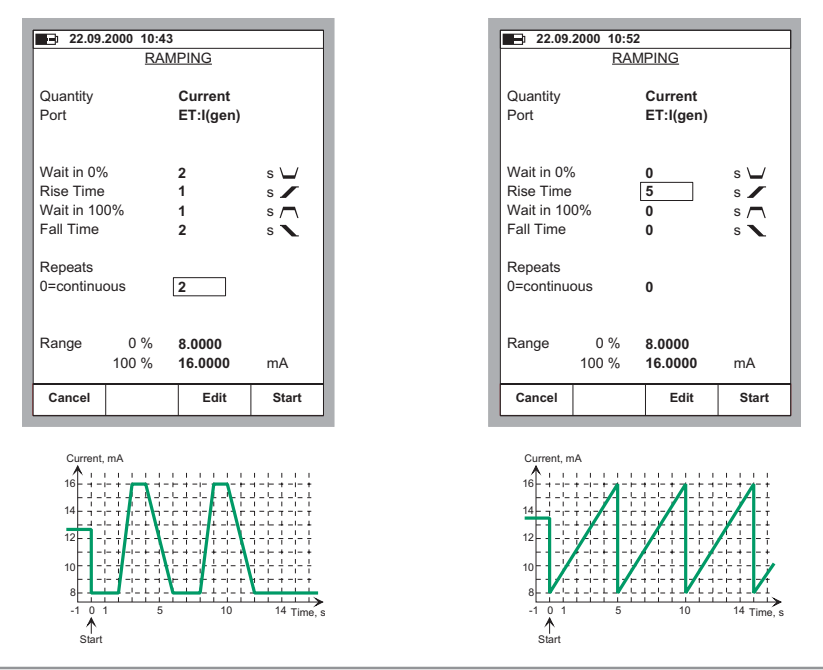

Pour stopper la montée, appuyer sur la touche de fonction C/Stopper Rampe. Cette fonction s'applique à la fois à une rampe continue

(Champ de Répétition réglé à zéro) et à une rampe avec une quantité de répétitions prédéterminée (valeur maximale 65535).

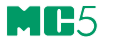

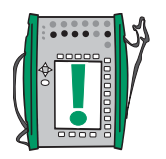

## Note.

MC5 effectue la montée par petits pas. Les pas sont aussi faibles que possibles, les pentes plus faibles utilisent des plus petits pas.

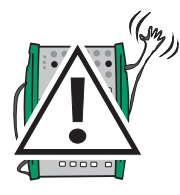

### **Avertissement!**

**Les paramétres de plage ne doivent pas dépasser les limites de l'intervalle d'entrée de l'instrument raccordé. Le MC5 détermine les limites des valeurs de paramétrage en fonction de la grandeur et du port sélectionnés, et non pas de l'instrument raccordé.**

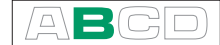

## **Paramétrages des seuils d'alarme**

Chaque mesure principale dans une fenêtre peut avoir des paramétrages de seuil d'alarme. Le MC5 supporte les définitions d'alarme «supérieur à», «inférieur à», de «débit élevé «et de «débit faible «.

Pour paramétrer les seuil s d'alarme, ouvrir le menu des paramétrages de la fenêtre dans laquelle la mesure est active (dans le mode de base: D/Menu suivi de A/Paramétrage de la Fenêtre 1 ou de B/Paramétrage de la Fenêtre 2 si nécessaire). La commande de paramétrage d'alarme étant située dans le sous-menu du paramétrage de fenêtre, sélectionner la touche numérique <sup>®</sup> pour ouvrir le sous-menu.

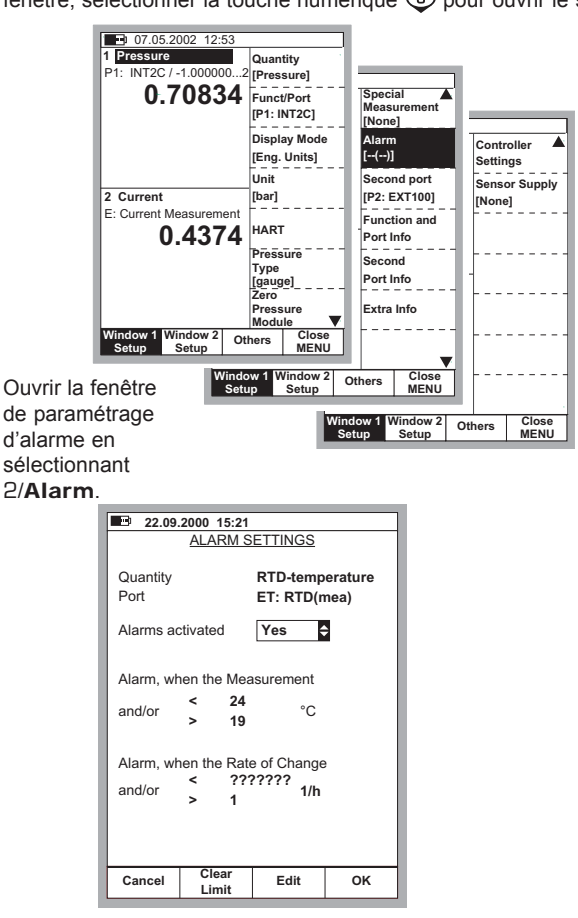

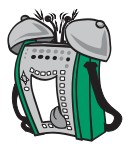

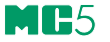

Le champ Alarmes activées permet de désactiver les limites d'alarme sans effacer les limites.

Fixer les limites selon les besoins. Différentes limites d'alarme peuvent être désactivées en effaçant les limites d'alarme à l'aide de la touche de fonction B/Effacer limite. La limite «<«(inférieure à) peut avoir une valeur supérieure à la limite «> «(supérieure à). Dans ce cas, le MC5 émettra une alarme quand la mesure est dans la plage spécifié par les seuils d'alarme.

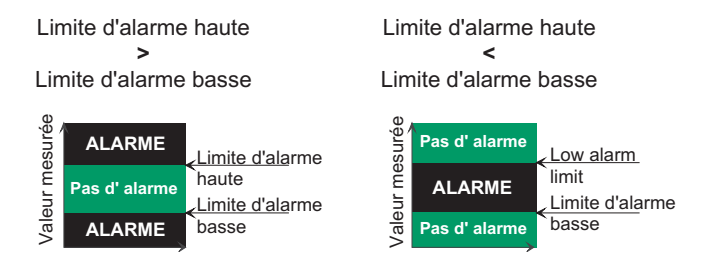

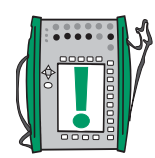

#### Note.

Veiller à ne pas oublier de fixer/vérifier également l'unité du taux d'alarme lorsque vous fixez des alarmes à taux.

#### **Aspect des paramétrages d'alarme.**

Les paramétrages d'alarme apparaissent comme des symboles dans la fenêtre de mesure et dans la fenêtre de paramétrage de menu comme suit:

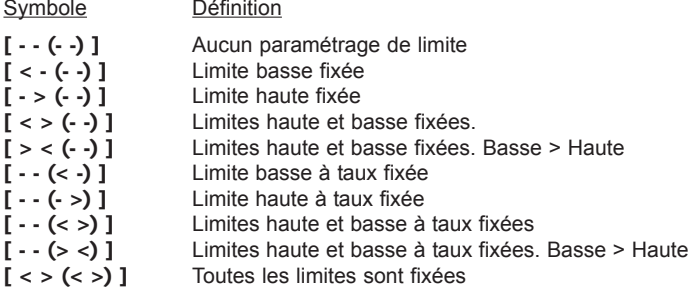

#### **Acquittement d'alarmes**

Quand un seuil d'alarme est dépassée, le MC5 émet une alarme sonore. Vous pouvez acquitter l'alarme en appuyant sur n'importe quel bouton. Si vous n'appuyez pas sur un bouton, l'alarme s'arrêtera automatiquement au bout de quelques secondes. Le seuil d'alarme active est soulignée dans la fenêtre de mesure dés que la limite d'alarme est dépassée.

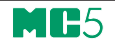

# **Fonctionnement et configurations avancés**

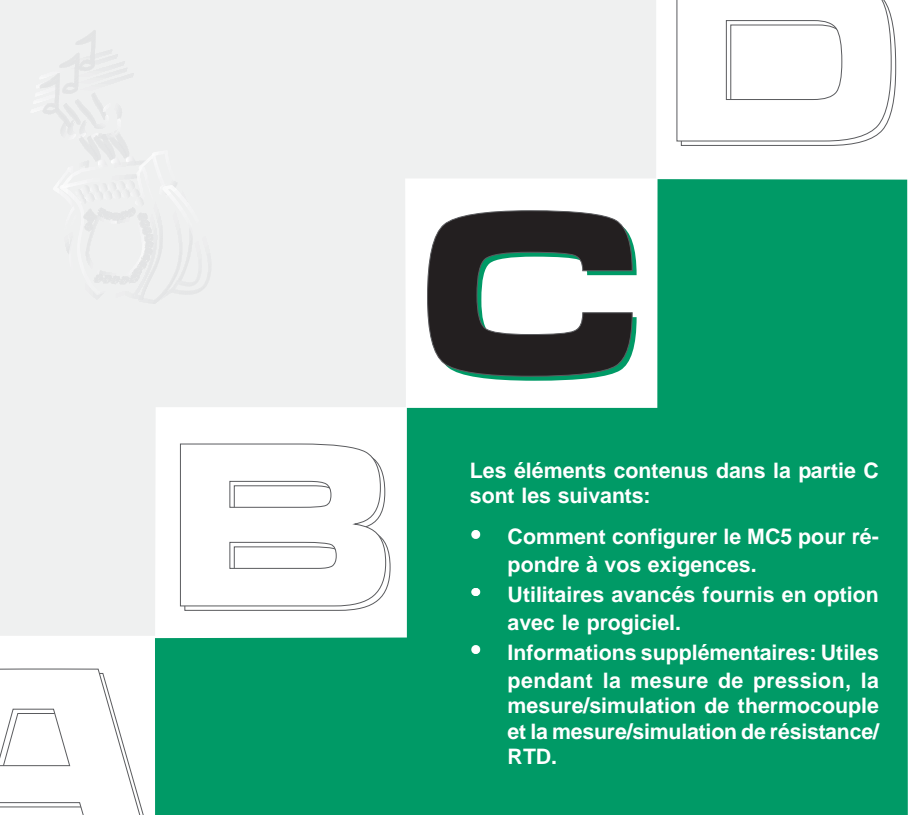

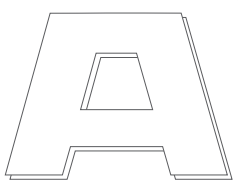

## heamex

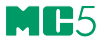

## **Configuration du calibrateur**

Un ensemble de paramétrages est prévu dans l'option de Maintenance du menu Autres de MC5. Les chapitres suivants indiquent comment vous pouvez les changer et décrit les paramétrages par défaut.

## **Paramétrages**

La fenêtre des paramétrages comporte deux pages. Pour ouvrir la fenêtre des paramétrages à partir du mode de base, appuyer sur D/Menu C/Autres et 1/Paramétrages L'image à l'extrême gauche est la page des paramétrages qui s'ouvre en premier.

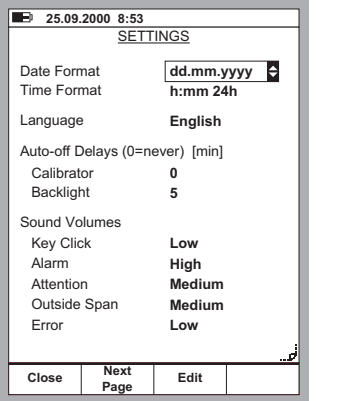

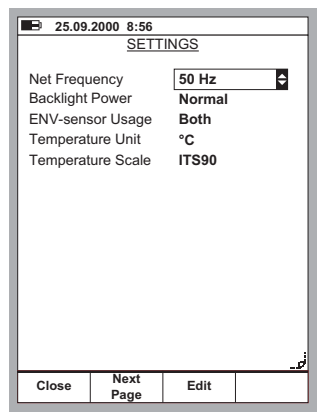

Vous pouvez faire défiler les pages en utilisant la touche de fonction B/ Page suivante.

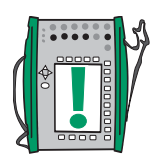

#### Note.

Tous les changements des paramétrages deviennent valides immédiatement.

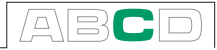

## **Format de date**

Une liste déroulante des formats de date disponibles: jj.mm.aaaa, aaaa.mm.jj et mm.jj.aaaa.

Le format par défaut est «jj.mm.aaaa».

### **Format d'heure**

Une liste déroulante des formats d'heure disponibles.

format 24 heures: h:mm format 12 heures: h:mm am/pm (matin/après-midi).

Le réglage par défaut est le format de 24 heures.

### **Langue**

Une liste déroulante des formats de langue disponibles pour l'utilisateur. La langue par défaut est l'Anglais.

#### **Temporisation Arrêt-Auto pour le calibrateur**

C'est le temps d'attente avant que l'Arrêt automatique soit exécuté.

Le réglage par défaut est «0» (jamais).

#### **Temporisation Arrêt-Auto pour le rétro-éclairage de l'affichage**

Temps d'attente avant que le rétro-éclairage de l'affichage soit automatiquement coupé.

Le réglage par défaut de «5 minutes».

Un réglage à zéro neutralise l'arrêt automatique du rétro-éclairage de l'affichage.

#### **Paramétrages de volume**

Le MC5 a différents réglages de volume pour les sons suivants:

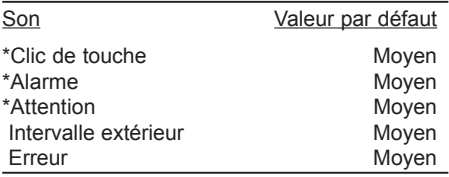

Tous les réglages ont trois valeurs différentes possibles (bas, moyen, haut). Les réglages marqués d'un astérisque (\*) peuvent également être réglés sur "arrêt".

## **Fréquence de ligne**

Sélectionner le réglage le mieux adapté à la fréquence de la ligne locale (50 ou 60 Hz).

A noter qu'un mauvais réglage de la fréquence de ligne affecte l'exactitude de la fréquence.

Le réglage par défaut est de «50 Hz «.

#### **Intensité du rétro-éclairage de l'affichage**

Sélectionner la puissance de l'éclairage parmi les options disponibles:

- **Economie**
- Normal
- Grande efficacité

Le réglage par défaut est sur «économie».

#### **Utilisation du capteur ENV**

Comment le capteur d'environnement (ENV) devra-t-il être utilisé pendant le d'étalonnage? Sélectionner une des options disponibles:

- Non utilisé
- Environnement
- instrument
- Les deux à la fois

Le réglage par défaut est «Les deux à la fois».

### **Unité de température**

Sélectionner °C (centigrade) ou °F (Fahrenheit) comme unité de température.

Le réglage par défaut est «°C».

### **Echelle des températures**

Le MC5 supporte l'utilisation des deux échelles de température internationales: **ITS90 (EIT90)** et la plus ancienne **IPTS68.** Sélectionner celle qui est en service.

Le réglage par défaut est «ITS90».

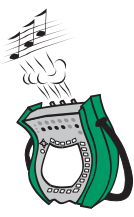

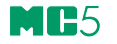

## **Réglages de l'heure et de la date**

Pour changer l'heure et la date (à partir du mode de base), appuyer sur D/Menu C/Autres 2/Maintenance et 2/Heure/date

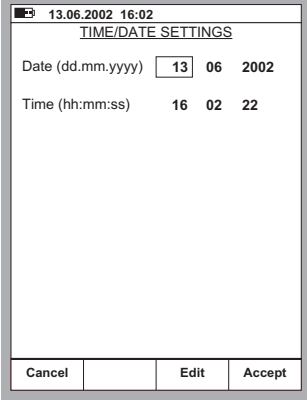

**Notes** 

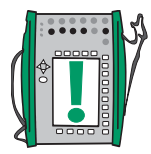

La date doit toujours être donnée dans **le format** jj.mm.aaaa, quel que soit le format de date configuré.

L'heure doit toujours doit toujours être indiquée dans le format **24 heures,** quel que soit le format d'heure configuré.

La date et l'heure seront mises à jour quand vous appuyerez sur la touche de fonction D/Accepter.

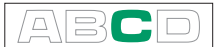

## **Utilitaires avancés**

Tous les chapitres suivants:

- **Mesure de la température d'environnement avec le capteur ENV** à la page 79
- **Réglage des modes d'affichage** page 80
- **Génération de signaux à l'aide de dispositifs externes** à la page 89
- **Impression** à la page 93

Décrivent l'utilisation des utilitaires qui sont des options du progiciel et nécessitent un matériel supplémentaire pour pouvoir les utiliser.

## **Mesure de la température d'environnement avec le capteur ENV**

Le capteur ENV est une sonde en option de mesure de la température d'environnement, qui peut être connectée à l'interface du capteur ENV, sur le côté gauche du MC5.

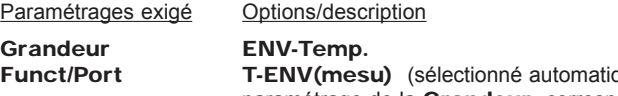

quement lorsque le paramétrage de la Grandeur correspondante est activé)

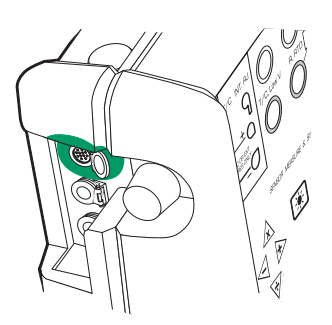

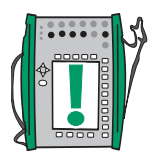

## Note!

Le capteur ENV n'est pas assez précis pour être utilisé comme capteur de référence. Vous l'utiliserez comme un outil pour obtenir la température d'environnement pendant l'étalonnage ou comme un outil de mesure lorsque la précision de mesure n'est pas un facteur critique.

## **Réglage des modes d'affichage**

Par défaut, le MC5 affiche toutes les valeurs de mesures, générations et simulations en unités scientifiques. En mode de base vous pouvez aussi sélectionner des modes d'affichage spécifiques Pour changer le mode d'affichage, sélectionner la fenêtre du menu de réglage (Commands: D/Menu et B/Window 2 Setup, si nécessaire) et choisir 3/Display Mode.

Tous les modes d'affichages spécifiques sont décrits dans les chapitres suivants.

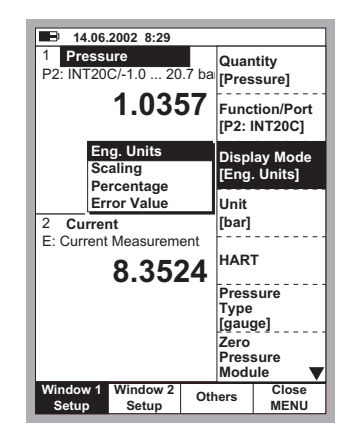

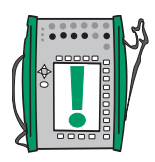

#### Note.

Tous les modes d'affichage spéciaux sont remis en mode d'affichage en unités internationales si la valeur ou le port du ou des écrans du mode d'affichage spécial sont modifiés.

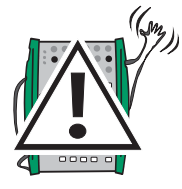

## **Attention!**

**Soyez prudent de ne pas confondre une valeur affichée en unité spéciale avec sa valeur en unité standard. Le MC5 affiche toujours la vraie valeur dans le partie basse de l'écran (Colonne information) lorsqu'un mode spécial d'unité est actif.**

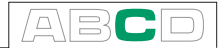

## **Mise à l'échelle**

En mode mise à l'échelle, la valeur mesurée/générée/simulée est affichée dans une autre unité/quantité défini par l'utilisateur. Mise en service de la mise à l'échelle au chapitre **Réglage des modes d'affichage** page 80

Lorsque le mode de mise à l'échelle est selectionné, l'écran de configuration suivant est

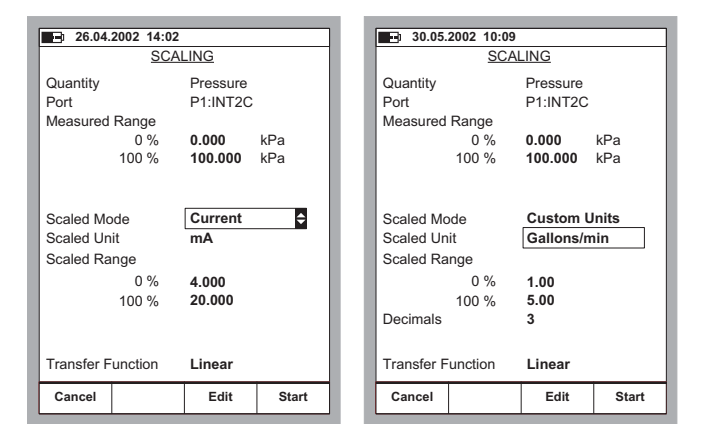

Vous pouvez mettre à l'échelle soit dans une unité existante dans le MC5 ou dans une unité utilisateur. Vous pouvez saisir n'importe quelle unité dans le champ (voir l'écran suivant).

Lorsque la mise à l'échelle est actif dans le mode de base, l'écran indique "SCALED". La valeur vraie est affichée dans la colonne information. Si la colonne information est utilisée pour toute autre mesure avant que la mise à l'échelle soit lancée, cette autre mesure est automatiquement stoppée.

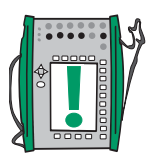

#### **Note**

N'oubliez pas de régler le nombre de digits de l'unité utilisateur. Pas défaut ce nombre est de 3.

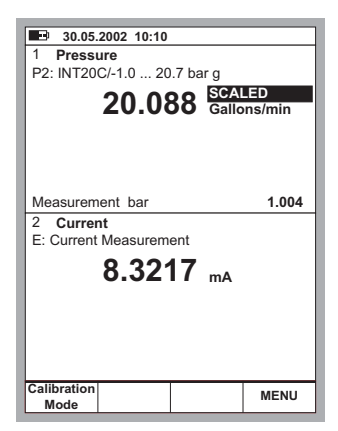

## **Affichage des valeurs en pourcentage**

Dans le mode pourcentage, les valeurs mesurées/générées/simulées sont affichées en pourcentage dans la plage définie par l'utilisateur.

Lancer le mode affichage pourcentage comme décrit au chapitre **Réglage des modes d'affichage** page 80 et entrer en Measured Range.

La valeur vraie est affichée dans la colonne information.

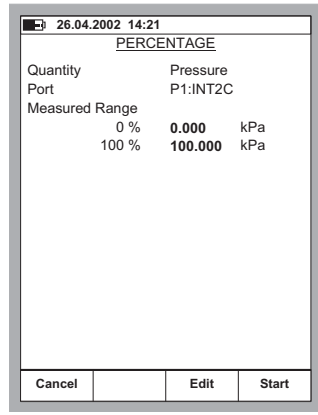

## **Affichage des valeurs d'erreur**

Le mode d'affichage des erreurs utilise les écrans d'affiche du mode de base. Les valeurs mesurées/générées/simulées de chaque écran est affiché en pourcentage suivant la plage définie par l'utilisateur. La valeur d'entrée est considérée comme la valeur « correcte » et la valeur de sortie doit suivre la valeur d'entrée, tout en prenant en compte la Fonction de transfert.

L'écran pour lequel le mode affiche erreur est évoqué est considéré comme le signal de sortie de l'instrument et l'autre est l'écran du signal d'entrée.

Démarrer le mode affichage des erreurs comme décrit au chapitre **Ré-**

**26.04.2002 14:2** <u>ERROR DISPLA</u> Window **INPUT** Proccuro Port P1:INT2C Measured Rang 0.000 kPa  $\Omega$  % 100 % 100.000 kP Window  $\mathcal{L}$ 6  $O$ UTPUT Current  $Part$ E: I(meas Measured Range  $\bigcap$   $\mathcal{O}/$ 4.000 mA  $100%$ 20.000  $m<sub>A</sub>$ **-** $%$  of span Error Calc, Method ∣≑ **Transfer Function \$ \*". Cancel | Edit | Star** 

**glage des modes d'affichage** en page 80. Entrer la plage de mesure pour les signaux d'entrée et de sortie (Corrélation entrée/sortie).

La valeur réelle de la sortie est affichée dans la colonne information.

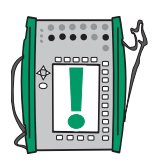

#### Note.

Le mode affichage d'erreur est uniquement disponible pour l'écran du mode de base réglé pour la mesure d'une quantité.

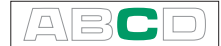

## **Simulation de transmetteur/contacts**

Le mode de base du MC5 incluse la possibilité de simuler un transmetteur et un contact. Pour démarrer la simulation d'un transmetteur ou d'un contact, configurer l 'écran 1 pour la mesure d'un signal (entrée transmetteur) et l'écran 2 pour soit généré ou simuler un signal (sortie transmetteur) ensuite selectionner D/Menu, C/Others et 6/Transmitter/Switch Simulation. Une combo liste apparaît où vous pouvez selectionner si vous voulez simuler un transmetteur ou un contact.

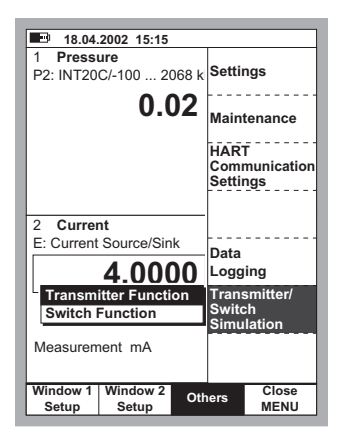

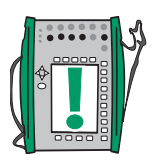

#### Note.

Pour pouvoir démarrer la simulation d'un transmetteur/contact, il faut que les écrans du mode de base soient configurés. Si par exemple l'écran 2 n'est pas configuré pour mesurer/simuler un signal, le MC5 ne pourra pas démarrer la simulation d'un transmetteur.

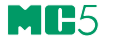

## **Simulation transmetteur**

Démarrer la simulation d'un transmetteur comme décrit au chapitre **Simulation de transmetteur/contacts** page 83. Si le mode de base est en configuration de simulation d'un transmetteur, l'écran de gauche si dessous est affiché.

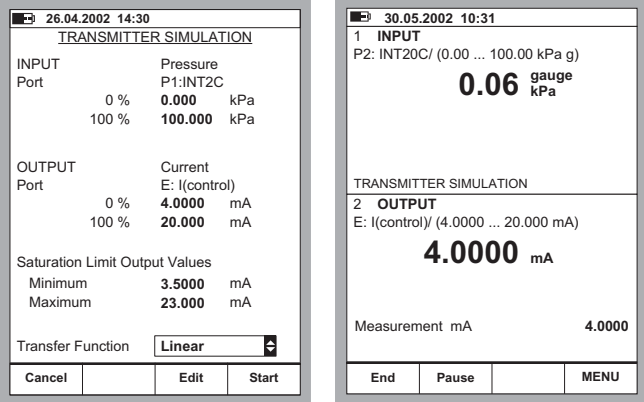

Entrer les étendues de l'entrée et de la sortie, la limite maximum et aussi la fonction de transfert.

Si les limites maximums diffèrent de la plage, le MC5 extrapole la valeur de sortie basée sur l'entrée et la fonction de transfert jusqu'à atteindre la valeur maximum. Ensuite si l'entrée change rapidement à l'intérieur de sa plage, la valeur de sortie restera dans ses limites maximums.

L'écran de droite ci-dessus montre l'écran de base lorsque la simulation est active. La seconde partie affiche le port actif et la plage de l'entrée/sortie du transmetteur simulé.

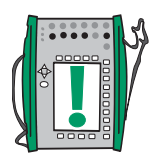

#### **Notes**

Pour remettre à zéro un module de pression lors d'une simulation de transmetteur, appuyer D/MENU and 7/Zero Pressure Module.

Lors d'une pause en mode simulation de transmetteur, vous pouvez modifier le signal généré/simulé comme dans le mode de base.

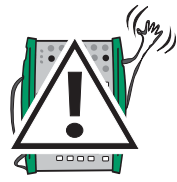

#### **Attention!**

**N'oubliez pas de fournir la valeur de la plage de sortie du transmetteur, ainsi l'instrument raccordé à la boucle simulée ne sera pas endommagé.**

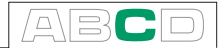

## **Simulation de contact**

Démarre la simulation de contact comme décrit au chapitre chapitre **Simulation de transmetteur/contacts** page 83. Si le mode de base est en configuration de simulation d'un transmetteur, l'écran de gauche si dessous est affiché.

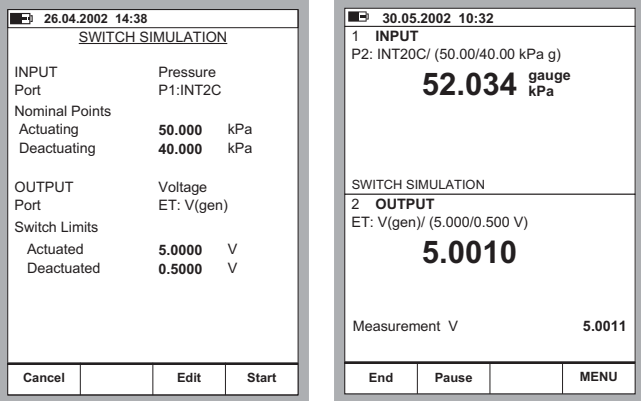

Entrer le point d'activation et le point de désactivation du signal d'entrée. Entrer aussi la valeur du signal pour l'activation et la désactivation.

L'écran de droite ci-dessus montre l'écran de base lorsque la simulation est active. La seconde partie du haut de l'écran affiche le port actif et les points d'activation et de désactivation. La seconde partie du bas de l'écran affiche les points de basculement du contact.

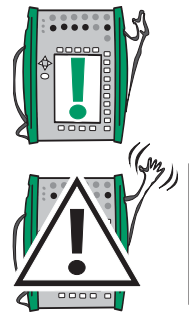

### Note.

Pour remettre à zéro un module de pression lors d'une simulation de transmetteur, appuyer D/MENU and 7/Zero Pressure Module.

## **Attention!**

**N'oubliez pas de fournir la valeur de la plage de sortie du contact, ainsi l'instrument raccordé à la boucle simulée ne sera pas endommagé.**

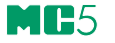

## **Enregistrement des données**

## **Généralités**

L'utilitaire d'enregistrement de données est une option du progiciel qui vous permet de collecter des données avec le MC5. Les données collectées peuvent être visualisées, transférées à un ordinateur personnel (PC) et être imprimées en utilisant un utilitaire fourni avec le MC5 lorsque l'option d'enregistrement des données est achetée.

Le nombre maximum de canaux de mesure est de sept (applicable seulement si votre MC5 comporte un nombre suffisant de modules / ports de mesure).

L'enregistrement de données peut être configuré pour rassembler des données utilisant différents déclencheurs et méthodes de sauvegarde, tel qu'ils sont décrits plus loin.

## **Configuration**

Pour configurer l'enregistrement des données (à partir du mode de base), appuyer sur:

- D/Menu
- C/Autres
- 5/Enregistrement des données

La partie supérieure de la fenêtre de configuration d'enregistrement des données est réservée aux sept canaux de mesure et la partie inférieure aux paramétrages généraux. Les sous-chapitres suivants décrivent comment ceux-ci sont configurés.

#### **Affectation des ports de mesure aux canaux**

Déplacer le curseur sur l'une des rangées de canaux de mesure dans la fenêtre de configuration d'enregistrement des données. Appuyer sur C/Editer pour ouvrir la fenêtre suivante des paramétrages de canal. Sélectionner le port de mesure d'abord. Les autres paramétrages dépendent du paramétrage du port.

Pour effacer un canal, sélectionner le port Aucun dans la fenêtre des paramétrages de canal. Pour enlever tous les paramétrages de canal, sélectionner D/MENU, 1/Effacer tous les canaux dans la fenêtre de configuration d'enregistrement de données.

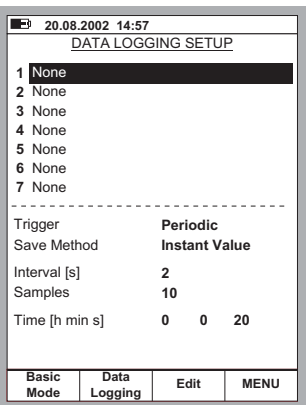

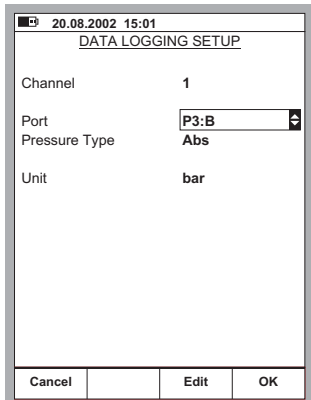

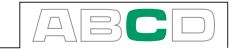

## **Paramétrages généraux d'enregistrement des données**

#### Déclenchement

Options disponibles: **Périodique** et **Clavier.** Quand **le clavier** est sélectionné, les champs **Intervalle, Echantillons** et **Heure** ne sont pas nécessaires et ne sont donc pas affichés. Méthode de sauvegarde

Options: Valeurs **Instantanée, Moyenne, Minimum, Maximum et Min & Max**.

#### Intervalle

Valeurs acceptées: 1 à 3600 secondes. Entrer la valeur sous forme d'un nombre entier.

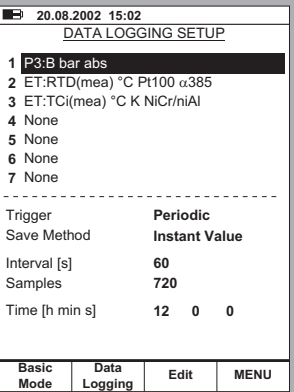

#### Echantillons

Quantité maximum d'échantillons: 70000.

#### Heure

Automatiquement calculé à partir des paramétrages **Intervalle** et **Echantillons**. Egalement, en changeant les paramétrages **d'Heure,** la valeur des **Echantillons** est automatiquement changée pour s'adapter aux nouveaux paramétrages de l'**Heure**. Valeur maximum: 30 jours (720 heures).

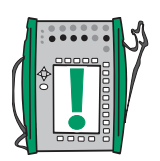

Note.

En plus des limites précédemment mentionnées, les valeurs maximum des paramétrages **Echantillon**s **et Heure** dépendent également de la mémoire libre disponible. Si vous entrez des valeurs exigeant une mémoire plus importante que celle disponible, MC5 remplacera automatiquement la valeur entrée par la valeur maximum permissible actuellement.

## **Démarrage de l'enregistrement des données**

Pour commencer l'enregistrement, sélectionner B/Enregistrement des données dans la fenêtre de configuration de l'enregistrement de données. Commencer l'enregistrement en sélectionnant C/Démarrer dans la fenêtre d'enregistrement.

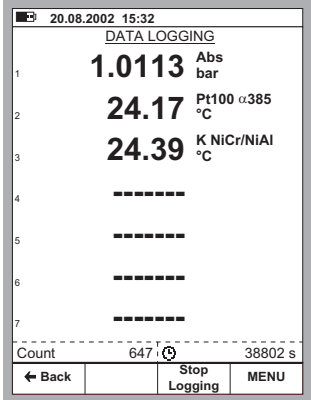

MM-5

Si le paramétrage du **Déclenchement** est **périodique,** vous pouvez suivre le déroulement de l'enregistrement dans la partie inférieure de la fenêtre. Les deux valeurs concernant la quantité d'échantillons à enregistrer et le temps restant sont indiquées.

Si le paramétrage du **Déclenchement** est **Clavier,** acceptez les valeurs en appuyant sur la touche de fonction B/Accepter les valeurs. A présent, la partie inférieure de la fenêtre affiche la quantité d'échantillons déjà prélevés et le temps écoulé depuis le démarrage de l'enregistrement

Pour arrêter / interrompre l'enregistrement, déclenché périodiquement ou depuis le clavier, sélectionner C/Arrêter l'enregistrement.

## **Visualisation des résultats**

La fenêtre des résultats de données peut être ouverte depuis la Fenêtre de configuration et la fenêtre d'enregistrement. Sélectionner D/MENU 2/ Vue enregistrement données.

Si vous avez enregistré avec plus d'un canal, utilisez les touches de curseur  $\triangleleft$  et  $\triangleright$  pour faire défiler toutes les colonnes. Vous pouvez également utiliser les touches numériques pour sauter rapidement d'une colonne à l'autre.

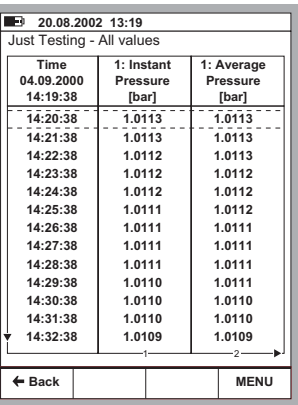

#### **Supprimer les résultats de l'enregistrement des données**

Pour supprimer les résultats d'enregistrement des données, sélectionner D/MENU 3/Supprimer les données d'enregistrement

Pour supprimer tous les résultats d'enregistrement, sélectionner D/MENU 4/Supprimer toutes les données d'enregistrement

## **Transfert des résultats à un ordinateur personnel**

Lorsque vous achetez l'option d'enregistrement des données, un logiciel 32 bits sous Windows® appelé **MC5\_Datalog.exe** est livré en même temps que l'option. Ce logiciel est lancé comme tout autre logiciel sous Windows®.

Toute la communication entre le PC et le MC5 est initiée depuis le fichier **MC5\_Datalog.exe.** On trouvera des informations plus détaillées sur ce logiciel à l'annexe 3.

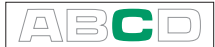

## **Génération de signaux à l'aide de dispositifs externes**

Pour pouvoir utiliser des dispositifs raccordés à l'interface auxiliaire de l'instrument (AUX.), vous devez avoir l'option correspondante du progiciel. Le paragraphe suivant explique comment activer le MC5 pour utiliser un dispositif externe connecté. Les instructions sont également applicables au changement de dispositif.

Pour sélectionner un dispositif externe, ouvrir le menu de paramétrage de la fenêtre 1 ou de la fenêtre 2 (sélectionner D/Menu et A/Paramétrage Fenêtre 1 ou B/Paramétrage Fenêtre 2 en mode de base). S'assurer que le paramétrage de la grandeur de la fenêtre correspond aux exigences de grandeur du dispositif externe. Continuer jusqu'au troisième sousmenu en appuyant sur la touche numérique (B) deux fois. L'image suivante affiche tous les sous-menus disponibles lorsque la grandeur sélectionnée est la pression.

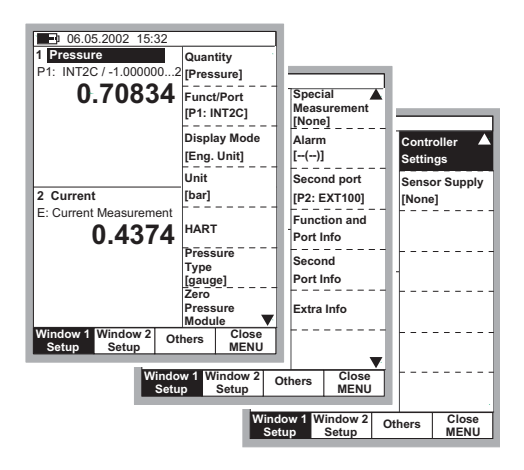

Pour pouvoir communiquer avec le dispositif externe, MC5 a besoin de quelques données supplémentaires que vous pouvez entrer dans la fenêtre s'ouvrant automatiquement après avoir sélectionné le menu de Paramétrages du régulateur. Ceci est décrit à la page suivante.

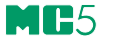

Sélectionner le Type de régulateur. Les autres paramétrages dépendent du paramétrage du Type de régulateur.

Note.

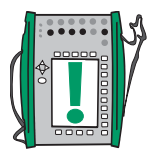

La fenêtre des paramétrages pour les dispositifs externes peut être ouverte également à partir de la fenêtre du mode d'étalonnage de l'instrument. On trouvera dans la partie D de ce guide d'utilisation des informations supplémentaires sur l'utilisation de dispositifs externes en mode d'étalonnage.

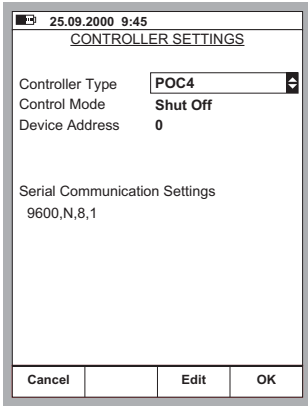

## **Contrôle d'un dispositif externe en mode de base**

Lorsqu'un dispositif externe est configuré pour son utilisation, le nom du dispositif apparaît dans la fenêtre à laquelle il a été affecté, par exemple POC4 sur l'image ci-contre.

Entrer des valeurs cibles à atteindre (points de consigne) pour le dispositif externe raccordé dans le champ numérique suivant le nom du dispositif.

Note.

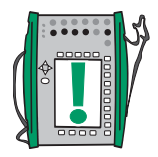

Si un indicateur de champ ne peut pas être déplacé dans le champ du point de consigne du dispositif externe (ou l'indicateur de champ n'est pas visible du tout), s'assurer que les raccordements et les paramétrages sont corrects. Lorsque le MC5 est en état de communiquer avec le dispositif raccordé, un symbole de communication est affiché à l'extrême droite de la barre d'état.

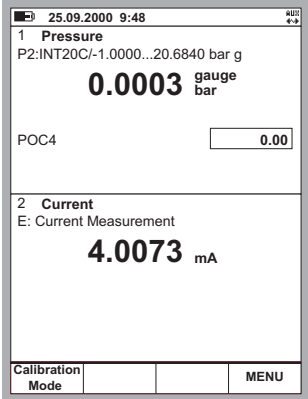

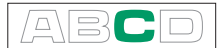

## **Paramétrages du contrôleur de pression**

Les contrôleurs de pression suivants étaient supportés par le système à la date de rédaction du présent guide d'utilisation:

- Beamex POC4
- Druck DPI510 équipé de l'option de communication RS232 (seulement pour les modèles de type à pression calibrée) et
- Druck DPI 515.

Les paramétrages suivants s'appliquent en général à tous les contrôleurs de pression supportés. Si certains régulateurs ont des données spécifiques au dispositif, ce fait est indiqué dans la description générale.

#### **Mode de contrôle**

#### Paramétrages possibles: Coupure et Continu.

Coupure signifie que le POC4 s'arrête après que le niveau désiré de pression est atteint. Quand le paramétrage Continu est sélectionné, POC4 reste activé en permanence. Même lorsque la valeur du point de consigne est atteinte.

La première méthode est préférable parce qu'elle réduit au minimum les perturbations dans le système, à la condition qu'il n'y ait aucune fuite de pression notable sur le système.

#### **Adresse du dispositif**

L'adresse du dispositif est nécessaire si POC4/ DPI510 est en en mode d'adressage. Le mode d'adressage permet également de réaliser un raccordement en série reliant plusieurs POC4.

#### **Paramétrages de communication en série**

Les paramétrages de communication affichés dans la fenêtre sont ceux exigés par MC5. Les paramétrages changent selon le contrôleur de pression raccordé (habituellement les paramétrages de communication par défaut du contrôleur de pression). Si les paramétrages ont été changés entre temps, se référer au manuel du contrôleur de pression pour savoir comment changer les paramétrages de communication.

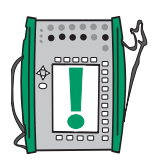

#### Note.

Bien que le contrôleur de pression mesure bien la pression générée, la mesure n'est pas transmise au MC5. Par conséquent, vous devrez toujours raccorder aussi la pression générée à l'un des modules de MC5, pour pouvoir mesurer la pression.

Mettre le contrôleur de pression à zéro en utilisant sa propre interface utilisateur ou le programmer à zéro à chaque fois qu'il génère une pression nulle.

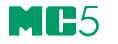

## **Paramétrages du générateur de température**

Les générateurs de température suivants étaient supportés par le système à la date de rédaction du présent guide d'utilisation:

- TekKnow,
- Isotech,
- Ametech/JofraSE, ATC, CTC et ITC modèles
- HART scientifique, la plupart des modèles industriels.

En cas de doute, prendre contact avec le support de Beamex. Courrier : support@beamex.com ou utiliser les adresses de contact indiquées sur les pages préparées du présent manuel

Les paramétrages suivants s'appliquent en général à tous les générateurs de température supportés par le système. Si certains générateurs utilisent des données spécifiques au dispositif, ce fait est normalement mentionné dans la description générale.

#### **Adresse du dispositif**

L'adresse du dispositif pour **TekKnow TC1200** et **Isotech** est **1 ou 2,** selon la configuration de dispositif.

Le champ d'adresse du dispositif n'est pas visible pour les générateurs de la température ne nécessitant pas de paramétrage.

#### **Paramétrages de communication série**

Les paramétrages de communication indiqués dans la fenêtre sont ceux exigés par le MC5. Les paramétrages varient en fonction du générateur de température raccordé (ce sont généralement les paramétrages de communication par défaut du générateur de température). Si les paramétrages ont été changés entre temps, se reporter au manuel du régulateur de température pour savoir comment changer les paramétrages de communication.

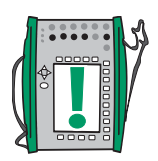

#### Note.

Bien que le générateur de température mesure bien la température du bloc de bain / à sec, la mesure n'est pas transmise au MC5 dans le mode de base de celui-ci. Par conséquent, il peut être utile de raccorder aussi un capteur de température à un port adapté sur le MC5.

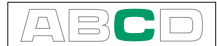

## **Impression**

Vous pouvez imprimer des copies d'écran de toutes les interfaces utilisateur en utilisant une imprimante optionnelle (par exemple, les résultats d'étalonnage) sur le MC5.

Pour imprimer une copie d'écran, appuyer simultanément sur les touches et  $\bigodot$  . Le MC5 répondra avec un long signal sonore pour indiquer que l'écran est vidé vers l'imprimante.

L'imprimante ne peut pas être utilisée pendant que le MC5 est raccordé à un ordinateur parce que l'imprimante et l'ordinateur utilisent la même interface (le connecteur COMP/PRT).

Notes.

Lorsque vous appuyez sur les touches  $\circledast$  et  $\bulletledast$  et qu'aucune imprimante n'est raccordée, le port série n'est pas disponible pour la communication avec le PC pendant environ une minute.

L'imprimante est configurée pour la communication avec le MC5 avant expédition du matériel. Si vous modifiez la configuration par inadvertance, renseignez-vous auprès de Beamex pour connaître la procédure de restauration des paramétrages.

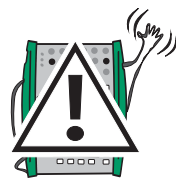

### **Avertissement!**

**Utiliser seulement l'imprimante fournie par Beamex. L'utilisation d'une autre imprimante peut endommager l'imprimante ou le MC5 ou même les deux à la fois.**

**Utiliser seulement les câbles fournis par Beamex pour raccorder le MC5 à un PC ou à une imprimante.**

## **Informations complémentaires**

La plupart des mesures, des générations et des simulations présentées dans ce manuel sont simples à mettre en œuvre: Il suffit de faire les paramétrages de fenêtre indiqués et de raccorder l'instrument à l'essai sur les bornes actives!

Certains cas exigent des paramétrages supplémentaires et des vérifications pour s'assurer que la mesure, la génération ou la simulation fonctionnera bien comme prévu. Un exemple typique concerne la mesure de la température à l'aide d'un thermocouple. Il n'est pas suffisant de sélectionner la grandeur et le port corrects dans le MC5. Le type de capteur et le mode de jonction de référence doivent être également paramétrés en conséquence. De mauvais paramétrages donnent des résultats de mesure erronés.

Toutes les fois que ces informations complémentaires peuvent être utiles dans une mesure, une génération ou une simulation, un texte décrivant la fonction se réfère à l'un des chapitres suivants. Pour un utilisateur expérimenté, la référence à ces textes complémentaires n'est pas nécessaire, mais nous la recommandons vivement pour les débutants.

Les points principaux décrits ici sont:

**Eléments à prendre en compte pour la mesure de la pression** à la page 95.

**Mesures de thermocouple, Raccordements et dépannages** à la page 97.

**Mesures de résistance et RTD et Raccordements** à la page 101 **Mesure de courant en parallèle à une diode d'essai, Raccordements** à la page 103 et

**Fonctions parallèles dans le MC5** à la page 104.

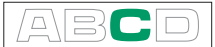

## **Eléments à prendre en compte pour la mesure de la pression**

## **Généralités**

Le MC5 peut mesurer la pression avec ses modules de pression internes ou avec des modules externes. Lorsqu'un module barométrique est présent, les résultats de mesure des autres modules peuvent être indiqués sous forme de pression absolue ou de pression calibrée.

## **Type de pression**

Chaque mesure de la pression est en fait la mesure d'une différence de pression: une valeur de pression donnée est, en effet, comparée à une pression de référence. Dans certains cas, la pression de référence a une signification particulière (comme la pression atmosphérique) et les mesures de pression effectués par rapport à ces points reçoivent une dénomination particulière:

- La mesure de la pression absolue utilise le vide comme pression de référence.
- **La pression barométrique** (ou **la pression atmosphérique)** est la pression absolue de l'atmosphère environnante. Elle a une dénomination particulière à cause de son importance.
- **La mesure de la pression relative** utilise la pression atmosphérique comme référence. Ainsi, la pression indiquée peut être zéro, négative ou positive. La plupart des modules de pression de MC5 mesurent en fait la pression relative, bien qu'ils puissent être également utilisés pour la mesure d'autres types de pression.
- **La mesure de pression différentielle** exige un module spécial de pression différentielle, ayant une entrée utilisable à la fois pour la pression de référence et la pression donnée.

Pour pouvoir mesurer la pression absolue avec les modules de pression relative de MC5, vous devez utiliser un module de pression barométrique. Certains modules haute pression peuvent donner une approximation de la mesure de pression absolue en entrant une pression barométrique qui s'ajoute à la mesure de pression relative.

Le MC5 peut utiliser deux modules standards de pression pour mesurer la pression différentielle: Un des modules mesure la pression de référence et un autre la pression donnée. La différence de pression est calculée en soustrayant la pression de référence de la pression donnée. On trouvera davantage de précision dans la partie B, au chapitre sur les **Mesures spéciales.**

**S'assurer toujours que le paramétrage du type de pression pour votre mesure de pression est bien celui qui est nécessaire. Le paramétrage du type de pression est crucial pour obtenir des résultats significatifs dans une mesure de pression.**

## **Dénominations des modules de pression**

Le logiciel du MC5 se réfère aux modules de pression en utilisant la dénomination suivante:

Port: Nom module, par exemple, P1: INT400m

ce qui signifie qu'il existe un module de pression interne dans le port **P1** avec un intervalle de pression de **0 à 400 mbar** (0 à 6 psi).

Les noms des modules de pression internes commencent par les lettres **INT**. Les noms peuvent contenir également des chiffres et des lettres supplémentaires, comme indiqué ci-dessous:

- 1. Le chiffre indique la pression nominale maximum dans l'unité du SI de pression en **bar**.
- 2. Lorsque le chiffre est suivi par un petit «**m**», la pression maximum nominale est donnée en **mbar**.
- 3. Lorsqu'il y a une lettre supplémentaire **C,** le module de pression est un module composé, ayant la capacité de mesurer également des pressions relatives négatives.

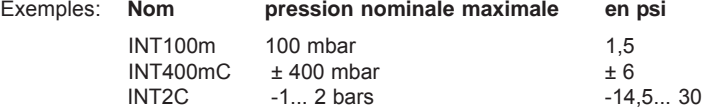

#### Notes.

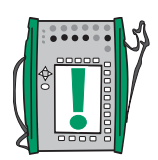

Les modules composés avec une pression nominale maximale supérieure à 1 bar (par exemple INT2C) peuvent mesurer des pressions négatives jusqu'à –1 bar. Les modules composés avec une pression nominale maximale inférieure à 1 bar (par exemple INT400mC) ne peuvent mesurer que des pressions négatives dont la grandeur absolue ne dépasse pas celle des pressions positives.

Le nom du module interne de pression barométrique est **B.**

Les modules de pression externes ont un nom commençant par les lettres **EXT**. Le nom comporte des chiffres et éventuellement une lettre supplémentaire comme pour les modules internes (cela ne s'applique pas aux anciens **XPM**).

## **Racine carrée**

Les transmetteurs ou les convertisseurs de pression utilisés pour le mesurage de débit ont souvent des caractères à racine carrée. Pour permettre le calcul correct de l'erreur de pourcentage des transmetteurs à racine carrée, sélectionner «racine carrée» comme fonction de transfert.

La racine carrée est exigée lorsque l'on entre des données d'instrument pour un instrument à pression (voir la partie D, Étalonnage). La mesure de la pression standard en mode de base n'exige aucune information sur la fonction de transfert.

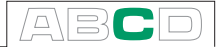

## **Mesures de thermocouple, Raccordements et dépannages**

Pour mesurer exactement la thermoélectricité provoqué par la température à mesurer, la seconde source thermoelectrique provoquée par la jonction de référence doit être compensée. Les chapitres suivants décrivent les méthodes de compensation de la jonction de référence pouvant être utilisées. **Examplementaires**<br> **Caccordements et dép**<br>
determent la thermoélectricité processe.<br>
Les chapitre<br>
pensation de la jonction de réf<br>
compensation de la jonction de réf<br>
compensation de la jonction de sthermover<br>
ce du Racc

Une méthode de compensation de la jonction de référence doit être choisie à la fois pour la mesure et la simulation des thermocouples.

## **Jonction interne de référence**

Le module de jonction interne de référence du MC5 est un module optionnel. Pour pouvoir employer la compensation de jonction de référence interne, ce module optionnel doit être installé sur votre MC5. Si le port de mesure / simulation est réglé sur le module de jonction interne de référence, le module de jonction (ET: TCi(mesu) ou ET: TCi(sim)), MC5 sélectionne automatiquement la méthode interne de compensation de jonction de référence. Aucune autre méthode de compensation de jonction de référence n'est disponible à moins que le port de mesure / simulation ne soit modifié.

**Raccordement pour la mesure / la simulation du thermovoltage utilisant le mode de jonction interne de référence:**

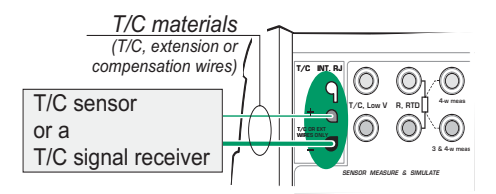

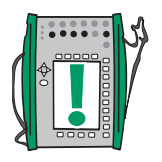

Note.

L'intervalle de compensation pour la température de la jonction interne de référence est de -10... +50 °C (14... 122 °F).

**Voir également...**

**Jonction externe de référence** à la page 98

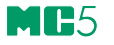

## **Jonction externe de référence**

Lorsque l'on utilise une jonction externe de référence, le MC5 mesure ou simule le thermovoltage en utilisant les bornes «T/C V bas» dans la section ET. Si le port de mesure/simulation est réglé sur la jonction de référence externe (ET: TCx(mesu) ou ET: TCx(sim), les méthodes suivantes de compensation de jonction de référence sont disponibles:

#### Capteur RTD

Il est utilisé quand:

• La température de jonction de référence est mesurée à l'aide d'un capteur RTD raccordé aux bornes RTD de MC5.

**Raccordement pour la mesure / la simulation du thermovoltage utilisant la méthode du capteur RTD comme mode de jonction interne de référence:**

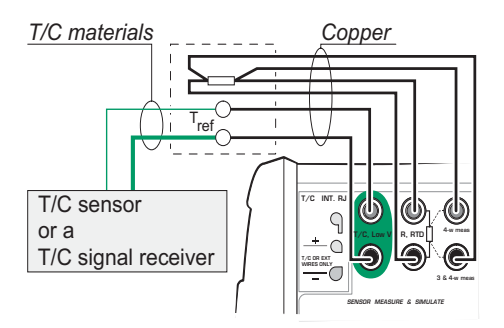

#### **Avertissement!**

**Si vous raccordez un capteur de RTD aux connecteurs R, RTD du module ET, il n'y aucune isolation galvanique entre le thermocouple et le capteur de RTD.**

#### 0°C

Il est utilisé quand:

- La température de jonction de référence **est fixée** à 0°C (utilisation de glace, par exemple) et le MC5 n'est pas utilisé pour mesurer la température de jonction de référence.
- La température de jonction de référence **est contrôlée** par un point de consigne fixé à  $0^{\circ}$ C
- Une boîte de compensation est utilisée et le réglage de la température de la jonction de référence est 0° C.
- Il n'y a aucune compensation de jonction de référence dans le circuit de mesure / simulation mais 0°C est considéré comme une assez bonne approximation.

#### Entrée

Peut être utilisée quand:

- La température de jonction de référence **est fixée** à une température qui diffère de 0° C.
- La température de jonction de référence est **contrôlée** et le point de consigne du régulateur n'est pas 0° C. Note: Cette méthode est utile seulement dans le cas où la précision du régulateur est meilleure que celle du propre module de jonction de référence de MC5.
- Une boîte de compensation est utilisée et le réglage de la température de la jonction de référence est autre que 0° C.
- Il n'y a aucune compensation de jonction de référence dans le circuit de mesure / simulation, mais vous voulez entrer manuellement une température de jonction de référence autre que 0°C.

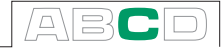

**Raccordement pour la mesure / la simulation du thermovoltage utilisant un régulateur de température et méthode de compensation de jonction interne de référence: par** Entrée **(également mode RJ** 0°C) **:**

**Raccordement pour la mesure / la simulation du thermovoltage utilisant une boîte de compensation et méthode de compensation de jonction interne de référence par** Entrée **(également mode RJ** 0°C) **:**

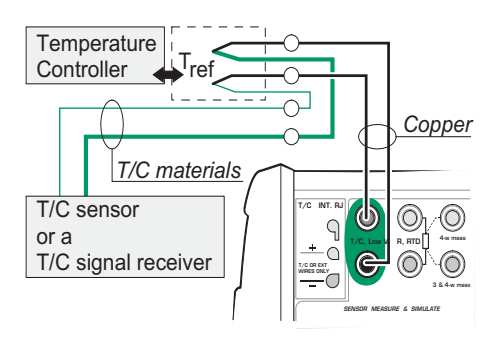

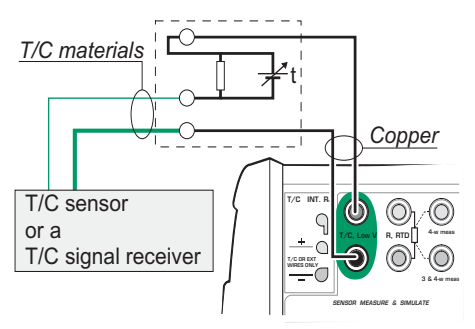

**Raccordement pour la mesure / la simulation du thermovoltage utilisant une température fixe et méthode de compensation de jonction interne de référence par** Entrée **(également mode RJ** 0°C) **:**

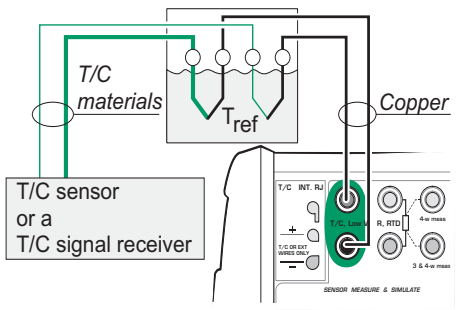

**Voir également...**

**Jonction interne de référence** page 97

## **Situations d'erreur**

La façon la plus simple d'éviter les erreurs de mesure et de simulation de thermocouple consiste à vérifier soigneusement le câblage utilisé et le mode de jonction de référence. La table suivante décrit les situations typiques d'erreur avec les causes/corrections possibles pour le mesurage des thermocouples:

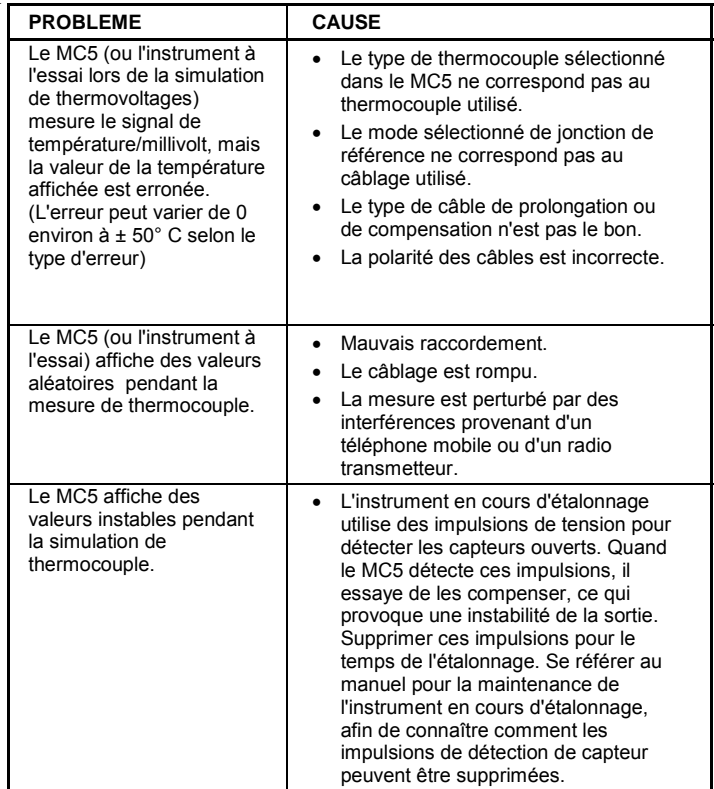

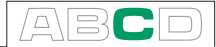

## **Mesures de résistance et RTD et Raccordements**

Les deux problèmes principaux pour la mesure de la résistance et du RTD sont les effets des résistances et des thermovoltages du câblage dans le circuit de mesure de la résistance. Si possible, utiliser un raccordement à 4 fils pour éliminer les effets de résistance du câblage. La séquence spéciale de mesure de la résistance du MC5 élimine les thermovoltages du circuit de mesure de résistance.

Le MC5 vérifie en permanence le type de raccordement pendant la mesure de la résistance et du RTD. Le type de raccordement détecté est affiché dans la fenêtre de mesure de la résistance ou du RTD.

## **Système à 4 fils**

Le MC5 détecte le courant par la résistance aux deux bornes du côté gauche. Le MC5 mesure la chute de tension à travers la résistance depuis les deux bornes du côté droit. La méthode des 4 fils fournit la valeur de la résistance entre les bornes de la résistance et elle est peu sensible à la résistance des fils de raccordement.

## **Système à 3 fils**

Le MC5 détecte le courant par la résistance aux deux bornes du côté gauche. Le MC5 mesure la chute de tension sur toute la bouche de courant et sur le fil inférieur latéral de raccordement Si les deux fils de raccordement du côté gauche sont identiques, le MC5 peut compenser la résistance des fils de raccordement.

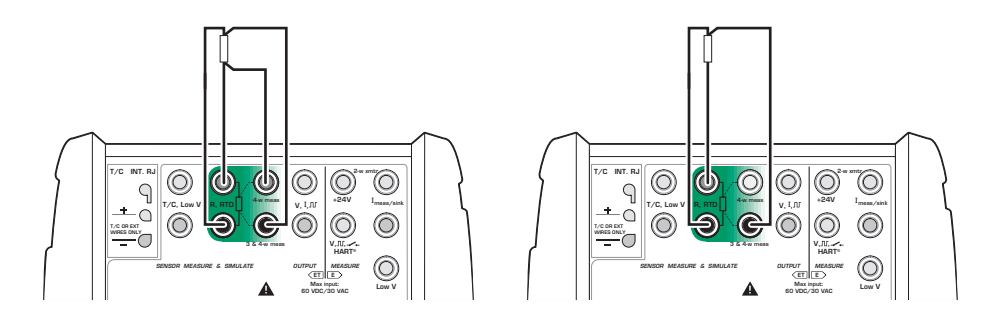

## **Utilisation d'une boucle de compensation**

Le MC5 détecte le courant par la résistance et la boucle de compensation aux deux bornes du côté gauche. Le MC5 mesure la chute de tension à travers la boucle complète de courant et celle de compensation. Si la boucle de compensation et les fils de raccordement de la résistance sont identiques, MC peut compenser la résistance des deux fils de raccordement.

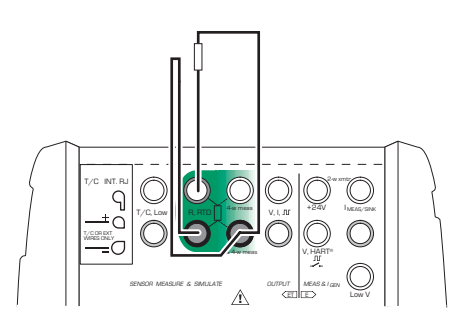

Quand le système de câblage avec boucle de compensation est utilisé, le MC5 affiche le texte "3-fils".

## **Système à 2 fils**

Le calibrateur détecte le courant par la résistance et mesure la chute de tension par les mêmes bornes.

Le résultat est acceptable si la résistance des fils de raccordement est faible.

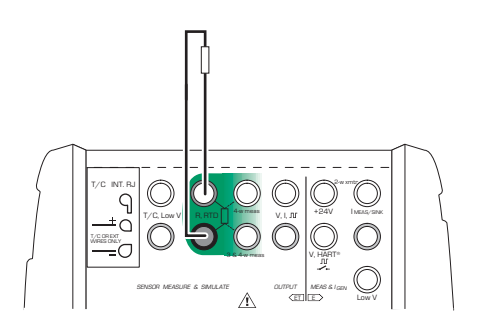
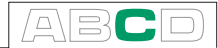

# **Mesure de courant en parallèle à une diode d'essai, Raccordements**

L'impédance d'entrée en milliampère de MC5 est suffisamment basse pour permettre la mesure de courant en parallèle à une diode d'essai dans un circuit de 20 mA. Raccordements:

**Diode d'essai Côté plus Diode d'essai Côté moins**

#### **H H H H** lnput signal | lnput signal **( ( B B -**. н  $\circledcirc$ 6  $\circledcirc$  **-**. н ©  $\circledcirc$  **'
()**  $\overline{P}$  - -∸ດ້ *I* **R**, RTD  $\left| \ \right|$  <sup>4</sup> w mean *V* R, RTD $\left| \ \right|$  <sup>4-w mea</sup>  **-/c**.cowv.ik.html / //t/1/1 //t/2/1/1 //t/2/1/1 //t/2/1/1 //t/2/1/1 //t/2/1/1 //t/2/1/1 //t/2/1/1 //t/2/1/1 //t/2/1/1 //t/2/1/1 //t/2/1/1 //t/2/1/1 //t/2/1/1 //t/2/1/1 //t/2/1/1 //t/2/1/1 //t/2/1/1 //t/2/1/1 //t/2/1/1 //t/ Ļ ŗ  $\circledcirc$ ര WRES ONLY WIRES ONLY **3 & 4w mss** IJU, 3 & 4-w mea ',JU  $H$  A<sub>F</sub> **\$%-***--DR MEA - <u>LATE</u> ( --***20R MEA**  *-* П7  *-*ш **-**பட **\* ' ! " + , (- \* ' ! " + , (- LOW LOW**

Le MC5 met en parallèle la diode d'essai du transmetteur et mesure le courant de sortie du transmetteur fourni extérieurement. Pour plus de précisions concernant les raccordements de la diode d'essai pour les instruments HART, voir l'annexe 1, chapitre **Raccordement de MC avec un instrument HART** page 139

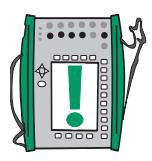

#### Note.

Aux températures plus élevées: La fuite de la diode dans l'instrument peut affecter l'exactitude de mesure.

# **Fonctions parallèles dans le MC5**

Ce chapitre décrit les tâches simultanées que vous pouvez faire avec le MC5.

Chaque module du MC5 peut avoir simultanément ses propres tâches. En outre chaque connecteur de sortie disponible (ENV, AUX. et COM/PRT) peut avoir ses propres tâches indépendantes.

Le module ET a une double capacité d'action: Lorsqu'une des bornes de

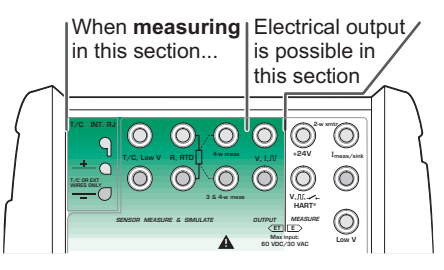

la section de mesure / simulation du capteur (T/C, INT RJ, T/C V bas ou bornes R, RTD) est utilisée pour **la mesure**. Alors un signal électrique de sortie peut être généré depuis les bornes de sortie du module ET. Cette propriété n'est pas disponible lorsque l'on **génère** un signal depuis les bornes de la section de mesurage et génération.

Le module ET est également capable de faire les doubles tâches suivantes:

- Mesure des basses tensions ou des thermocouples (raccordés à n'importe quelle borne lors de la mesure des thermocouples) avec mesure simultané ou simulation d'un RTD avec les bornes de capteur RTD.
- Génération de basses tensions ou d'un thermocouple (raccordés à n'importe quelle borne lors de la simulation des thermocouples) avec mesure simultané avec les bornes de capteur RTD.

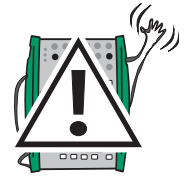

#### **Avertissement!**

**Il n'existe aucune isolation galvanique entre les bornes de mesurage et les bornes de génération du module ET.**

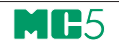

# **Étalonnage**

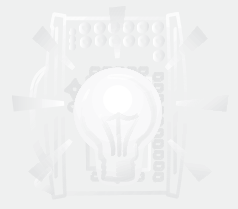

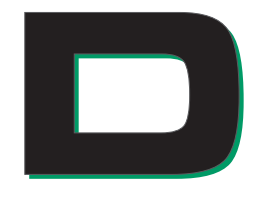

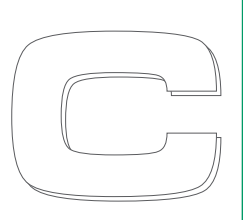

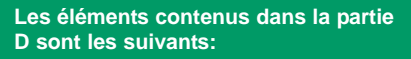

- **Présentation générale de l'étalonnage et des phases typiques d'une procédure d'étalonnage.**
- **Description d'une procédure d'étalonnage.**
- **Quelques exemples d'application pour l'étalonnage de certains instruments.**
- **Création, édition et effacement des instruments.**
- **Visualisation de résultats d'étalonnage.**

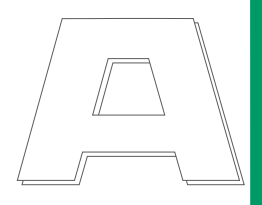

# beamex

# **Introduction**

MM-5

Le MC5 est un calibrateur autonome ainsi qu'un calibrateur pouvant communiquer avec un logiciel d'étalonnage.

Le MC5 supporte **l'étalonnage autonome** et **l'étalonnage hors ligne.** La liste suivante décrit brièvement ces deux méthodes: Dans l'étalonnage autonome, tous les instruments et les données des résultats d'étalonnage sont enregistrés dans la mémoire de MC5. Aucune base de données externe d'étalonnage n'est utilisée.

• Dans l'étalonnage hors ligne (parfois également appelé l'étalonnage par lots), les données d'instrumentation sont téléchargées depuis un logiciel d'étalonnage. L'étalonnage est fait juste comme dans l'étalonnage autonome, mais les procédures d'étalonnage sont téléchargées depuis un logiciel et les résultats sauvegardés sont téléchargés sur le logiciel d'étalonnage.

Noter que l'étalonnage hors ligne exige l'option QCAL. Il exige également que MC5 soit raccordé à un porte série de PC par le câble de communication de l'ordinateur.

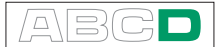

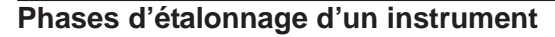

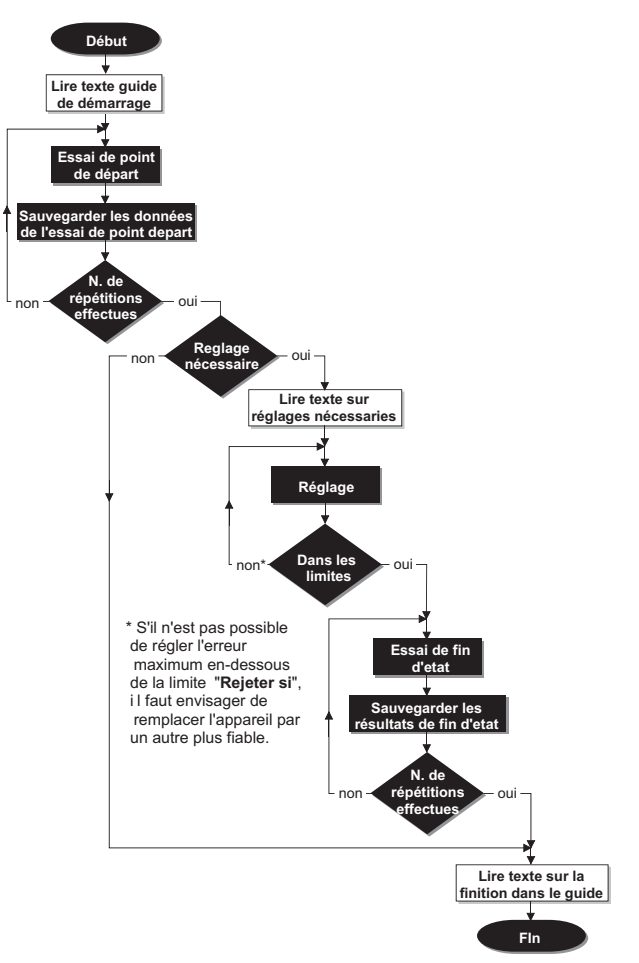

Le schéma donne une vue générale des phases d'une procédure d'étalonnage. MC5 supporte trois textes séparés de guidage (blocs sur fond blanc dans le schéma):

Un bloc est affiché en commençant l'étalonnage.

Un autre quand l'utilitaire de réglage est démarré.

Le troisième texte est affiché en fin d'étalonnage.

Les textes de guidage peuvent être entrés dans le MC5 ou ils peuvent être téléchargés depuis un PC avec un logiciel d'étalonnage.

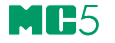

# **Étalonnage Initial**

L'étalonnage initial documente l'état de l'instrument avant d'effectuer les réglages. L'étalonnage spécifie la dérive dans l'instrument pendant la période d'étalonnage.

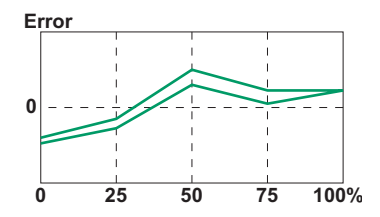

Le MC5 supporte des essais initiaux multiples. Il n'y a aucune limite supérieure fixe pour le nombre de répétitions, excepté la taille de la mémoire libre disponible.

Le MC5 n'exige pas de sauvegarder les étalonnages de Point de départ. Si vous ne souhaitez pas sauvegarder les informations relatives à l'état de l'instrument avant un réglage, effectuez seulement les réglages requis et effectuer autant d'étalonnages de Fin que nécessaire.

# **Réglage**

Le MC5 calcule (entre autres chiffres) l'erreur maximum trouvée pendant l'étalonnage. Selon la valeur de l'erreur maximum, vous déciderez de régler ou non l'instrument. Le MC5 supporte quatre paramétrages différents de limite d'erreur:

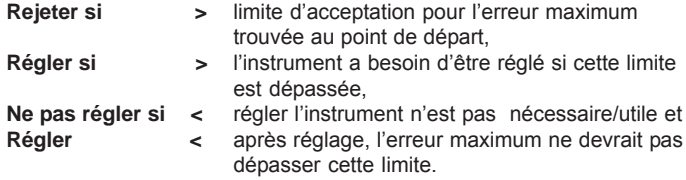

Le MC5 a un utilitaire spécial de réglage qui peut être utilisé quand le signal d'entrée de l'instrument est généré/simulé à l'aide du MC5. Voir le chapitre **Support de MC5 pour le réglage des instruments** à la page 126.

Nous recommandons d'utiliser l'utilitaire aussi souvent que possible. Dans toutes les autres situations, utiliser le graphique d'erreur et sa valeur d'erreur pour apprécier comment le réglage affecte l'exactitude de l'instrument et si le signal de sortie est proche de la valeur à atteindre.

Utiliser le réglage à ZÉRO de l'instrument à la limite inférieure de l'étendue. Régler la limite supérieure de l'étendue avec le réglage de l'ETENDUE DE MESURE de l'instrument. Les deux points de réglage n'ont pas besoin nécessairement d'être les points limites de l'étendue de l'instrument. Vous pouvez vouloir utiliser d'autres points pour optimiser l'étalonnage sur la partie

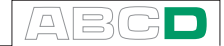

la plus importante de l'étendue. A noter, cependant, qui si les points sont très près de l'un l'autre, l'erreur sur d'autres points de l'étendue peut être tout à fait importante (voir **Étalonnage final** page **109**).

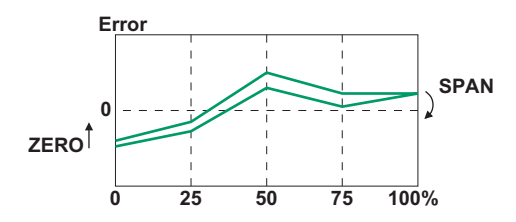

# **Étalonnage final**

Les étalonnages finaux multiples sont autorisés tout comme les étalonnages initiaux. Les étalonnages finaux documentent l'état de l'instrument après un possible réglage.

Le MC5 n'exige pas d'enregistrer les étalonnages finaux. Si les étalonnages initiaux sont corrects et qu'aucun réglage n'est nécessaire, vous pouvez vous passer des étalonnages finaux.

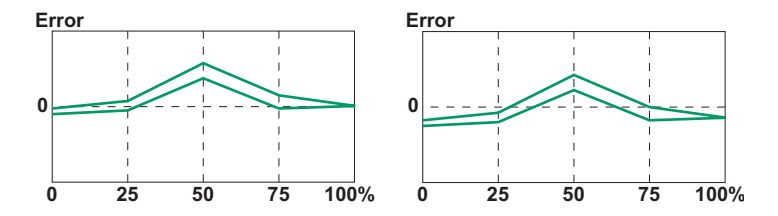

Les schémas ci-dessus présentent différents graphiques d'étalonnage après deux types de réglage différents.

Sur le schéma de gauche, l'erreur est réduite au minimum aux points limites de l'étendue de l'instrument. Ceci a comme conséquence une erreur relativement importante dans le milieu de l'intervalle de mesure. Si le milieu de l'intervalle de mesure est la zone habituelle où la mesure se situe, alors cette méthode n'est pas le recommandée.

Le schéma de droite présente le graphique d'erreur quand l'erreur maximum est réduite au minimum "en abaissant le graphique". En conséquence, l'erreur minimum est approximativement à 30 % et 70 % de l'intervalle de mesure.

A noter que ces stratégies de réglage sont seulement données à titre d'exemple. Le nombre de façons "correctes" de régler un instrument est illimité.

# **Modules exigés pour différentes combinaisons du signal d'entréesortie**

Avant d'effectuer un étalonnage, vous devez examiner le type d'instrument à étalonner:

- Grandeurs/ports d'entrée et de sortie?
- Le signal d'entrée est-il mesuré, généré/simulé, contrôlé ou entré (méthode d'entrée)?
- Le signal de sortie est-il mesuré ou entré (méthode de sortie)?

Utiliser les tableaux suivants pour déterminer les modules nécessaires en fonction de chaque grandeur et méthode d'entrée/sortie supportée:

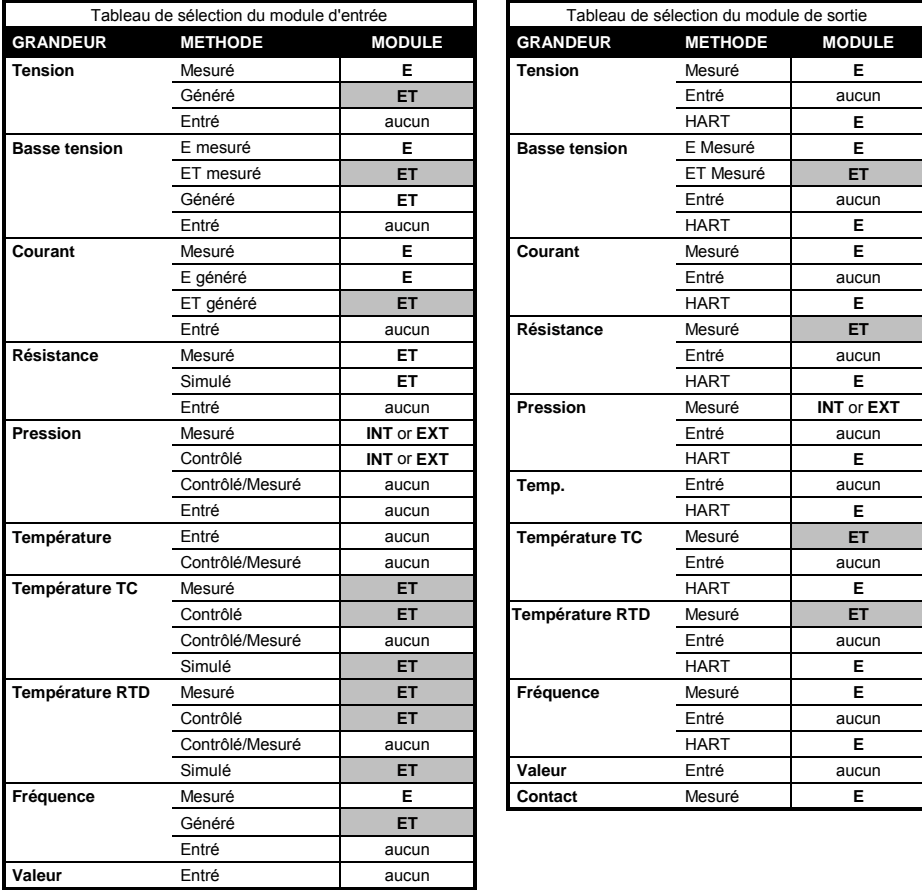

 $\Box$ 

Le principe général est le suivant: Un même module ne peut pas être utilisé en même temps pour l'entrée et la sortie. Il y a cependant quelques exceptions à cette règle:

- Si le signal d'entrée est un signal de courant mesuré ou généré utilisant le module E, toute grandeur utilisant la méthode de sortie HART peut être également raccordée au module E.
- Si, d'après les tableaux de sélection, le module exigé à la fois pour l'entrée et la sortie est ET, mais que les cellules sont en grisé, vérifier alors sur le tableau ci-dessous. Celui-ci présente toutes les combinaisons supportées lorsque le signal d'entrée et le signal de sortie sont connectés au module ET.

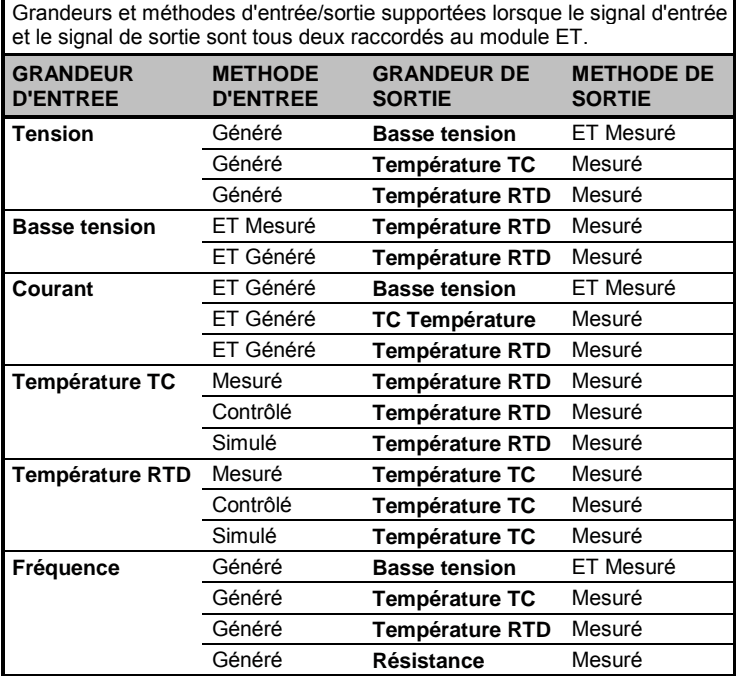

Chaque ligne représente une combinaison supportée par le système.

# **Etalonnage d'un instrument**

# **Sélection de l'instrument à étalonner**

Pour passer du mode de base au mode d'étalonnage, appuyer sur la touche de fonction A/Mode d'étalonnage.

Une liste d'instruments disponibles dans la mémoire de MC5 s'affiche. Si vous n'avez pas de données d'instrument dans la mémoire du MC5, vous pouvez, soit les télécharger depuis un logiciel d'étalonnage ou créer des instruments dans le MC5 comme cela est décrit dans le chapitre **Ajout de nouveaux Instruments** page 127.

L'identification (ID) de position/l'identification du dispositif pour un instrument déjà étalonné est marquée par le signe  $(\sqrt)$ 

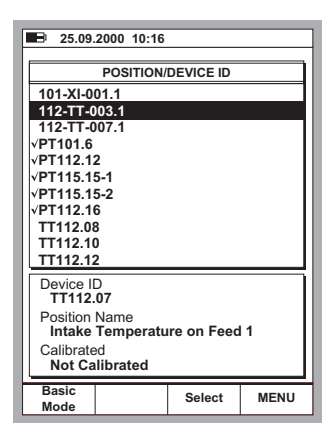

Lorsque vous déplacez le curseur (le texte inversé), les données complémentaires présentées dans la partie inférieure de l'écran changent pour refléter les données de l'instrument courant.

Sélectionner un des instruments disponibles en appuyant sur la touche  $\bigodot$ , ou C/Sélectionner.

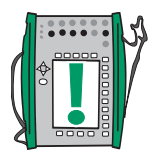

#### Note.

L'affichage de la liste peut prendre quelques secondes lorsqu'il y a de nombreuses données d'instrument dans la mémoire du MC5.

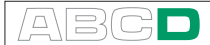

# **Ecran instrument**

La fenêtre de l'instrument vous donne une vue d'ensemble de l'instrument sélectionné.

Vous pouvez visualiser des données détaillées sur l'instrument en appuyant sur la touche de fonction D/MENU et 1/Vue détail instrument.

Pour éditer les données de l'instrument, appuyer sur la touche de fonction B/Editer. On trouvera des informations plus détaillées sur l'édition des données d'instrument dans le chapitre **Édition des données d'instrumentation** en page 128.

Si votre instrument est étalonné en utilisant un dispositif externe qui commu-

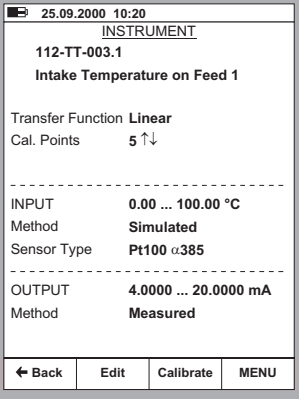

nique avec le MC5, sélectionner la touche de fonction D/MENU et 7/Paramétrages du régulateur pour sélectionner le dispositif et pour démarrer la communication.

Pour étalonner l'instrument sélectionné, appuyer simplement sur C/Etalonner. Les procédures générales d'étalonnage sont exposées dans le chapitre **Procédure d'étalonnage utilisant MC5** à la page 12. Quelques exemples d'étalonnage sont fournis à partir du chapitre **Exemples d'étalonnage d'instrument** de la page 117.

Lorsqu'un texte du **Guide de démarrage** est disponible, il apparaît avant que les fenêtres d'étalonnage s'ouvrent. Pour fermer la fenêtre affichant le texte de la note, appuyer sur D/OK.

# **Procédure d'étalonnage utilisant MC5**

**# 1 25.09.2000 10:46** Inpu  $\overline{\phantom{0}5rro}$ <br>1.00 Output  $P + 100$   $\alpha$  385  $^{\circ}$ C (ITS90) **3.9762** m  $-0.15 %$  of span 0.00 **? "**  $\frac{1}{100\%}$   $\frac{1}{100\%}$   $\frac{1}{100\%}$ **RTD Temperature [ET: Simul 2 Current** [E: Meas] **8** Back Start Adjust MEN **Fenêtre**  entrée **Graphiqu** d'erreur **Fenêtre** 

Fenêtre d'étalonnage:

La procédure typique d'étalonnage utilisant le MC5 est la suivante:

*Nous supposons que vous avez déjà sélectionné l'instrument à étalonner et que visualisez/éditez les pages de données de l'instrument sélectionné. Voir Sélection de l'instrument à la page 112 pour avoir des informations détaillées sur l'entrée dans le mode d'étalonnage et la sélection de l'instrument à étalonner.*

- 1. Effectuer les raccordements nécessaires et réaliser des essais de ces raccordements en alternant le signal d'entrée avec l'utilitaire de réglage de l'instrument (si vous n'avez pas fait les raccordements et les essais en mode de base).
- 2. Commencer l'essai d'étalonnage en appuyant sur B/Démarrer. Le passage du MC5 sur tous les points d'étalonnage dépend du paramétrage de la Méthode d'étalonnage: Dans la méthode d'**Etalonnage automatique,** le MC5 génère/ simule (ou communique avec un dispositif externe capable de générer/simuler) un signal d'entrée. Voir les chapitres **A propos de l'étalonnage automatique** page 116 et

**A propos de l'étalonnage manuel** en page 116.

Note.

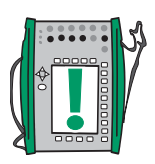

Vous pouvez faire une pause dans l'étalonnage en cours à tout moment en appuyant sur la touche de fonction A/Stop. Les choix (explicites) suivants vous sont alors proposés:

A/Continuer B/Terminer C/Sauter le point

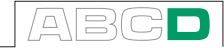

3. Quand le passage d'étalonnage est prêt, vous pouvez rejeter les résultats (A/Rejeter étalonnage ou continuer en appuyant sur la touche de fonction  $D/En$ registrer  $\rightarrow$ .

Note.

Si l'erreur maximum dans les résultats d'étalonnage dépasse la limite d'erreur Régler si >, une fenêtre de message avec le texte suivant:

»L'instrument calibré a besoin d'être réglé» apparaît.

4. Entrer les données d'environnement et enregistrer les résultats en utilisant une des options fournies par les touches de fonction B à D.

Note.

Certaines des données de la température peuvent être pré- entrées par MC5, si les données sont disponibles pour le MC5 (lorsque des modules de pression, le module E, le module ET ou le capteur optionnel ENV ont été utilisés pendant l'étalonnage).

5. Continuer avec un autre passage d'étalonnage ou terminer la procédure d'étalonnage. Dans le der-

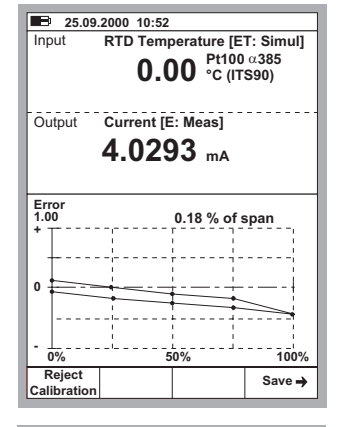

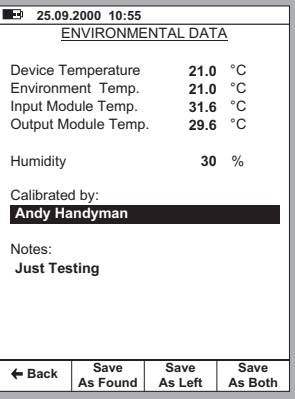

nier cas, vous verrez affiché le texte du Guide de finition avant de visualiser à nouveau les données de l'instrument.

#### Note.

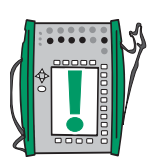

Si vous étalonnez des instruments en utilisant la méthode hors ligne, veuillez vous rappeler des points suivants: Quand vous téléchargez les résultats du MC5 sur le logiciel d'étalonnage, les résultats par défaut sont également conservés dans la mémoire du MC5. Pour libérer de la mémoire dans le MC5 en effaçant les résultats, voir **Effacement des instruments** à la page 131.

#### **Voir également:**

**Support de MC5 pour le réglage des instruments** en page 126. **Visualisation des résultats d'étalonnage** page 132.

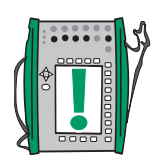

### **A propos de l'étalonnage automatique**

L'étalonnage automatique est possible quand le MC5 est capable de générer/simuler le signal d'entrée. Une autre possibilité pour automatiser l'étalonnage consiste à permettre au MC5 de contrôler un dispositif externe raccordé et capable de générer/simuler le signal d'entrée, par exemple un régulateur de la pression de sortie POC4 raccordé au MC5.

L'étalonnage automatique est sélectionné dans le champ de Méthode d'étalonnage situé dans les pages des données d'instrument. On trouvera des informations plus détaillées dans le chapitre sur **Édition des données d'instrumentation** à la page 128.

Dans l'**Etalonnage automatique,** MC5 génère/simule (ou communique avec un dispositif externe capable de générer/simuler) le signal d'entrée. Quand le signal d'entrée se trouve dans les limites de l'Ecart maximum **du point d'étalonnage acceptable**, le MC5 attend le signal de sortie pour se stabiliser (paramétrage du retard du point de consigne). Le point d'étalonnage est alors automatiquement accepté et le MC5 continue l'étalonnage du point suivant.

Si le signal d'entrée ne se stabilise pas, (le symbole  $\Lambda_{\mathcal{N}}$  est visible en permanence) mais que vous voulez néanmoins enregistrer les résultats, appuyez sur la touche de fonction B/Forcer l'acceptation.

### **A propos de l'étalonnage manuel**

Dans l'étalonnage manuel, vous devez régler manuellement le signal d'entrée à un niveau requis par le point d'étalonnage suivant. L'étalonnage manuel est possible dans presque toutes les situations. Même pour les étalonnages qui pourraient être faits automatiquement.

Si le signal d'entrée est mesuré, la fenêtre du signal d'entrée affiche un texte «Valeur de l'entrée désirée X.xxxx» pour vous aider à vous souvenir de la valeur suivante à atteindre.

Si le signal d'entrée est généré/simulé, le MC5 change automatiquement le signal d'entrée à la valeur à atteindre, mais ne continue pas avant que vous ayez accepté manuellement le point.

Utiliser la touche de fonction B/Accepter les valeurs pour enregistrer les données du point et continuer au point suivant jusqu'à ce que tous les points soient acceptés.

Note.

Si les points d'étalonnage sont définis pour le signal de sortie, régler le signal d'entrée à un tel niveau que l'instrument à étalonner crée le signal de sortie exigé.

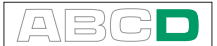

## **Dispositif acquisition automatique**

Le dispositif d'acquisition automatique rend possible la réalisation d'un étalonnage semi automatique. Pour utiliser ce dispositif d'acquisition automatique, l'instrument doit être configuré de la façon suivante :

- Champ de configuration de l'entrée sur "Mesuré",
- Champ de configuration étalonnage sur **Automatique**" et
- Champ d'écart maximum permis configuré supérieur à zéro.

Le MC5 fait évoluer le signal d'entrée et une lorsque le signal de sortie est tel que l'écart est dans La plage maximum de l'écart pour une durée définie par la **Durée de consigne**. Les valeurs d'entrée et de sortie sont automatiquement acquises..

Activer le dispositif d'acquisition automatique depuis le menu visible dans l'écran d'étalonnage.. Lorsque le point d'étalonnage est sur le point d'être acquis (Lorsque le MC5 est en attente de stabilisation suffisante et que le signal est dans les limites de l'écart acceptable, pendant la durée de la durée de consigne), un sablier apparaît dans l'angle droit au bas de l'écran du signal d'entrée.

Lorsque les valeurs d'entrées et de sorties sont acquises, le MC5 emis un bip et la valeur du point suivant est affichée.

# **Exemples d'étalonnage d'instrument**

Ce guide d'utilisation donne quelques exemples seulement sur la façon d'étalonner un instrument. Beaucoup de procédures d'étalonnage non présentées ici sont soit très semblables à celles présentées dans les chapitres suivants ou elles peuvent «être combinées», par exemple l'étalonnage d'un **Indicateur/Enregistreur de pression** est en partie réalisé comme pour un **Transmetteur** de pression et en partie comme pour l'étalonnage d'un **Indicateur/Enregistreur** de température.

Utiliser les informations présentées dans la partie B de ce manuel pour le raccordement/étalonnage d'instruments n'ayant pas de procédure d'étalonnage spécifique présentée dans cette partie.

L'étalonnage des instruments suivants est présenté dans ce manuel:

**Transmetteurs de pression** page 118 **Capteurs de température** page 120 **Indicateurs et enregistreurs de température** page 122 et **Interrupteurs limiteurs électriques** page 124.

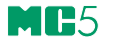

### **Transmetteurs de pression**

Cette procédure convient à tous les instruments ayant une entrée de pression et tout type de signal électrique de sortie. La puissance d'entrée et l'intervalle du signal de sortie devraient être mesurables à l'aide du MC5. Pour pouvoir effectuer un étalonnage automatique, MC5 doit avoir une option progicielle pour communiquer avec le régulateur de pression.

#### **Modules requis**

- **Un module de pression** interne ou externe.
- Le **module E** pour le mesurage du signal électrique de sortie.

#### **Préparation**

- 1. Raccorder le signal d'entrée de l'instrument au module présélectionné de pression (INT, EXT ou XPM). Si vous calibrez un capteur de pression et que vous avez configuré le MC5 pour fournir la tension d'alimentation, raccorder les bornes de sortie du **Module ET** (marquées d'un cercle sur le schéma) aux bornes d'alimentation du capteur. On trouvera davantage d'informations sur la configuration d'alimentation du capteur dans le chapitre **Page d'entrée de l'instrument** page 27.
- 2. Raccorder la source de pression à l'entrée de l'instrument et au module présélectionné de pression (INTERNE, ext., XPM). Si un contrôleur de sortie de pression est utilisé, le raccorder à l'interface AUX. de MC5.
- 3. Raccorder le signal de sortie de l'instrument au port d'entrée électrique choisi sur le MC5.
- 4. Tester les raccordements en mode de base si nécessaire. Pour configurer rapidement les fenêtres du mode de base, aller sur le mode d'étalonnage, sélectionner l'instrument à étalonner et la touche de fonction C/Etalonner mais retourner ensuite immédiatement au mode de base.

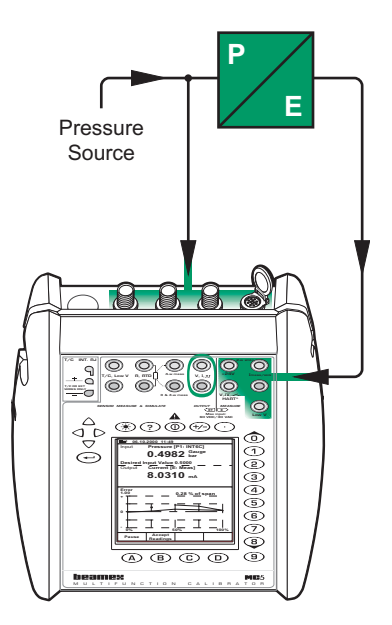

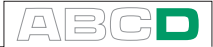

#### **Etalonnage**

- 1. Se déplacer vers le mode d'étalonnage et sélectionner l'instrument à étalonner. Selon les besoins, activer la transmission du régulateur de pression comme décrit dans le chapitre **Ecran instrument** à la page 113.
- 2. Commencer l'étalonnage comme présenté au chapitre **Procédure d'étalonnage utilisant MC5** à la page 114.
- 3. Régler la pression manuellement, par exemple à l'aide d'une pompe de pression. Si un régulateur de pression est raccordé au MC5, le régulateur de pression génèrera les pressions en fonction des demandes de MC5.
- 4. Dans l'étalonnage manuel: Accepter les points utilisant la touche de fonction B/Accepter les valeurs. L'étalonnage est exécuté automatiquement si un contrôleur de sortie de pression est disponible et si le mode d'étalonnage est réglé sur automatique. Des données spécifiques complémentaires sur la méthode d'étalonnage se trouvent dans les chapitres **A propos de l'étalonnage automatique** et **A propos de l'étalonnage manuel**, les deux situés en page 116.
- 5. Enregistrer ou rejeter les résultats, comme indiqué au chapitre **Procédure d'étalonnage utilisant MC5** en page 114.
- 6. Faire un autre passage d'étalonnage ou retourner à la fenêtre de l'instrument.

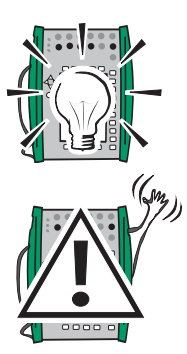

#### Conseil!

Ces instructions peuvent être adaptées aussi à des **transmetteurs et des convertisseurs de pression pneumatiques**. Au lieu de raccorder le signal de sortie à une borne du module E, raccorder le signal de sortie de pression à un module approprié de pression.

#### **Avertissement!**

**L'utilisation d'instruments à pression peut être dangereuse. Seul, un personnel qualifié doit être autorisé à utiliser des instruments de pression et des sources de pression.**

#### **La suite...**

**Support de MC5 pour le réglage des instruments** en page 126.

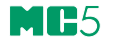

#### **Capteurs de température**

Cette procédure est adaptée à des capteurs de température, que ce soit des RTD ou des thermocouples. Le signal de sortie du capteur est mesuré avec le MC5 ou bien il est entré dans le MC5. La température de référence est soit mesurée à l'aide du MC5 ou bien elle est entrée ou transmise (Méthode d'entrée Contrôlée/mesurée) au MC5. L'étalonnage automatique exige l'option progicielle pour la transmission au bloc de bain/sec.

Si vous mesurez la température de référence en utilisant le MC5, rappelezvous des conditions suivantes:

- Si le capteur à calibrer est un thermocouple, le thermomètre de référence doit être un capteur RTD.
- Si le capteur à calibrer est un capteur RTD, le thermomètre de référence doit être un thermocouple.

#### **Modules requis**

• Le module **ET** pour mesurer le signal du capteur de sortie et éventuellement aussi pour mesurer la température de référence.

#### **Préparation**

- 1. Raccorder le bloc de bain/ sec au connecteur d'étalonnage AUX du MC5 (selon le cas) en utilisant le câble de transmission fourni avec le MC5. Placer le capteur de l'instrument (et le capteur du thermomètre de référence) sur le bloc de bain/sec. Raccorder le(les) capteur(s) aux bornes correspondantes du MC5 (RTD ou T/C). Si le capteur est un thermocouple, sélectionner l'une des méthodes disponibles pour la jonction de référence:
	- Module interne de jonction de référence.
	- Jonction de référence fixée à 0.
	- Température de jonction de référence.
	- Mesure externe de la température de jonction de référence en utilisant un RTD raccordé aux bornes RTD.

Voir la partie C pour des informations détaillées sur les méthodes de jonction de référence.

2. Tester les raccordements en mode de base si nécessaire. Pour configurer rapidement la fenêtre du mode de base, se mettre en mode d'étalonnage, sélectionner l'instrument à étalonner et la touche de fonction C/Etalonner, mais retourner ensuite au mode de base.

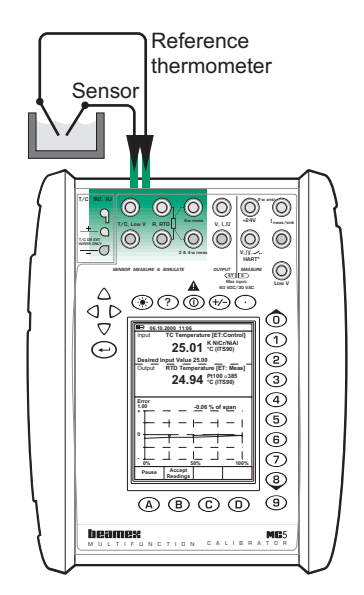

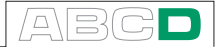

#### **Etalonnage**

- 1. Passer au mode d'étalonnage, sélectionner l'instrument à étalonner.
- 2. Commencer l'étalonnage comme indiqué au chapitre **Procédure d'étalonnage utilisant MC5** en page 114
- 3. Régler la température du bloc de bain/sec au point d'étalonnage requis. Si le bloc de bain/sec de température communique avec le MC5, MC5 contrôle alors la température du bloc de bain/sec. Attendre jusqu'à ce que la température se stabilise
- 4. Si la valeur du capteur de température de référence est entrée manuellement, entrer la valeur et appuyer sur la touche de fonction B/Accepter les valeurs. Si le capteur de la température de référence est raccordé au MC5 et que la méthode d'étalonnage est Manuelle, accepter les valeurs en utilisant la touche de fonction B/Accepter les valeurs. Dans l'étalonnage automatique, l'étalonnage est réalisé automatiquement. Des données spécifiques complémentaires sur la méthode d'étalonnage se trouvent dans les chapitres **A propos de l'étalonnage automatique** et **A propos de l'étalonnage manuel**, les deux situés en page 14.
- 5. Enregistrer ou rejeter les résultats, comme indiqué au chapitre **Procédure d'étalonnage utilisant MC5** en page 114
- 6. Faire un autre passage d'étalonnage retourner à la fenêtre de l'instrument.

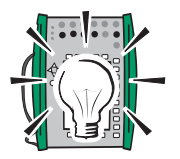

#### Conseil!

Avec de petits changements, cette procédure devrait également convenir à tous les instruments de mesure de la température utilisant un capteur fixe. Dans ce cas, utiliser un capteur de référence qui peut être raccordé au MC5 pour mesurer le signal d'entrée et mesurer ou entrer le signal de sortie de l'instrument.

Utiliser un des exemples suivants pour le signal de sortie:

- **Transmetteur de température avec le capteur.** Voir l'exemple des **Transmetteurs de pression** à la page 118
- **Indicateurs/enregistreurs avec capteur.** Voir l'exemple des **Indicateurs et enregistreurs de température** page 122
- **Commutateurs de température (thermostats) avec capteur.** Voir l'exemple **Interrupteurs limiteurs électriques** page 124

#### **La suite...**

**Support de MC5 pour le réglage des instruments** page 126.

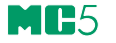

# **Indicateurs et enregistreurs de température**

Cette procédure convient aux indicateurs/enregistreurs de température, que le capteur soit un RTD ou un thermocouple. Le signal d'entrée des instruments est simulé en utilisant MC5 et la valeur de sortie est entrée dans  $MC5$ 

#### **Modules requis**

• Le module **ET** pour simuler le capteur de la température. L'unité de base prend en compte le signal de sortie entré.

#### **Préparation**

- 1. Raccorder les bornes correspondantes du MC5 aux connecteurs d'entrée de l'indicateur/enregistreur.
- 2. Si le capteur à simuler est un thermocouple, sélectionner l'une des méthodes suivantes de jonction de référence:
	- Le module interne de jonction de référence est en service.
	- La jonction de référence est fixée à 0°C.
	- La température de jonction de référence est entrée.
	- La température de jonction de référence est mesurée extérieurement en utilisant un RTD raccordé aux bornes RTD.

Des informations détaillées sur les méthodes de jonction de référence se trouvent en partie C.

3. Si le capteur à simuler est un RTD, le système de câblage utilisé dépend de l'instrument à étalonner. Rappelez-vous de n'utiliser que les deux bornes de gauche du RTD sur le MC5.

4. Tester les raccordements en mode de base si nécessaire. Pour configurer rapidement les fenêtres du mode de base, aller au mode d'étalonnage, sélectionner l'instrument à étalonner et la touche de fonction C/Etalonner, mais en retournant immédiatement au mode de base.

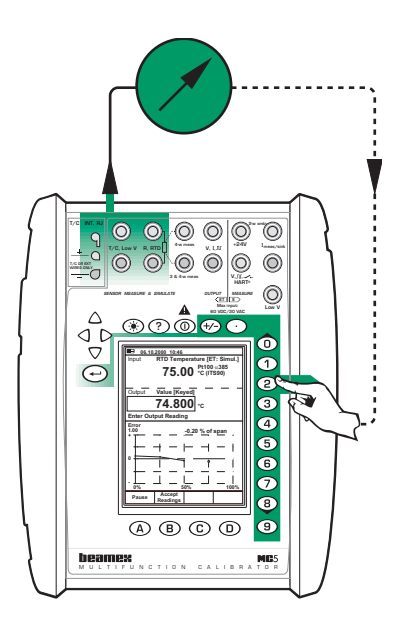

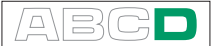

#### **Etalonnage**

- 1. Passer au mode d'étalonnage, sélectionner l'instrument à étalonner et commencer l'étalonnage comme présenté au chapitre **Procédure d'étalonnage utilisant MC5** en page 114.
- 2. Le MC5 simule le signal de sortie du capteur de température pour chaque point d'étalonnage. La fenêtre médiane affiche la valeur par défaut pour la valeur affichée. Vous avez deux possibilités pour continuer:
	- Régler le signal simulé jusqu'à ce que la valeur de l'indicateur/enregistreur soit exactement identique à la valeur par défaut affichée dans le MC5. Cette méthode est utile quand les indicateurs/enregistreurs analogiques et le signal d'entrée supportent un réglage fin.
- Sélectionner le champ affichant la valeur par défaut et entrer la valeur réelle. Cette méthode est utile pour l'étalonnage d'indicateurs avec un affichage digital ou quand le signal d'entrée ne peut pas être finement réglé.
- 3. Accepter les points à l'aide de la touche de fonction B/Accepter les valeurs.
- 4. Enregistrer ou rejeter les résultats, comme indiqué au chapitre **Procédure d'étalonnage utilisant MC5** en page 114.
- 5. Faire un autre passage d'étalonnage ou retourner à la fenêtre de l'instrument.

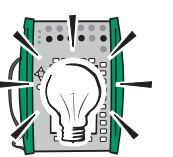

#### Conseil!

Cette procédure peut être utilisée comme référence d'étalonnage pour tout type d'indicateur/enregistreur. Adapter les raccordements/paramétrages du signal d'entrée en fonction du signal d'entrée des instruments.

Pour l'étalonnage d'un instrument de température avec un capteur amovible (le signal d'entrée est simulé avec le MC5), utiliser cet exemple comme source pour la partie de signal d'entrée.

**La suite...**

**Support de MC5 pour le réglage des instruments** page 126.

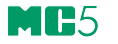

### **Interrupteurs limiteurs électriques**

Cette procédure convient à des interrupteurs limiteurs avec une entrée électrique. Le signal d'entrée est généré avec MC5.

**Modules requis**

- Module **ET** pour générer le signal électrique requis (Tension ou courant).
- Module **E** pour détecter l'état du commutateur.

#### **Préparation**

- 1. Raccorder les bornes du module ET marquées «SORTIE» à l'entrée à l'entrée du commutateur.
- 2. Raccorder le contact du commutateur aux bornes du commutateur dans le module E.
- 3. Tester les raccordements en mode de base si nécessaire. Pour configurer rapidement la fenêtre du mode de base, se mettre en mode d'étalonnage, sélectionner l'instrument à étalonner et la touche de fonction C/Etalonner, mais retourner ensuite au mode de base.

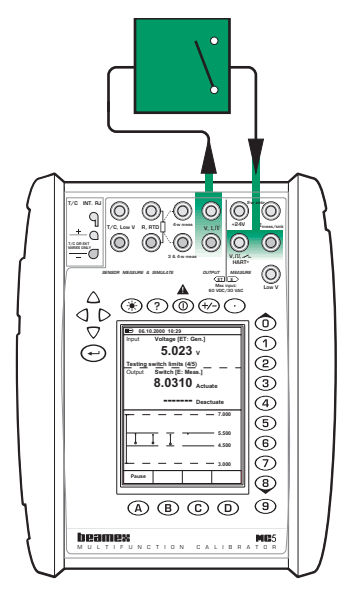

#### **Étalonnage**

- 1. Passer au mode d'étalonnage et sélectionner l'instrument à étalonner.
- 2. Commencer l'étalonnage comme indiqué au chapitre **Procédure d'étalonnage utilisant MC5** en page 114. Le MC5 démarre le prébalayage, si celui-ci est activé. Pendant le pré-balayage, le MC5 recherche des valeurs approximatives pour le point de déclenchement et de relâchement. Ceci accélère le test final sans sacrifier à l'exactitude. Le test de pré-balayage est fait seulement une fois dans un étalonnage.
	- Par défaut, le Pré-balayage est réglé sur Marche. Si vous ne voulez pas que le MC5 exécute un pré-balayage, il faut le désactiver (commandes D/MENU et 2/Pré-balayage). Quand le Pré-balayage est réglé sur Arrêt, le MC5 utilise l'intervalle de balayage total également pendant le test réel.
- 3. Le test réel est fait automatiquement: Le MC5 augmente lentement le signal d'entrée jusqu'à ce que le commutateur soit actionné et poursuit en diminuant le signal d'entrée jusqu'à ce que le commutateur soit relâché. L'écran de MC5 affiche les données obtenues au fur et à mesure où le test progresse.

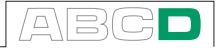

- Si pour une raison quelconque, l'étalonnage ne peut pas être fait automatiquement (parce que le signal d'entrée est mesuré, et non pas généré/simulé), vous devrez changer le signal d'entrée manuellement. Plus vous augmenterez le signal d'entrée lentement, et plus le point observé de déclenchement sera précis. Faire attention également en diminuant le signal d'entrée afin d'obtenir un point de relâchement précis.
- 4. Enregistrer ou rejeter les résultats, comme indiqué au chapitre **Procédure d'étalonnage utilisant MC5** en page 114.
- 5. Faire un autre passage d'étalonnage ou retourner à la fenêtre de l'instrument.

#### Notes.

Si l'on sélectionne Méthode d'étalonnage manuelle quand le signal d'entrée est généré/simulé avec le MC5, cela signifie que chaque paire de points de déclenchement/relâchement doit être acceptée manuellement.

Si le pré-balayage s'arrête et affiche un message d'erreur, essayer d'élargir l'intervalle de balayage. Il est également recommandé d'avoir un intervalle de balayage symétrique par rapport aux points de déclenchement/relâchement.

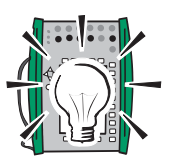

### Conseil!

Cette procédure convient également à tous les autres types de commutateurs. Le mode d'étalonnage des autres types peut être adapté en combinant les informations de cet exemple avec celles concernant le signal d'entrée dans les autres exemples suivants:

- **Pressostats.** Voir l'exemple des **Transmetteurs de pression** en page 118.
- **Thermostats avec un capteur fixe.** Voir l'exemple des **Capteurs de température** en page 120.
- **Thermostats avec un capteur amovible.** Voir l'exemple des **Indicateurs et enregistreurs de température** en page 122

#### **La suite...**

**Support de MC5 pour le réglage des instruments** en page 126

# **Support de MC5 pour le réglage des instruments**

Le MC5 comporte un utilitaire spécial pour régler les instruments.

Cet outil est utile lorsque le MC5 génère/simule un signal d'entrée ou contrôle un dispositif externe qui génère/ simule le signal d'entrée (étalonnage automatique). Utiliser l'écran standard d'étalonnage pour régler les instruments qui sont étalonnés manuellement.

En visualisation des trois fenêtres d'étalonnage, ouvrir l'utilitaire de réglage en appuyant sur la touche de fonction C/Régler.

Appuyer sur les touches de fonction B, C et D pour changer rapidement la valeur du signal d'entrée.

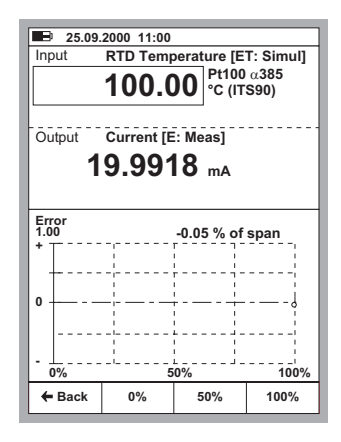

De plus, le champ du signal d'entrée est éditable pendant le réglage de l'instrument. Ceci vous permet d'entrer des valeurs de génération/simulation autres que celles disponibles par l'intermédiaire des touches de fonction.

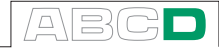

# **Maintenance de la base de données des instruments de MC5**

Ce chapitre et ses sous-chapitres décrivent comment créer des instruments, éditer des données d'instrument et effacer des instruments.

Ce chapitre ne traite pas du téléchargement des instruments vers la base de données du MC5 à partir d'un logiciel externe de base de données d'étalonnage. Pour utiliser un tel logiciel, consulter le manuel d'utilisation du logiciel.

La mémoire de MC5 est dynamique. Il n'y a pas de quantité fixe et définie d'instruments et de données d'étalonnage que vous pouvez maintenir dans la mémoire de MC5. Tout dépend du nombre de répétitions d'étalonnage et de l'historique des données qui sont sauvegardés en mémoire.

Normalement, vous pouvez sans risque enregistrer quelques centaines d'instruments avec leurs résultats d'étalonnage sans risquer d'avoir un message de «mémoire insuffisante».

Pour effacer des instruments ou des données d'étalonnage dans la mémoire de MC5, se reporte aux chapitres **Effacement des instruments** en page 131 et **Effacer les résultats d'étalonnage** en page 134.

# **Ajout de nouveaux Instruments**

Lorsque vous vous passez en mode d'étalonnage et qu'aucun instrument n'est entré dans la base de données de MC5, la liste d'identification de position est vide, sauf pour la ligne de création d'un nouvel instrument. Sélectionner la touche  $\bigodot$  ou  $\bigodot$  pour créer un nouvel instrument.

Si la liste d'identification de position n'est pas vide, vous pouvez ajouter de nouveaux instruments en sélectionnant D/MENU et 1/Créer un nouvel instrument.

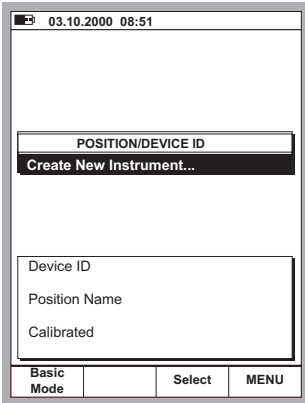

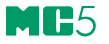

Quelle que soit la méthode employée pour créer l'instrument, vous devrez d'abord sélectionner la grandeur d'entrée et la grandeur de sortie. Ces sélections ne peuvent pas être changées par la suite.

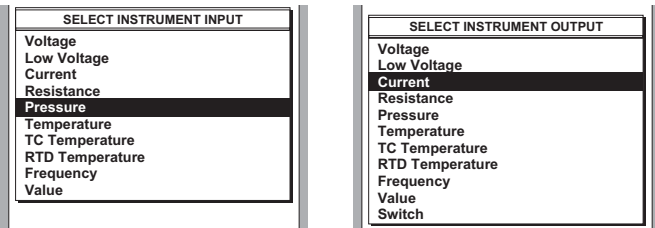

Après les sélections de grandeurs, cinq pages de données sur l'instrument doivent être remplies. Elles sont présentées dans le chapitre **Édition des données d'instrumentation.**

# **Édition des données d'instrumentation**

Les pages de données des instruments peuvent être ré-éditées toutes les fois que vous voulez.

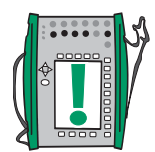

#### Note.

Seuls les champs suivants peuvent être édités si les données d'instrument sont téléchargées depuis un logiciel d'étalonnage (valide pour les logiciels QD3 et QM6 d'étalonnage de Beamex):

Intervalle d'entrée et Intervalle de sortie

## **Page de données générales**

Sur les quatre champs de texte de la partie supérieure de cette page, seule l'identification de position ou l'identification de dispositif est exigée.

Changer la formule de calcul d'erreur et les limites d'erreur en fonction de vos besoins. Une valeur à zéro dans n'importe quel champ de limite d'erreur signifie que la limite n'est pas comparée par rapport à l'erreur maximum calculée.

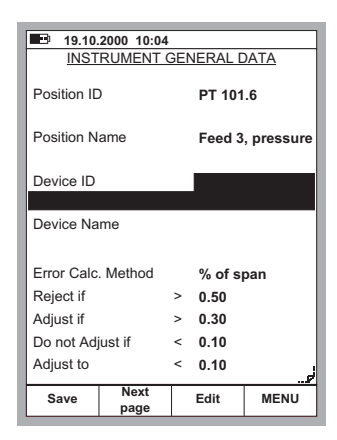

# **Page d'entrée de l'instrument**

La grandeur d'entrée définit quels champs sont requis/visibles. Les champs communs pour toutes les grandeurs sont:

#### Méthode d'entrée, Unité et Intervalle

Toutes les autres grandeurs, sauf la valeur ont également le champ de Port d'entrée. Quelques champs supplémentaires apparaissent quand la grandeur d'entrée est Pression, Température RTD ou Température T/ C, par exemple Type de pression dans le schéma adjacent.

Les champs Alimentation capteur

au bas de la fenêtre sont uniques pour les instruments de pression. Ils permettent de configurer la tension ou le courant d'alimentation à un capteur de pression.

### **Page de sortie d'instrument**

La grandeur de sortie comprend les champs communs correspondants comme grandeur d'entrée.

Les mêmes champs supplémentaires sont également disponibles pour la grandeur de sortie, avec les exceptions/ additions suivantes:

Si la grandeur de sortie est **Pression**. le type de pression est toujours «Calibre».

La grandeur de sortie Fréquence comporte un paramétrage du Seuil de déclenchement.

Se rappeler qu'il faut également vérifier le paramétrage de la Fonction de transfert au bas de l'affichage. Le paramétrage par défaut est linéaire

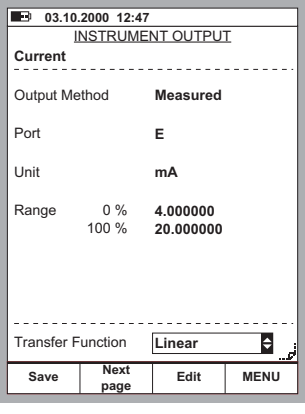

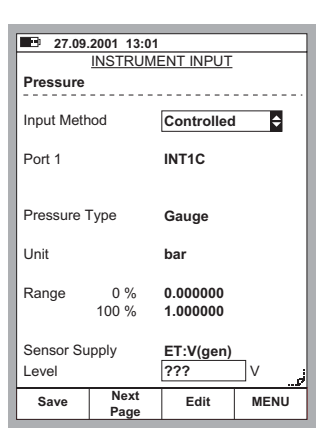

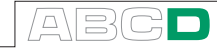

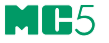

Les contacts ont un groupe de paramétrages tout à fait différents, comme l'indique le schéma ci-contre.

Les erreurs des points de déclenchement et de relâchement sont calculées par rapport aux valeurs nominales correspondantes.

Les Sens des calculs d'erreur définissent le sens des calculs d'erreur à respecter dans le calcul des erreurs.

Les valeurs de l'Intervalle de balayage définissent l'intervalle dans lequel MC5 recherche le point approximatif de déclenchement et de relâchement au début d'un étalonnage automatique d'un commutateur. Les limites

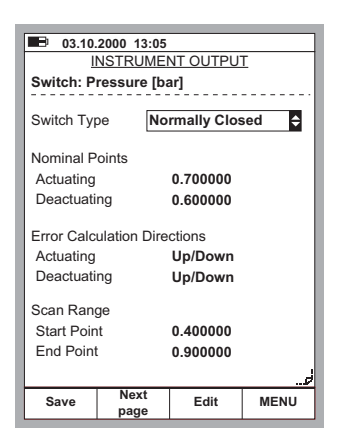

d'intervalle devraient être symétriques par rapport aux points de déclenchement/relâchement.

### **Page des paramétrages d'étalonnage**

Le paramétrage du Retard du point de consigne est utile seulement quand la Méthode d'étalonnage est fixée sur Automatique. Il définit le temps d'attente de MC5 avant de sauvegarder les valeurs d'entrée et de sortie après que la valeur d'entrée a été changée sur le point suivant d'étalonnage.

L'écart maximum toléré du point d'étalonnage est une limite qui définit à quelle distance la valeur du signal d'entrée pour le point sauvegardé peut se trouver par rapport au point théorique d'étalonnage. Ce paramétrage est utilisé à la fois dans l'étalonnage manuel et automatique.

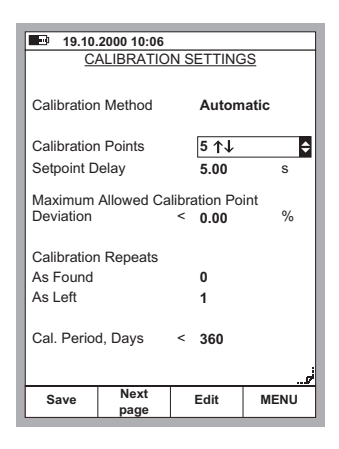

Là encore les paramétrages pour un commutateur sont quelque peu différents:

Un champ supplémentaire pour le Nombre de répétitions est visible, mais pas de champs pour les Points d'étalonnage ou pour l'Ecart maximum toléré du point d'étalonnage.

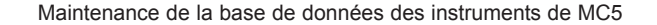

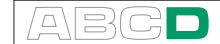

# **Page des instructions d'étalonnage**

En plus des données réelles d'instrument, il existe trois champs de notes. Le **Guide de démarrage,** le **Guide de réglage** et le **Guide de finition.** Ils peuvent être utilisés pour fournir au technicien d'étalonnage toutes les instructions utiles pendant la procédure d'étalonnage. Les textes des notes peuvent être entrés dans le MC5 ou ils peuvent être téléchargés depuis un logiciel d'étalonnage. Sur cette page, seules les trois premières lignes des textes de notes sont indiquées, mais une fois visualisée pendant l'étalonnage, chaque note peut être aussi longue qu'une fenêtre de texte en pleine page.

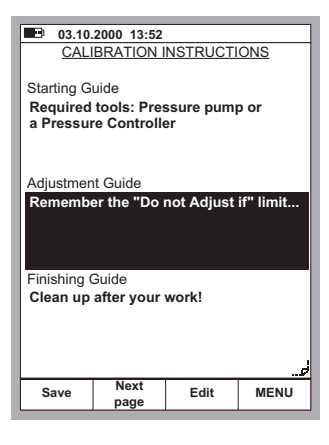

Les champs de la page des instructions

ne sont pas nécessairement utilisés, mais s'ils contiennent des textes, ils seront affichés à l'étape correspondante de l'étalonnage.

# **Effacement des instruments**

Si vous voulez libérer de la mémoire ou si vous n'avez plus l'usage des données de certains instruments, vous pouvez retirer les instruments de la mémoire du MC5 comme suit:

Pour enlever tous les instruments (et leurs données d'étalonnage), ouvrir la liste de position et appuyer sur D/Menu 6/Effacer tous les instruments (voir le schéma ci-dessous).

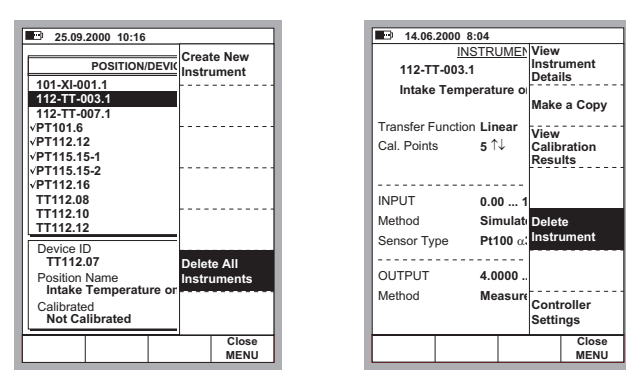

Pour enlever seulement un seul instrument (avec ses données d'étalonnage), sélectionner l'instrument dans la liste d'identification de position. Lorsque vous êtes dans la fenêtre de l'instrument, appuyer sur D/Menu et 2/Effacer instrument (voir le schéma de droite précédemment).

# **Visualisation des résultats d'étalonnage**

Vous pouvez ouvrir les fenêtres des résultats d'étalonnage à partir de deux endroits:

Lorsque vous êtes dans la fenêtre de l'instrument, appuyer sur  $D/M$ enu et 3/Vue des résultas d'étalonnage (voir le schéma de gauche cidessous).

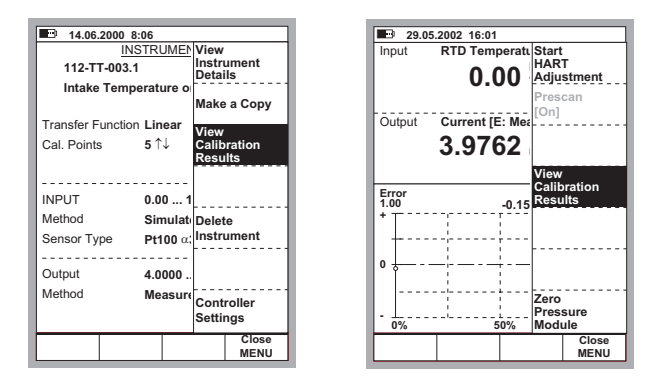

Lorsque vous êtes dans les fenêtres d'étalonnage et que vous n'avez pas encore démarré un passage d'étalonnage, appuyez sur D/Menu et 2/Vue des résultats d'étalonnage (voir le schéma de droite cidessus).

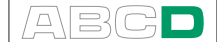

# **Fenêtre des résultats d'étalonnage**

Les résultats sont affichés en format de tableau et sous forme de graphique. La fenêtre comporte également certaines données supplémentaires statistiques sur l'étalonnage et l'environnement, automatiquement insérées pendant l'étalonnage ou entrées manuellement après l'étalonnage. Si des notes d'étalonnage ont été écrites, elles peuvent également être visualisées sur l'une des pages de résultats d'étalonnage.

Utiliser B/Page suivante pour passer d'une page de résultat à l'autre.

Le tableau avec les résultats numériques peut comporter davantage de lignes que celles qui sont affichées. Utiliser les touches de curseur verticales pour faire défiler toutes les lignes.

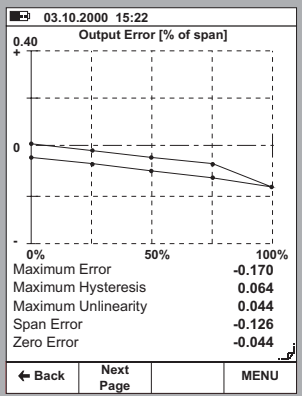

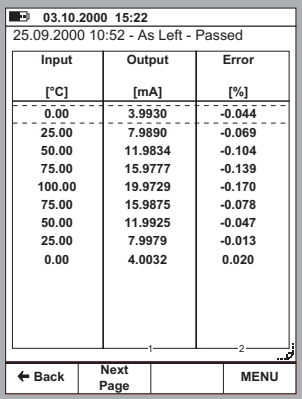

# **Choix du passage d'étalonnage à visualiser**

Pour visualiser les résultats d'étalonnage, appuyer sur D/MENU, 1/Historique étalonnage Une liste d'étalonnages sauvegardés est affichée. Sélectionner le passage d'étalonnage à visualiser en déplaçant le curseur (texte inversé) sur le passage d'étalonnage désiré et en appuyant sur la touche  $\bigodot$  ou  $\bigodot$ .

# **Effacer les résultats d'étalonnage**

Pour visualiser les résultats d'étalonnage, appuyer sur D/MENU.

Pour supprimer le passage d'étalonnage en cours, appuyer sur 3/Supprimer les résultats

Pour supprimer tous les résultats d'étalonnage (pour l'instrument en cours), appuyer sur 4/Supprimer tous les résultats.

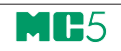

# **Annexe**

**heamex** 

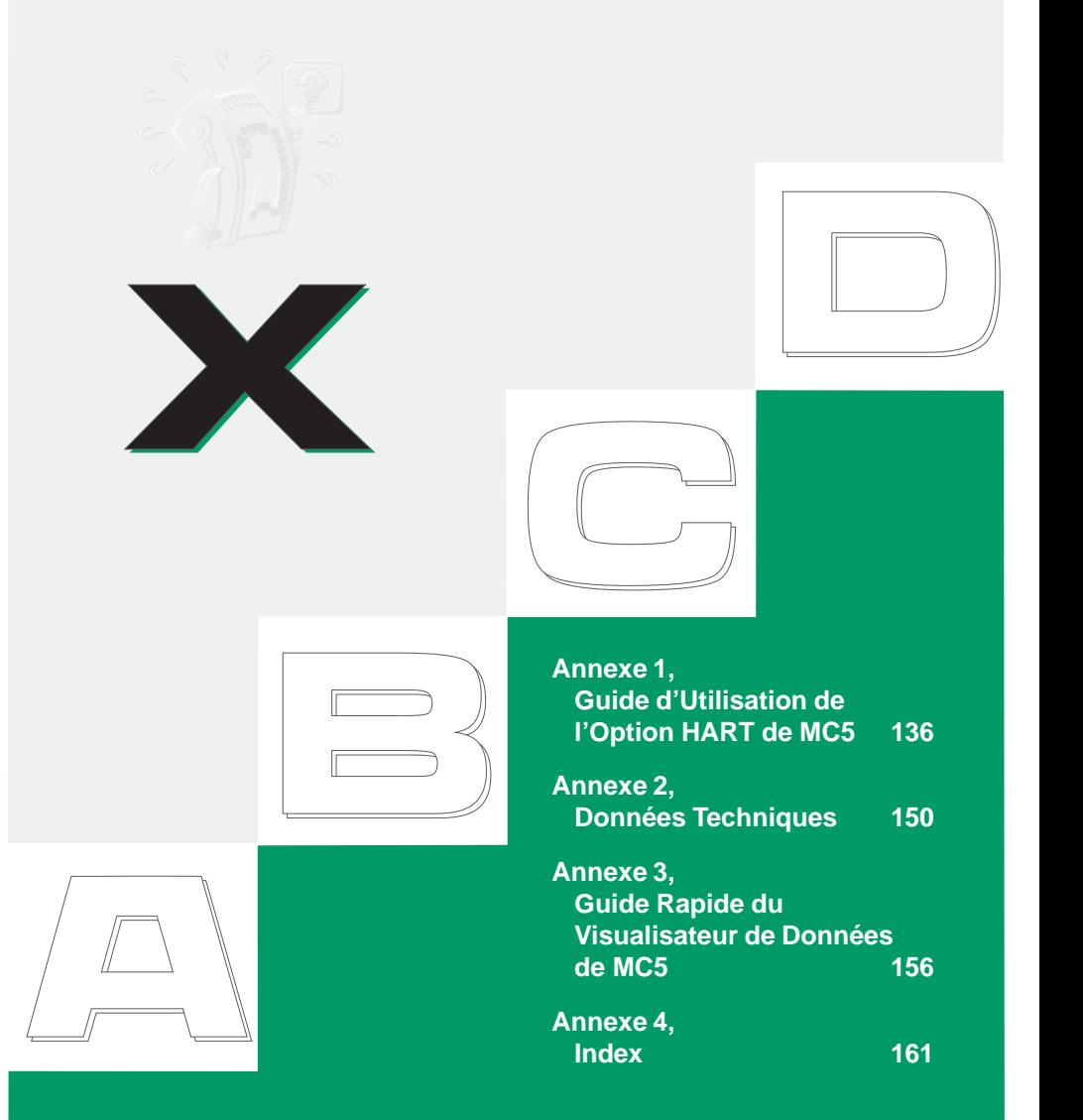

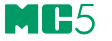

# **Annexe 1, Guide d'Utilisation de l'Option HART de MC5**

# **Table des matières**

## **Introduction** 137

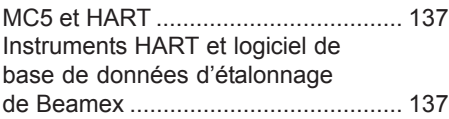

# **Raccordement de MC5 avec un instrument HART 138**

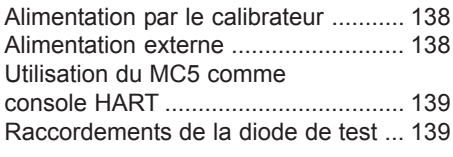

# **Paramétrages de**

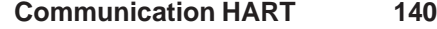

# **HART et mode de base de MC5 141**

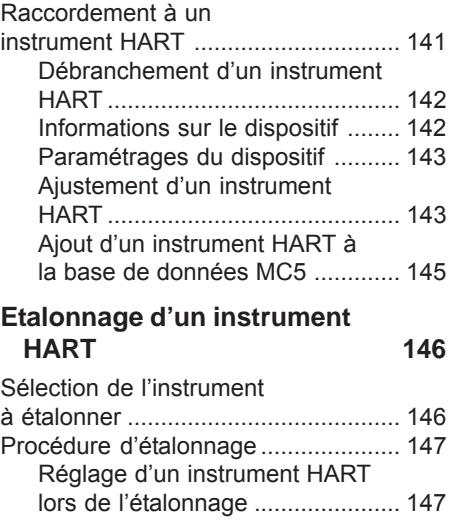

# **Introduction**

HART (Highway Addressable Remote Transducer: Transducteur distant adressable par bus) désigne un protocole numérique de communication utilisant des ondes sinusoïdales surimposées sur le courant standard 4 - 20 mA. Comme le signal HART est faible et sa valeur moyenne est zéro, il n'affecte pas l'exactitude du signal de courant analogique.

HART est un protocole de transmission maître-esclave, ce qui signifie qu'en fonctionnement normal, chaque transmission esclave (dispositif de champ) est initiée par un dispositif de transmission maître. Deux maîtres (un maître primaire et un maître secondaire) peuvent être raccordés à chaque boucle HART.

Le protocole de transmission HART est un standard ouvert qui est détenu par les sociétés membres de la Fondation HART (HCF). Si vous souhaitez vous informer sur HART, prenez contact avec:

HART Communication Foundation,

9390 Research Boulevard, Suite I-350, Austin, Texas, 8759 USA. Internet: http://www.hartcomm.org

# **MC5 et HART**

La communication HART sur le calibrateur multifunction MC5 est une option progicielle qui peut être utilisée à la condition qu'un module E soit monté sur le MC5. Le modem HART exigé pour la transmission HART est situé dans le module E et les bornes du module E sont utilisées pour raccorder le MC5 à l'instrument HART.

Le MC5 supporte la Version 5 de HART. Les versions antérieures ne sont pas supportées.

Le MC5 traite la sortie analogique (AO) et la sortie numérique (PV, Variable primaire) comme des instruments séparés. Pour étalonner/ajuster les deux signaux de sortie, un instrument de sortie analogique et un instrument de sortie numérique doivent être créés dans la base de données d'instrument de MC5. Ceci peut être fait manuellement ou automatiquement en communiquant avec l'instrument HART à étalonner/ajuster.

# **Instruments HART et logiciel de base de données d'étalonnage de Beamex**

Le logiciel QCAL® de base de données d'étalonnage de Beamex supporte les instruments HART de la façon suivante:

**QM6 Gestionnaire de qualité** à partir de la version 1.90 en ajoutant les instruments créés dans les bases de données de MC5 à QM6, à partir de la version 1.90a.

**QD3 Base documentaire qualité** à partir de la version 2.10

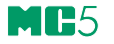

# **Raccordement de MC5 avec un instrument HART**

La façon dont un instrument HART est connecté au MC5How dépend de la source de puissance et si une diode est présente sur le transmetteur. Les schémas suivants décrivent chaque cas.

# **Alimentation par le calibrateur**

Le MC5 alimente la transmetteur et mesure le courant de sortie. Le raccordement HART est utilisé pour les communications numériques.. Le MC5 insert automatiquement la résistance de 270 ohms requise.

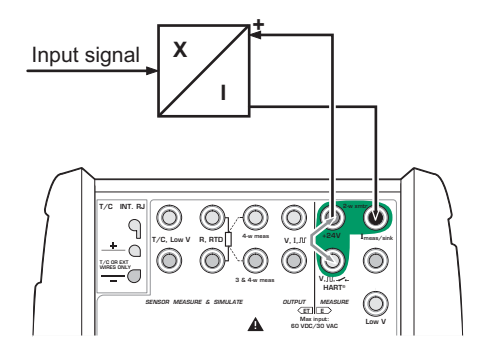

# **Alimentation externe**

Le MC5 mesure le courant du transmetteur alimenté en externe. Le raccordement Hart est utilisé pour les communications numériques. Assurez vous que la boucle incluse une résistance entre 230 à 600 ohms ou que son impédance est supérieure à 230 ohms.

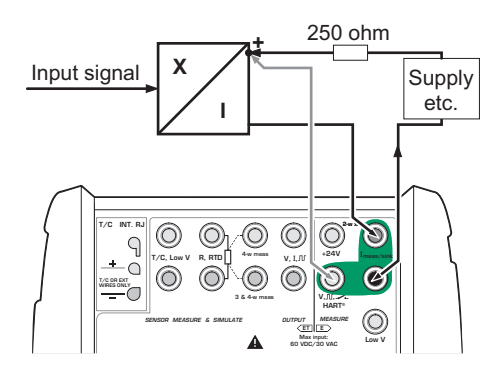
## **Utilisation du MC5 comme console HART**

Si vous voulez utiliser le MC5 comme console HART sans mesure/contrôle du courant de sortie de l'appareil, raccorder le MC5 comme indiqué sur le schéma. De nouveau assurez vous que la boucle possède une impédance suffisante pour la communication suivant le protocole HART.

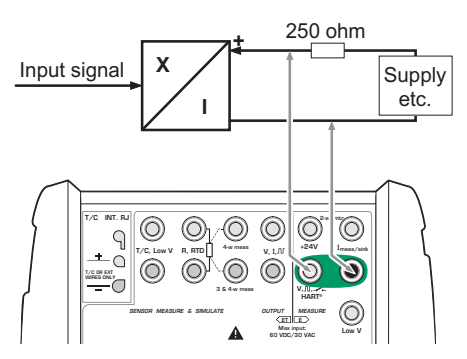

## **Raccordements de la diode de test**

Le MC5 nécessite aussi pour la communication suivant le protocole HART une diode de test mise en parallèle à la boucle 20mA. Les raccordements externes dépendent du mode d'installation de la diode siur le transmetteur.:

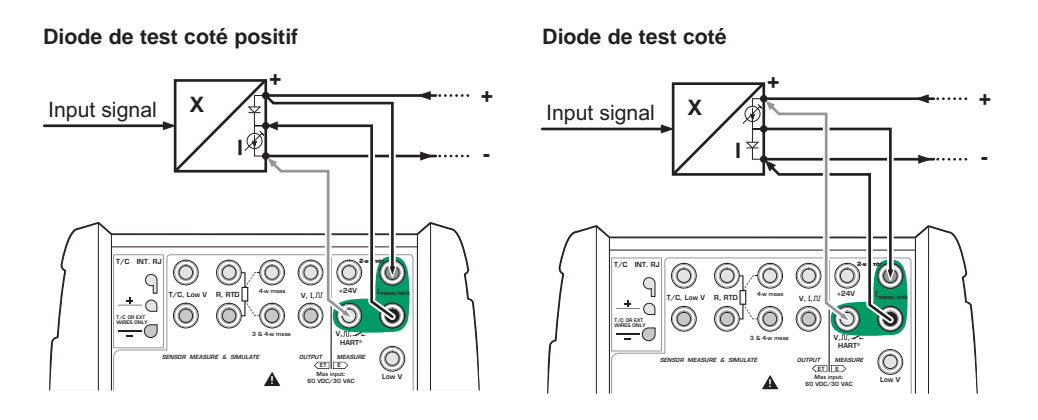

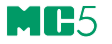

## **Paramétrages de Communication HART**

Avant toute tentative de communication avec des instruments HART, il est recommandé de revoir les paramétrages HART du MC5.

Ouvrir la fenêtre des paramétrages en appuyant sur D/Menu, C/Autres et 3/Paramétrages de communi-

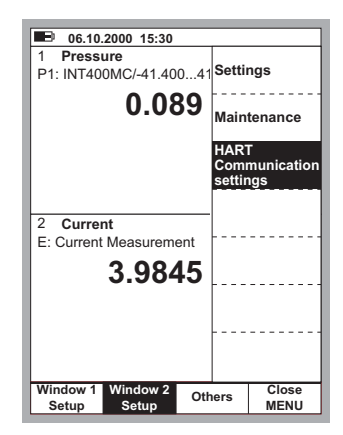

#### Adresse Maître

cation HART.

La transmission HART supporte l'utilisation de deux adresses maîtres, une adresse maître primaire et une secondaire. Vous ne pouvez avoir qu'une seule adresse primaire maître pour le MC<sub>5</sub>.

#### Préambules utilisés

Un préambule peut être une valeur située entre 3 à 20. Plus la valeur est petite, plus la transmission est rapide, mais les instruments exigeant une plus grande quantité de préambules peuvent ne pas communiquer.

#### Nombre d'essais

Une valeur qui peut être située entre 1 à 10. Détermine la quantité d'essais successifs en cas d'erreur de transmission.

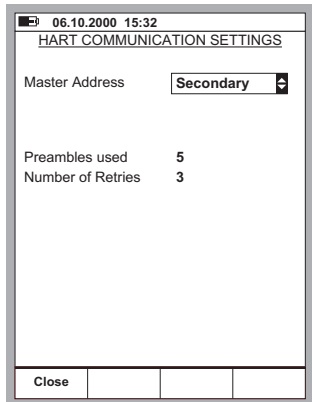

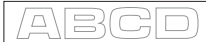

## **HART et mode de base de MC5**

## **Raccordement à un instrument HART**

Pour communiquer avec un instrument HART, appuyer sur: D/Menu A/Fenêtre de paramétrage 1 ou B/Fenêtre de paramétrage 2 et 5/HART

Note.

L'option HART du menu est désactivée lorsque l'autre fenêtre a déjà réservé le module E. Modifier le paramétrage de l'autre fenêtre pour permettre l'option HART du menu.

Se référer au chapitre **Raccordement de MC5 avec un instrument HART** en page 138 pour voir comment raccorder le MC5 avec un instrument **HART** 

Le MC5 recherche les dispositifs HART raccordés à la boucle de courant et ouvre une fenêtre semblable à celle présentée sur la droite.

Un maximum de 16 instruments peut être raccordé à la même boucle de courant. Choisir l'instrument approprié en appuyant sur 4/Sélectionner (sur option l'une des touches  $\bigodot$  ou  $\bigodot$ ).

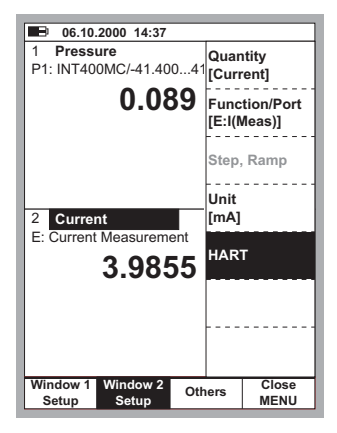

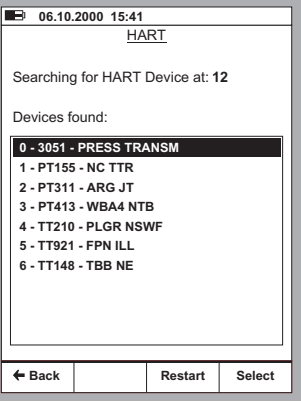

Note.

Le mesurage des sorties analogiques (AO) d'un instrument HART n'exige aucune action spéciale. Raccorder simplement la sortie analogique aux bornes de mesurage de courant du MC5 dans le module E.

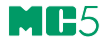

Le menu standard de paramétrage de la fenêtre est remplacé par un menu HART. Ce menu est automatiquement ouvert après que l'instrument HART a été sélectionné. Toutes les options du menu HART sont décrites dans les chapitres ultérieurs. La grandeur de mesure de la fenêtre où l'instrument HART a été sélectionné est automatiquement remplacée par la grandeur de sortie numérique de l'instrument HART (PV).

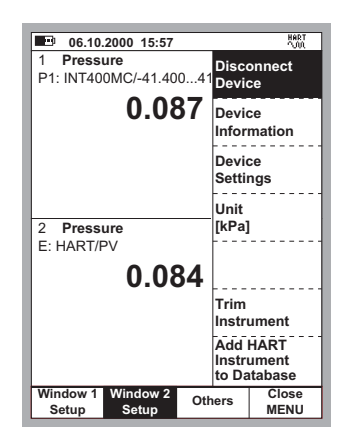

## **Débranchement d'un instrument HART**

L'instrument HART doit être débranché quand vous devez changer la grandeur d'une fenêtre affectée au mesurage HART.

Pour débrancher un instrument HART, sélectionner D/Menu

A/ Fenêtre de paramétrage 1 ou B/ Fenêtre de paramétrage 2 et 1/Débrancher dispositif.

La transmission HART est terminée et le menu HART est remplacé par le menu standard de paramétrage de fenêtre.

#### **Informations sur le dispositif**

L'image ci-contre affiche les données de la fenêtre d'information sur le dispositif. Les champs suivants peuvent être édités:

Marquer. Numéro de série, Descripteur et Message.

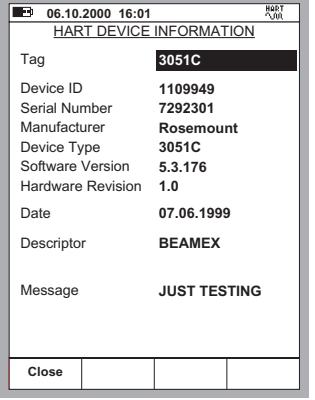

 $\Box$ 

#### **Paramétrages du dispositif**

L'image ci-contre affiche les données de la fenêtre de paramétrage du dispositif. Les champs suivants peuvent être édités:

> Marquer, Adresse d'interrogation, Etendue basse, Etendue haute, Atténuation, Fonction de transfert, Mode de transfert groupé et Numéro de série de capteur.

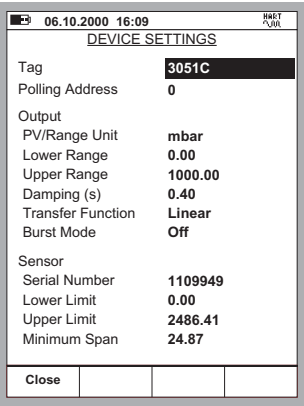

#### **Ajustement d'un instrument HART**

Pour démarrer l'ajustement de l'instrument HART, appuyer sur:

D/Menu A/Fenêtre de paramétrage 1 ou B/Fenêtre de paramétrage 2 et 6/Ajuster l'instrument.

Depuis la liste en mode fenêtre, sélectionner la sortie analogique ou numérique à ajuster. Le MC5 lit les données d'instrument tout en affichant le message suivant:

Lecture des données d'instrument HART. Attendre SVP.

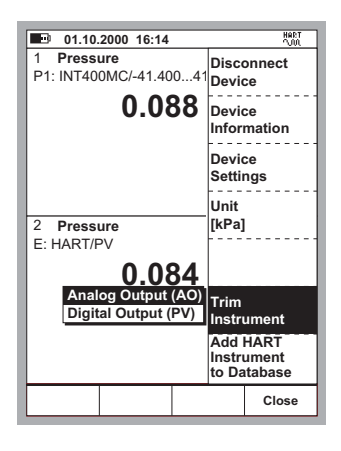

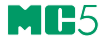

Pour la sortie numérique (PV), MC5 ouvre la fenêtre d'entrée d'instrument pour vérifier/éditer les paramétrages. Utiliser la touche de fonction B/Page suivante pour vérifier/éditer les paramétrages.

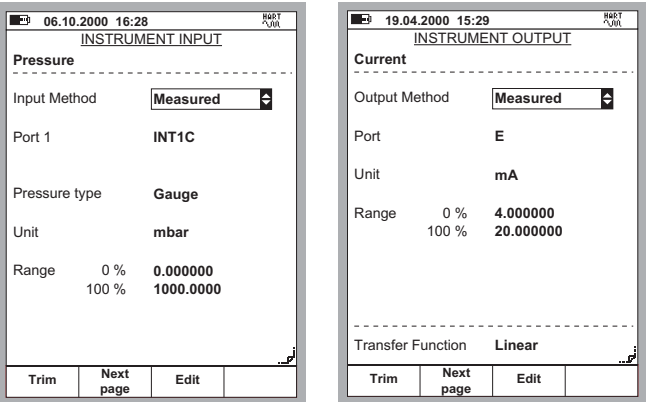

Par la touche de fonction A/Ajuster, les fenêtres d'étalonnage s'ouvrent avec le menu d'ajustage de l'instrument HART qui s'ouvre. Davantage de menus dans le chapitre ultérieur.

#### **Menus d'ajustement**

Le contenu du menu d'ajustement des instruments HART dépend de l'ajustement de la sortie analogique (AO) ou de la sortie numérique (PV). L'image de gauche ci-dessous montre le contenu du menu de la sortie analogique (AO). Le menu de l'image de droite est pour la sortie numérique (PV).

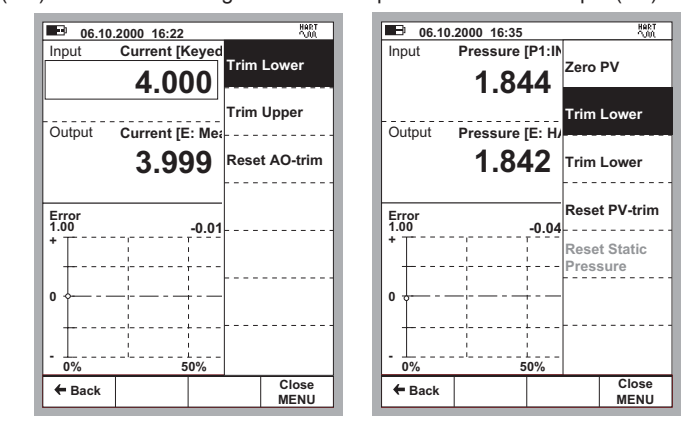

Note.

Certaines des options du menu peuvent être désactivées lorsque l'on ajuste certains instruments HART. Veuillez vous référer au manuel de l'instrument HART pour obtenir les informations spécifiques au dispositif sur la procédure d'ajustement.

**Ne pas modifier les paramétrages sauf si vous avez la connaissance pour le faire et l'autorisation d'ajuster l'instrument HART.**

 $\cap$ 

#### **Ajout d'un instrument HART à la base de données MC5**

MC5 comporte un utilitaire semi-automatique pour ajouter des instruments HART à la base de données instruments du MC5. Sélectionner 7 / Ajouter instrument HART à la base de données dans le menu HART du mode de base. Continuer en sélectionnant la sortie à ajouter, analogique ou numérique.

Les données suivantes des instruments sont acquises à partir de l'instrument HART:

**Grandeur d'entrée, Unité d'entrée, Etendue d'entrée, Méthode d'entrée, Grandeur de sortie, Unité de sortie, Etendue de sortie, Méthode de sortie, Fonction transfert, Identification du dispositif, Retard point de consigne**

Quand l'instrument est créé, le MC5 ouvre automatiquement la fenêtre d'instrument, depuis laquelle il est facile de vérifier/éditer les données d'instrument ou de commencer à étalonner l'instrument. Il est recommandé d'éditer les données d'instrument et de contrôler soigneusement les valeurs par défaut affectées aux champs de données des instruments qui n'ont pas de champs correspondants dans les données d'instrument HART. Pour éditer les données d'instrument, appuyer sur le bouton 2/Editer.

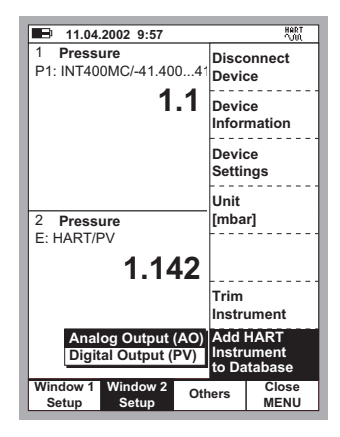

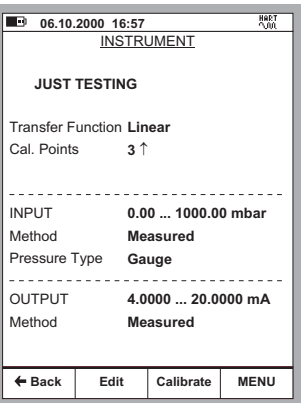

Les champs de données d'instrument suivants au minimum devraient être contrôlés: **Méthode de calcul d'erreur, Rejeter si >, Port d'entrée, Méthode d'étalonnage, Points d'étalonnage, Port de sortie**

Garder présent à l'esprit que le changement de valeur de certains des champs mentionnés ci-dessus peut également exiger un changement des champs associés.

Notes.

Le MARQUEUR de l'instrument HART est assigné au champ d'identification (ID) du dispositif dans le MC5. Aucune identification automatique de position n'est affectée à l'instrument.

La version 1.90a et suivantes **du Gestionnaire qualité QM6** supportent l'ajout d'instruments créés dans la base de données de MC5 à QM6. **La Base documentaire qualité QD3** ne peut pas recevoir de données d'instrument du MC5. Elle peut recevoir uniquement des résultats d'étalonnage des instruments déjà existants dans la base de données de QD3.

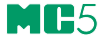

## **Etalonnage d'un instrument HART**

## **Sélection de l'instrument à étalonner**

Pour pouvoir étalonner l'instrument HART, il faut l'ajouter à la base de données des instruments de MC5. La sortie analogique (AO) et la sortie numérique (PV) sont traitées comme instruments séparés.

L'utilitaire décrit dans le chapitre **Ajout d'un instrument HART à la base de données MC5** en page 145 permet d'ajouter des instruments HART du MC5. On peut également entrer manuellement des données d'instrument dans la base de données d'instrument de MC5.

Sélectionner l'instrument à étalonner dans la liste de MC5 pour les instruments disponibles.

Si vous êtes déjà raccordés à l'instrument HART (transmission HART démarrée en mode de base), MC5 continue directement depuis la fenêtre d'instrument vers les fenêtres de l'étalonnage.

Si la transmission HART n'est pas démarrée et que vous étalonnez la sortie numérique (PV) de l'instrument HART, le MC5 vous incite à commencer le communication et à sélectionner l'instrument dans une fenêtre semblable à l'image ci-contre.

Le MC5 accepte l'instrument HART comme instrument à étalonner seulement si les données d'instrument sont appariées avec celles de l'instrument sélectionné dans le MC5.

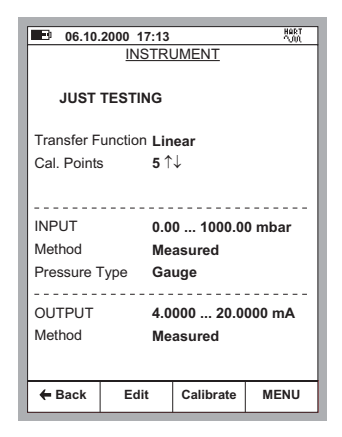

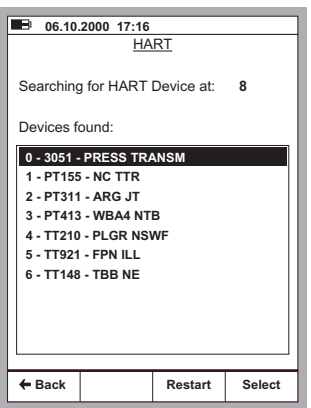

ABC

## **Procédure d'étalonnage**

L'étalonnage d'un instrumenbt HART ne diffère pas de l'étalonnage d'un non Hart avec quantité similaires pour l'entrée et la sortie. Se reporter aux exemples du chapitre D.

Note.

L'étalonnage d'une sortie analogique (AO) d'un instrument HART ne requière pas nécessairement de communication HART. Le MC5 traite cette sortie comme tout autre instrument lors de la procédure d'étalonnage.

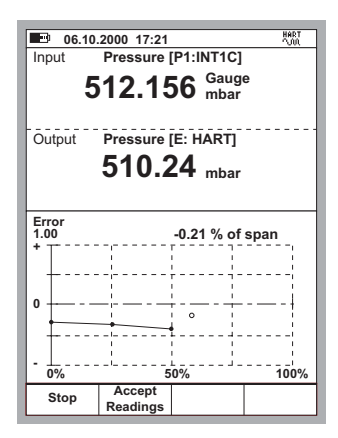

### **Réglage d'un instrument HART lors de l'étalonnage**

Il existe un mode de réglage spécial des instrument HART lors de l'étalonnage. Pour démarrer le réglage, selectionner D/MENU et 1/Start HART Adjustment.

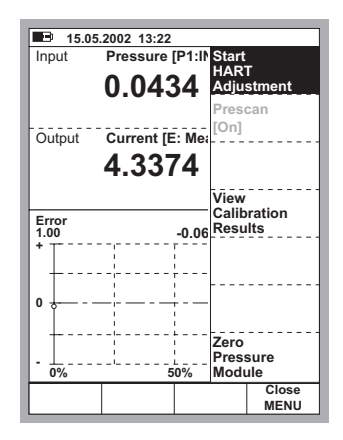

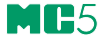

La façon dont le MC5 pousuit, dépend du mode d'étalonnage précédemment selectionné.

- Si le signal de sortie de l'instrument précédemment sélectionné est une sortie numérique d'un instrument HART , L'écran des données d'entrées préseté ci-dessous à gauche, s'affiche immédiatement.
- Pour toutes les autres signaux de sortie, le MC5 vous demande de démarrer la communication et de sélectionner l'instrument à étalonner (Voir indication au chapitre **Sélection de l'instrument à étalonner** on page 146. Ensuite, l'écran des données d'entrées présenté cidessous est affiché.

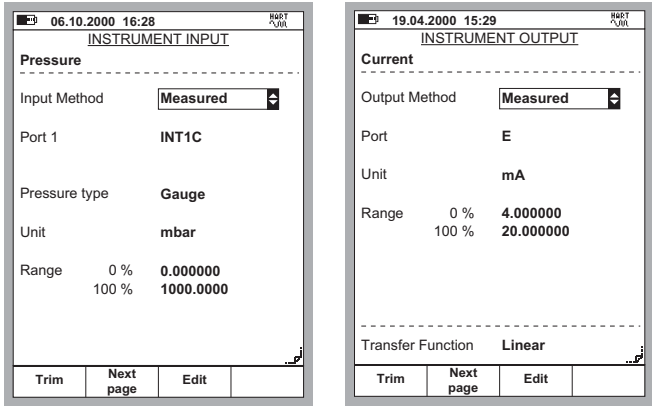

Sélectionner la touche de fonction B/Next Page pour vérifier/éditer les données de sortie de l'instrument et ensuite faire A/Trim pour démarrer le réglage.

Le MC5 ouvre le menu de réglage HART avec la sortie numérique (PV) sélectionnée. Pour changer la sortie analogique (AO), utiliser le menu optionnel 4/Select Output.

#### **Attention!**

**Ne changer aucun réglage tant que vous n'avez pas les connaissances et que vous n'êtes pas autorisés à régler les instruments HART.**

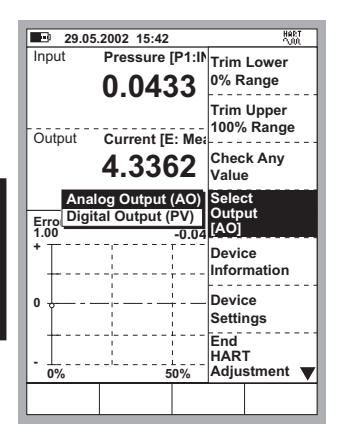

 $\overline{\wedge}$ 

Lors du réglage de la sortie numérique (PV), l'écran des entrées affiche les valeurs d'entrées de l'instrument mesurées par le MC5.. L'écran des sorties affiche la valeur numérique de la sortie instrument.

La partie basse de l'écran des sortie incluse un champ afdditionel de réglage. Utiliser soit la touche de fonction C/Fetch pour copier la valeur la valueur affichée dans l'écran d'entrée ou entrer manuellement la valeur de réglage et ensuite utiliser la touche de fonction D/**Send** 

Lors du réglage de la sotie analogique (AO), l'écran d'entrée affiche la valeur de réglage donnée par le MC5.

De même, la partie basse de l'écran de sortie incluse un champ additionnel. Utiliser soit la touche de fonction C/Fetch pour copier la valeur la valeur affichée dans l'écran d'entrée ou entrer manuellement la valeur de réglage et ensuite utiliser la touche de fonction D/Send.

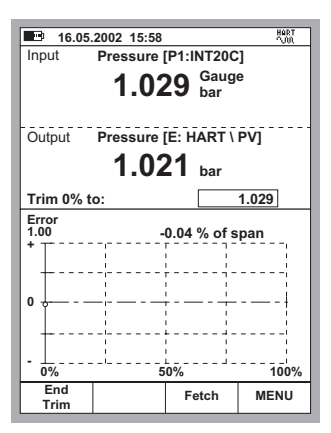

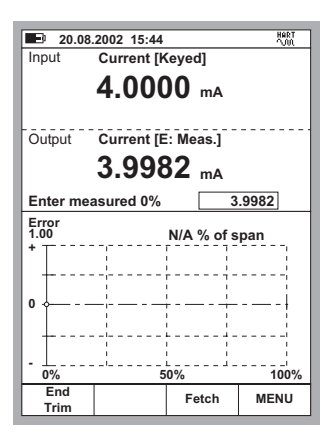

Note.

Certains des menus optionnels peuvent être désactivés en fonction de l'instrument HART à régler. Se reporter au manuel de l'instrument HART pour son réglage..

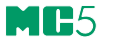

# **Annexe 2, Données Techniques**

## **Table des matières**

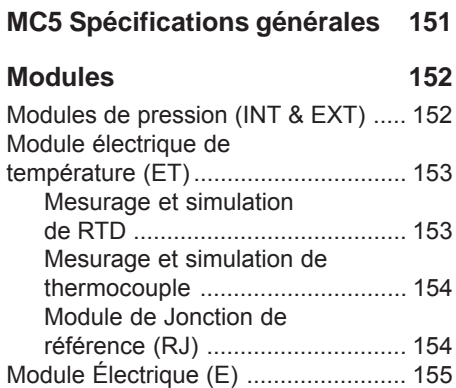

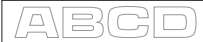

## **MC5 Spécifications générales**

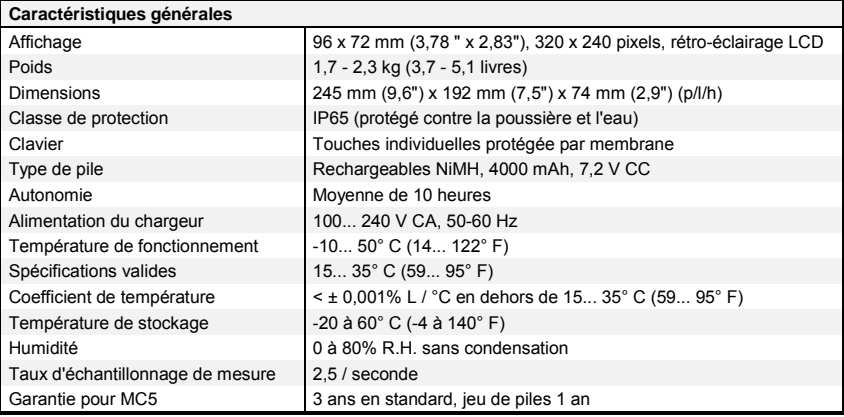

## **Modules**

## **Modules de pression (INT & EXT)**

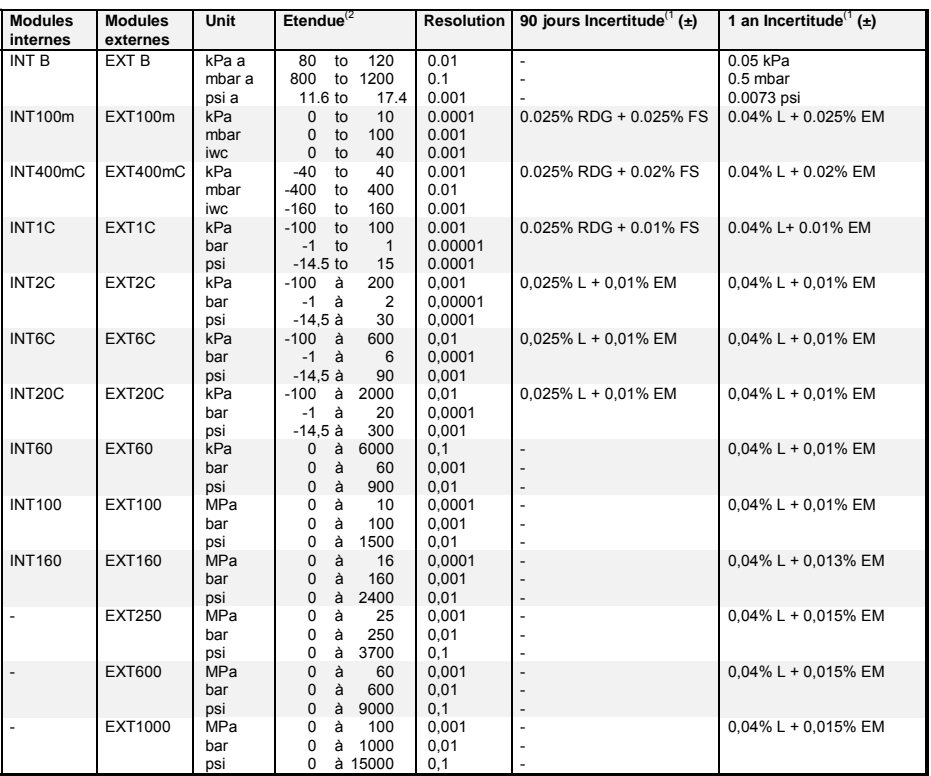

1) L'incertitude inclut l'incertitude standard de référence, l'hystérésis, la non-linéarité, la répétabilité et la stabilité à long terme typique pour la période mentionnée (k=2)

<sup>2)</sup> Chaque étendue d'entrée de pression du module peut être affichée également en pression absolue si le module barométrique (B) est installé,

Supporte les unités suivantes de pression en standard: Pa, hPa, kPa, MPa, mbar, bar, lbf/ft<sup>2</sup>, psi, gf/cm<sup>2</sup>, kgf/cm<sup>2</sup>, kgf/m<sup>2</sup>, kgf/cm<sup>2</sup>, at, mmH O, cmH O, iwc, ftH O, mmHg, cmHg, inHg, inHg, mmHg(0°C), inHg(0°C), mmH2O(4°C), inH<sub>2</sub>O(4°C), ftH<sub>2</sub>O(4°C),<br>:-:! oºcost: April O®est: :-!! oºcost: #! O(cost: 1 inH O(60°F), mmH O(68°F), inH O(68°F), ftH O(68°F), torr, atm.

Pressions en entrée de 20 bars et en dessous, cône interne de raccordement de pression G 1/8 (ISO 228/1) 60°. Raccord de pression femelle G 1/8 (ISO 228/1) pour modules INT60, INT100, INT160.

Raccord de pression mâle G 1/4 (ISO 228/1) pour modules EXT60, EXT100, EXT160, EXT250, EXT600, EXT1000.

Acier inoxydable pièces mouillées AISI316, Hastelloy, Caoutchouc nitrile.

Sur INT20C, EXT20C, INT60, EXT60, INT100, EXT100, INT160, EXT160 et EXT250, la surpression maximum est de deux fois l'étendue.

Pour EXT600, la surpression maximum est de 900 bars et pour l'EXT1000 de 1100 bars.

## **Module électrique de température (ET)**

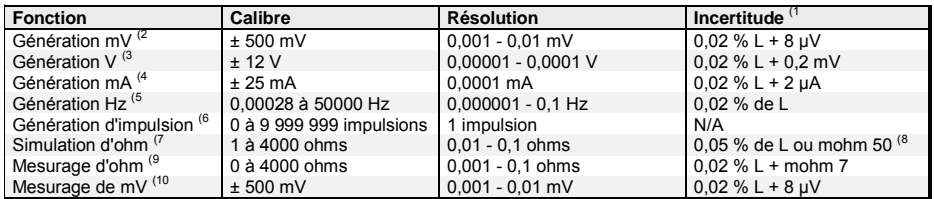

1) L'incertitude inclut l'incertitude standard de référence, l'hystérésis, la non-linéarité, la répétabilité et la stabilité à long terme typique pour la période mentionnée (k=2)

<sup>2)</sup> Effet de charge < 5 μV/mA, Sortie de courant maximum 5 mA

3) Effet de charge < 100 mV/mA, Sortie maximum courant 10 mA (0.. 10 V), 3 mA (10.. 12 V),

4) Impédance maximum de charge 400 ohms

5) Etendue d'amplitude 0.. 12 Vpp, L'exactitude de réglage de l'amplitude jusqu' à 5 kHz ±(200 mV + 5% de la valeur fixée). Formes d'onde: Onde carrée (positive / symétrique) et sinusoïdale (au-dessus de 40 hertz),

6) Etendue de fréquence de génération d'impulsion 0,1000… 1000 hertz, Réglage d'Amplitude 0… 12 Vpp,

 $7)$  Valide avec courant de mesure 0,2... 5 mA (1... 1000 ohms), 0,1.. 1mA (1... 4 kohm). Vitesse de simulation Ohm/RTD 1 ms.

8) Celui qui est plus grand,

9) Spécification valide avec raccordement 4 fils. Dans le raccordement 3 fils, ajouter 10 mohms.

10) Courant polarisé < 10 nA.

## **Mesure et simulation de RTD**

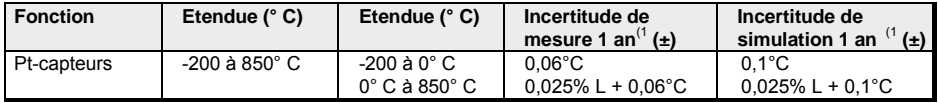

1) L'incertitude inclut l'incertitude standard de référence, l'hystérésis, la non-linéarité, la répétabilité et la stabilité à long terme typique pour la période mentionnée (k=2)

#### **Types de RTD disponibles en standard:**

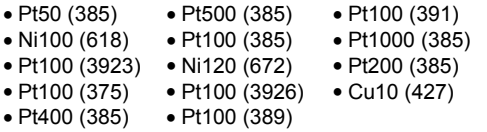

Courant d'excitation 0,2... 5 mA (1... 1000 ohms), 0,1... 1 mA (1... 4 kohms). D'autres types de RTD sont disponibles en option

## **Mesure et simulation de thermocouple**

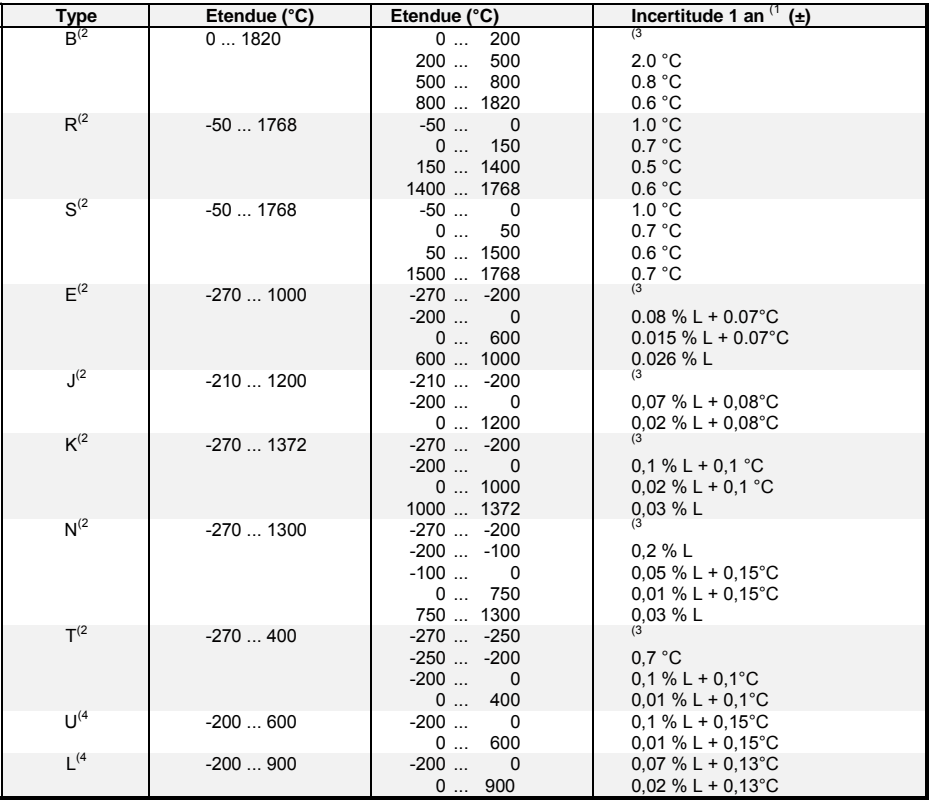

Résolution 0,01° C

Avec la jonction interne de référence (RJ) ajouter l'incertitude 0,1° C

Types de thermocouple C 3) (ASTM E 988 - 96), G 3) (ASTM E 1751 - 95e1) et D 3) (ASTM E 988 - 96) également disponibles en standard. D'autres types de thermocouple sont disponibles en option,

1) L'incertitude inclut l'incertitude standard de référence, l'hystérésis, la non-linéarité, la répétabilité et la stabilité à long terme typique pour la période mentionnée (k=2)

2) CEI 584, NIST MN 175, BS 4937, ANSI MC96.1

<sup>3)</sup>  $\pm 0.02$  % of thermovoltage + 4  $\mu$ V

4) DIN 43710

## **Module de Jonction de référence (RJ)**

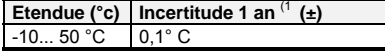

1) L'incertitude inclut l'incertitude standard de référence, l'hystérésis, la non-linéarité, la répétabilité et la stabilité à long terme typique pour la période mentionnée (k=2)

 $\Box$ 

## **Module Électrique (E)**

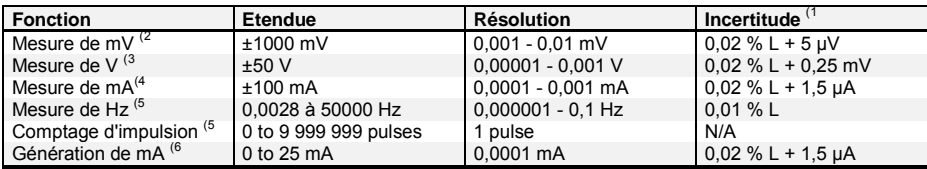

1) L'incertitude inclut l'incertitude standard de référence, l'hystérésis, la non-linéarité, la répétabilité et la stabilité à long terme typique pour la période mentionnée (k=2)

2) Courant polarisé < 10 nA

3) Impédance > 1 Mohm

4) Impédance < 7,5 ohms

5) Impédance > 1 Mohm, Amplitude minimum du mesurage de fréquence 0,5 Vpp (< 5 kHz)

1Vpp (5... 50 kHz), Amplitude minimum du comptage d'impulsion 0,5 Vpp (longueur d'impulsion > 100 ms) 1 Vpp (longueur d'impulsion 100 µs... 10 µs)

Etendue du niveau de déclenchement -1… +15 V

6) Impédance maximum de charge 800 ohms

*Toutes les spécifications sont susceptibles de changement sans préavis*

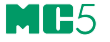

# **Annexe 3, Guide Rapide du Visualisateur de Données de MC5**

## **Table des matières**

## **Visualisateur de données**

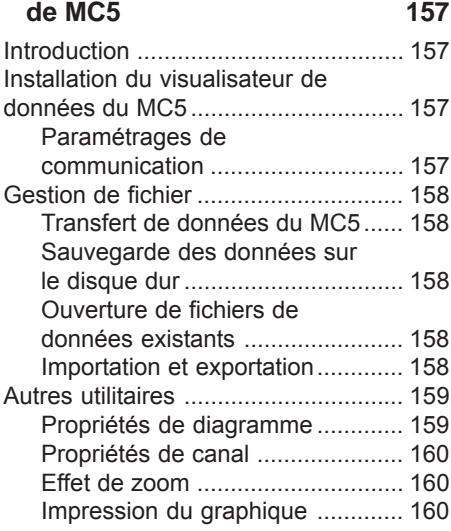

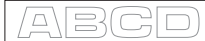

## **Visualisateur de données de MC5**

## **Introduction**

Le visualisateur d'enregistrement des données du MC5 est un utilitaire servant à transférer les résultats d'enregistrement de données depuis le MC5 vers un ordinateur individuel (PC). Les résultats peuvent être visualisés dans le visualisateur du MC5 et sauvegardés dans le propre format de l'utilitaire ou exportés pour être exploités dans une autre application, par exemple dans Excel ® de Microsoft.

Le visualisateur de MC5 comporte deux fenêtres. Une pour afficher les résultats dans un tableau et une autre pour afficher un graphique construit à partir des résultats.

Le graphique et le tableau ont chacun un curseur qui est liaison avec l'autre. Lorsque vous faites un double clic sur une zone quelconque du graphique, une barre verticale s'affiche et la ligne de données correspondantes est mise en surbrillance dans le tableau. De même, si vous déplacez la ligne en surbrillance dans le tableau (en cliquant sur une autre ligne ou en utilisant les touches de flèche), la barre verticale dans la fenêtre du graphique se déplacera à l'emplacement correspondant dans le graphique.

## **Installation du visualisateur de données du MC5**

Le visualisateur du MC5 ne nécessite pas une procédure d'installation spéciale. Il suffit de copier le fichier **MC5\_DataLog.exe** dans un dossier de votre choix et démarrer l'application depuis cet emplacement.

#### **Paramétrages de communication**

Avant de raccorder au calibrateur multifunction MC5, assurez-vous de sélectionner le **port série** et la **vitesse** corrects dans le menu des paramétrages.

Démarrer toujours en utilisant la vitesse maximum du port. En cas de problème de transmission, diminuer la vitesse du port.

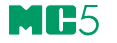

## **Gestion de fichier**

#### **Transfert de données du MC5**

Pour télécharger les résultats, sélectionner le bouton de **Transfert des données** dans la barre d'outils. Dans le dialogue suivant, sélectionner les données à télécharger et appuyer sur **Démarrer.**

Les données sont téléchargées dans la mémoire RAM du PC et peuvent être alors visualisées dans le visualisateur du MC5.

#### **Sauvegarde des données sur le disque dur**

Lorsque l'on enregistre les données par les commandes **Enregistrer** ou **Enregistrer sous,** le visualisateur de MC5 sauvegarde les résultats dans son propre format de données (\*.Ig5). Ce format de fichier préserve toutes les modifications de paramétrages décrites au chapitre **Propriétés de diagramme** et **Propriétés de canal**.

#### **Ouverture de fichiers de données existants**

Après avoir sélectionné l'icône **Ouvrir** dans la barre d'outils (ou **Ouvrir** dans le menu Fichier), on peut ouvrir les fichiers au format du logiciel (\*.Ig5). Pour pouvoir lire les données sauvegardées dans d'autres formats supportés, choisir l'option d'importation dans le menu Fichier.

#### **Importation et exportation**

Le visualisateur de MC5 supporte l'importation et l'exportation de fichiers de feuilles de calcul (\*.csv) et de fichiers au format texte (\*.txt). Les deux formats de fichier sont également supportés par plusieurs logiciels de tableur, par exemple Excel ® de Microsoft. En exportation, le visualisateur de MC5 vous donne la possibilité de sélectionner le séparateur de fichier CSV (virgule ou séparateur de liste basé sur les paramétrages de Windows).

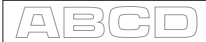

## **Autres utilitaires**

Tous les paramétrages de propriétés décrits dans les chapitres ultérieurs sont préservés seulement quand on enregistre les données dans le propre format de fichier du visualisateur de MC5 (\*.lg5). Les autres formats de fichier (\*.csv et \*.txt) sauvegardent seulement les données, mais aucun paramétrage de propriété.

#### **Propriétés de diagramme**

Sélectionner Propriétés de diagramme dans la barre d'outils pour éditer le paramétrages suivants:

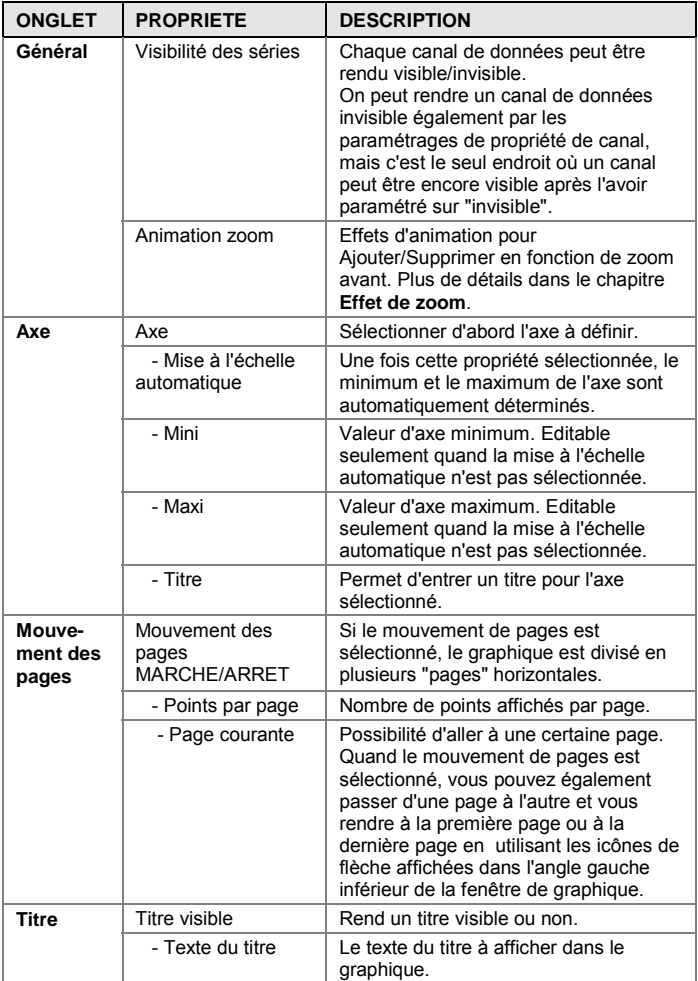

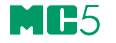

#### **Propriétés de canal**

La fenêtre des propriétés pour chaque canal peut être ouverte en cliquant sur la ligne de légende du graphique.

Les paramétrages suivants sont possibles:

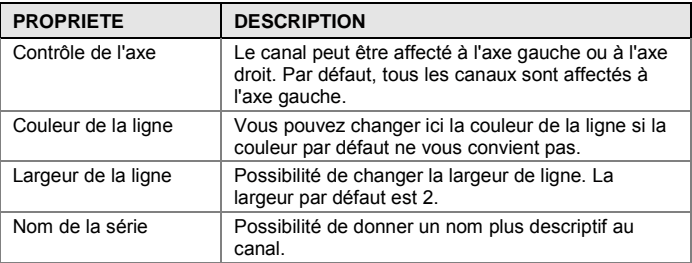

#### **Effet de zoom**

Pour faire un zoom avant, glisser la souris depuis l'angle gauche supérieur vers l'angle droit inférieur de la zone à zoomer. La chose importante est que votre souris se déplace bien **de gauche à droite**

Vous pouvez faire défiler la zone zoomée en sélectionnant le bouton secondaire et en vous glissant dans la direction désirée.

Pour revenir de nouveau au format initial, glisser votre souris **de droite à gauche** avec un léger mouvement ascendant ou descendant.

#### **Impression du graphique**

Pour imprimer le graphique, sélectionner l'option **Imprimer diagramme** à l'aide du bouton de la barre d'outils ou utiliser l'option dans le menu Fichier. Une fenêtre de dialogue standard apparaît pour choisir l'imprimante.

Index

 $\Box$ 

## **Annexe 4, Index**

## **A**

**Acquisition automatique** dispositif 117 **Affichage erreur 82 Affichage mode erreur** Affichage erreur 82 **Affichage** contraste 8 Mise à l'échelle 81 **Aide au réglage d'appareils 126 Ajouts instruments 127 Ajustage d'appareils 126 Ajustage d'instruments 108 Ajustage** Généralités 106 Modules requis 110 **Alarmes 74 Alimentation capteur 118 Alimentation capteur** Capteur pression 129 **Angle vision affichage 8 Auto extinction 77**

#### **B**

**Barre d'état 18 Base de données instruments** Ecran instruction étalonnage 131 Suppression instrument 131 **Base de données** Signal sortie instrument 129

**Base données instruments 127 Batterie 11 Boucle de compensation 102**

## **C**

**Capteur d'environnement 79 Capteur de température 6 Capteur de température** Environnement 79 **Chargeur 12 Clavier 9 Comptage d'impulsions 49 Configuration du calibrateur 76 Connectable devices 25 Connexions Opérationnelles, Section 4 Contact** Seuil 46 **Contraste afficheur 8 Contre jour 77 Controleur de température 92 Courroie de poignet 14**

## **D**

**Déballage 3 Défaut Mesure thermocouple 100 Description mesure** général 37 **Dispositif d'étalonnage** Option logicielle 118 **Dispositif externe 89 Dispositif externe** DPI510 91 Utilisation 90 **Données de configuration 86**

### **E**

**Ecart de mesure 55 Echelle de température 77 Ecran étalonnage manuel 116 Ecran instrument** Instrument à étalonner 113 **Ecran résultats 88 Enregistreur de température** Etalonnage 122 **Entretien 76 Erreur en mesure de thermocouple 100 Essais contact limiteur 46 Etalonnage automatique 116 Etalonnage automatique** Dispositif 117 **Etalonnage d'instruments** Exemples 117 **Etalonnage instrument** Page données instrument 129 **Etalonnage manuel** Changement de gamme 116 **Etalonnage** Après ajustage 109 avant ajustage 108 Mise à jour enregistrement instrument 127 **Examiner la diode de mise en parallèle 103 Externe Jonction de référence 98**

## **F**

**Fonction d'aide** Aide 17 **Format date 77 Format heure 77 Fréquence réseau 77**

## **G**

**Générations spéciales 69 Générations spéciales** Pas à pas 70 Rampe 71 **Générer (voir également la description de simuler)** Génération d'impulsions 65 Génération de fréquence 64 Génération de tension 62 Utilisation module E 62 Utilisation module ET 65 Utilisation module ET 62, 64

### **I**

**Impression 17 Interface d'imprimante 6 Interface d'ordinateur 6 Interface de communication** COMP/PRT 6 **Interface environnement** ENV 6 **Interface externe 6**

#### **J**

**Jonction de référence** Externe 98 Interne 51 Modes 98 **Jonction de référence interne 97 Jonction de référence** Externe 51, 67 Interne 67

## **L**

**Logiciel 15** Menus 19 mise à jour 15 **Logiciel de base** standard 16 **Logiciel** Etat 18 général 15 Touche fonction 19

## **M**

**MC5 93 Menus 19 Mesure de courant 41 Mesure de pression 39 Mesure de résistance 44 Mesure de température** Sonde à résistance 50 Thermocouple 51 **Mesure de tension 42 Mesure** Tension 42 **Mesures spéciale** Taux de variation 54 **Mesures spéciales 53 Mesures spéciales** Ecarts 55 Filtre 55 maximum 54 Mesures différentielles 56 Minimum 54 Redondance 57 Résolution 55 **Meusre** Fréquence 48 **Min/Max de mesure 54 Mise à jour logiciel interne 15 Mise à l'échelle 81 Mise à zéro module de pression 40 Mise en service du MC5 34 Mode d'affichage 80 Mode d'affichage spécial 80 Module de température** Thermocouple 51

**Module E** Comptage d'impulsion 49 Mesure de courant 41 mesure de tension 42 mesure fréquence 48 test de contact 45 **Module électrique (E) 7 Module électrique et température (ET) 7 Module ET** Mesure de résistance 44 Mesure de température 50 Mesure de tension 42 Sonde à résistance 50 Thermocouple 51 **Module pression** mise à zéro 40 **Module pression, mise à zéro 84, 85 Module soudure froide 8 Module soudure froide** Interne 8 **Modules 24 Modules requis pour ajustage d'un instrument 110 Mosure de fréquence 48 Mot de passe 35**

## **O**

**Option 24**

## **P**

**Pack batteries 13 Page de données** Base de données 128 **Paramétrage instrument** Etalonnage 130 **Phases d'ajustage 107 Pression externe modules 5 Pression externe Modules internes de pression 5 Procédure détalonnage** Définie 114

 $\Box$ 

### **R**

**Raccordement externe pressure modules 5 Raccordement modules de pression** Interne 5 **raccordement** Interface AUX 6 **Racine carrée 96 Réglage** utilisation capteur d'environnement 77 **Régulateur de pression 91 Remise à zéro module de pression 84, 85 Résulatats d'étalonnage** Suppression 133 **Résultats d'étalonnage** Visualisation 132

## **S**

**Sauvegarde résultats d'étalonnage 115 Sécurité 26 Selection étalonnage** Instrument à étalonner 112 **Sensor supply 40 Seuil à contact 124 Simulation** Contact 85 Transmetteur 84 **Simulation contact 83 Simulation transmetteur 83 Simuler (voir également la description de générer)** Simulation de résistance 66 Simulation de Thermocouple 67 Sonde de température 66 Thermocouple 67 Utilisation module ET 66, 67 **Sonde de température** Mesure 50 **Soudure froide** jonction interne 97 **Support 14**

**Système 2 fils 102 Système 3 fils 101 Système 4 fils 101**

#### **T**

**Taux de variation 54 Test de contact 45 Test signal binaire 45 Thermocouple** Mesure 51 **Touches de fonction 19 Transfert des données sur PC 88 Transmetteur de pression 118 Transmetteur de pression** Alimentation 118 **Type de pression** Pression 95

### **U**

**Unité de réglage** Température 77 **User Interface 18**

## **V**

**Valeur maximum 54 Valeur minimum 54 Visualisation résulatats étalonnage 132 Volume alarmes 77**

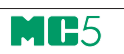